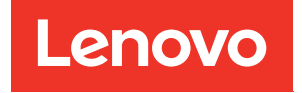

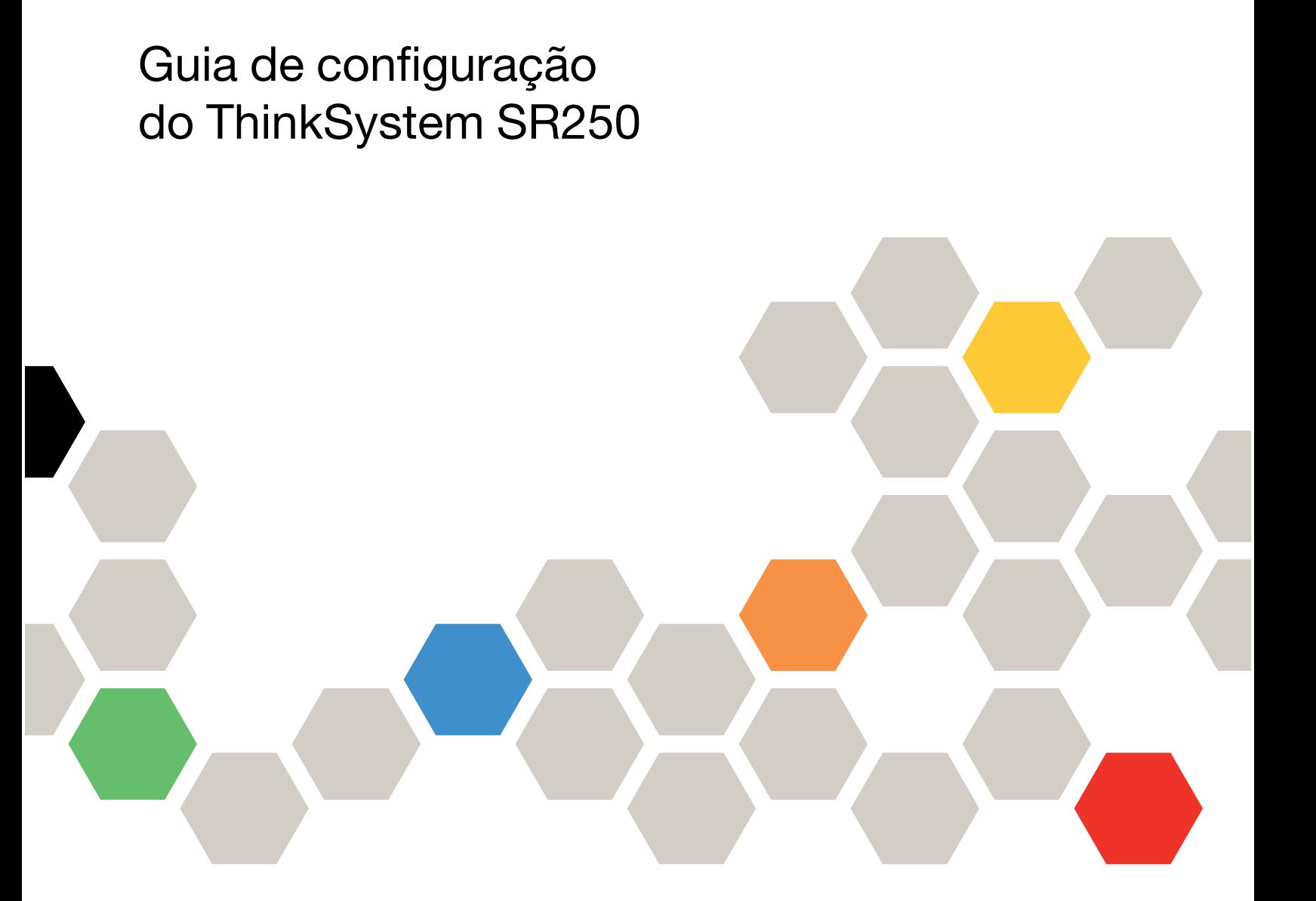

Tipo de máquina: 7Y51, 7Y52, 7Y72 e 7Y73

#### **Nota**

Antes de usar estas informações e o produto suportado por elas, leia e compreenda as informações e instruções de segurança, que estão disponíveis em: [https://pubs.lenovo.com/safety\\_documentation/](https://pubs.lenovo.com/safety_documentation/)

Além disso, certifique-se de estar familiarizado com os termos e condições da garantia Lenovo para o seu servidor, que estão disponíveis em: <http://datacentersupport.lenovo.com/warrantylookup>

Décima Edição (Março de 2023)

© Copyright Lenovo 2021, 2023.

AVISO DE DIREITOS LIMITADOS E RESTRITOS: se dados ou software forem fornecidos de acordo com um contrato de GSA (Administração de Serviços Geral), o uso, a reprodução ou a divulgação estarão sujeitos às restrições definidas no Contrato Nº GS-35F-05925.

# <span id="page-2-0"></span>Conteúdo

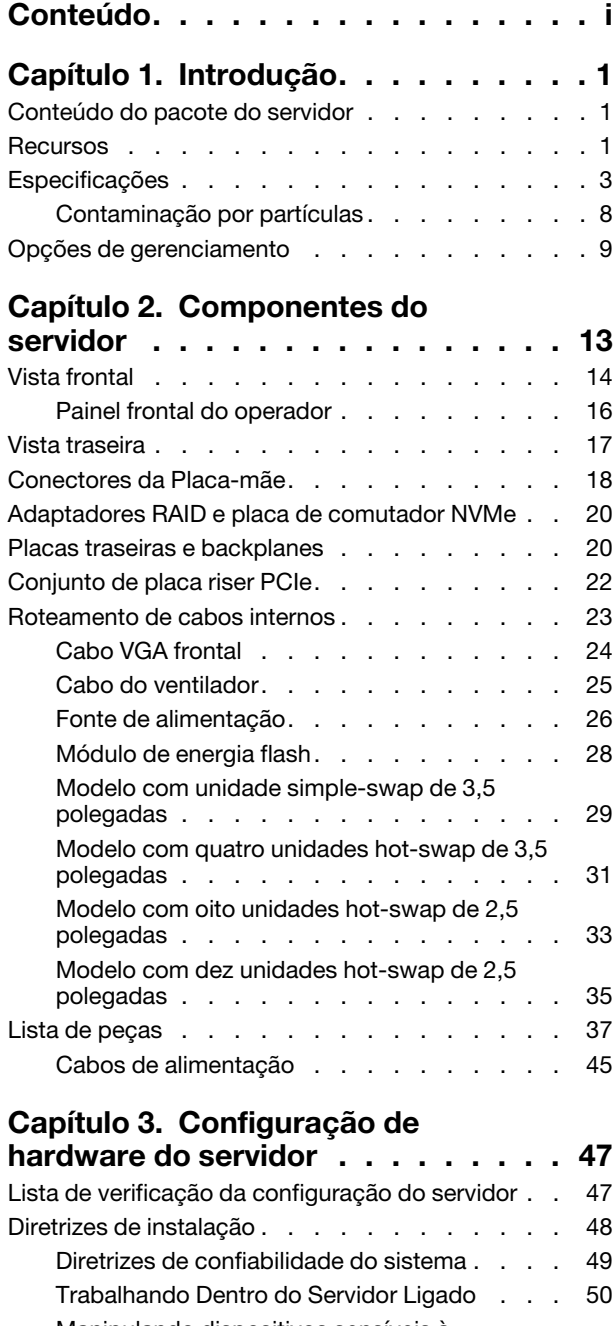

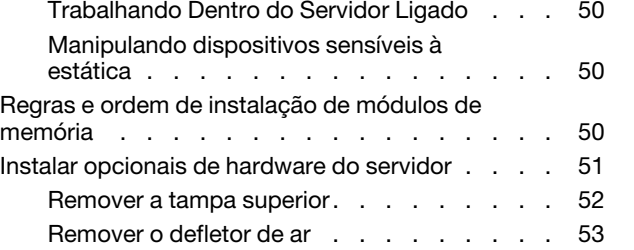

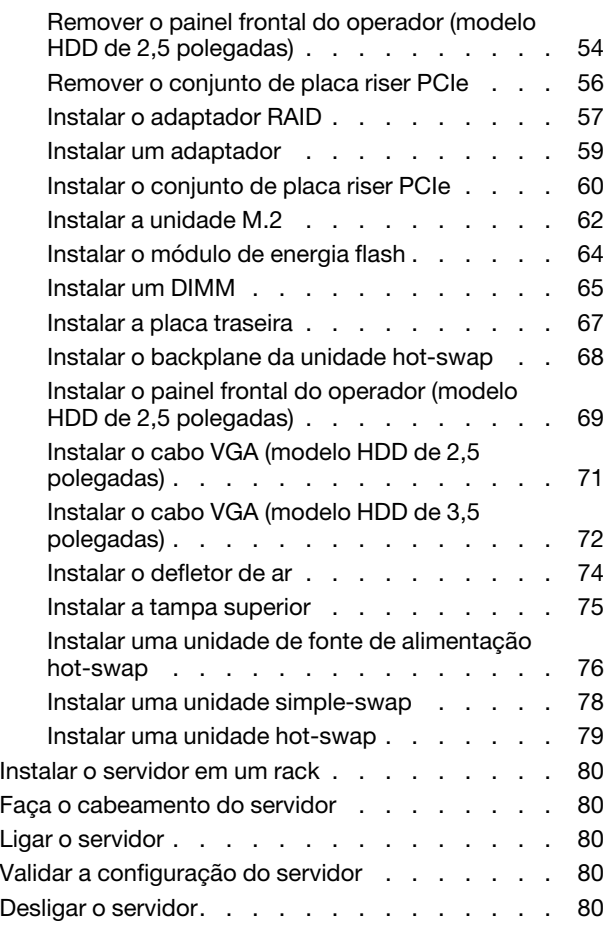

### [Capítulo 4. Configuração do](#page-86-0)

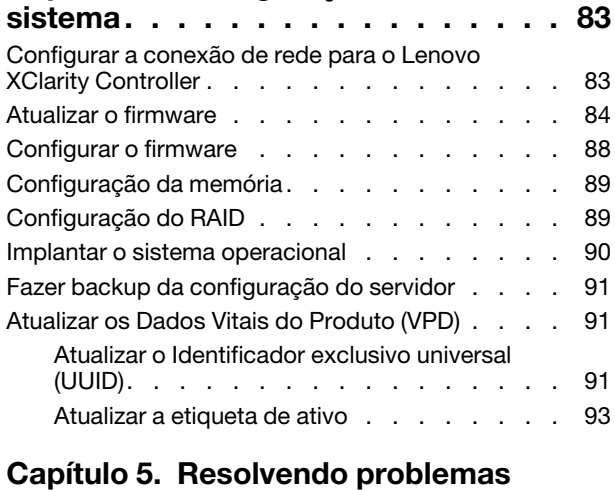

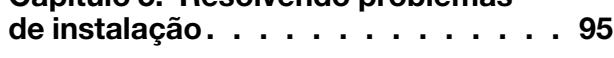

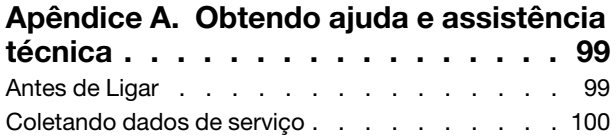

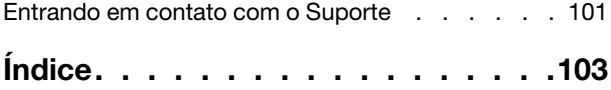

# <span id="page-4-0"></span>Capítulo 1. Introdução

O servidor ThinkSystem SR250 (Tipo 7y51) é um servidor em rack 1U para o processamento de transações de rede de alto volume. Este servidor com núcleo único de alto desempenho é perfeitamente adequado a ambientes de rede que requerem um desempenho superior do microprocessador, flexibilidade de entrada/ saída (E/S) e alta capacidade de gerenciamento.

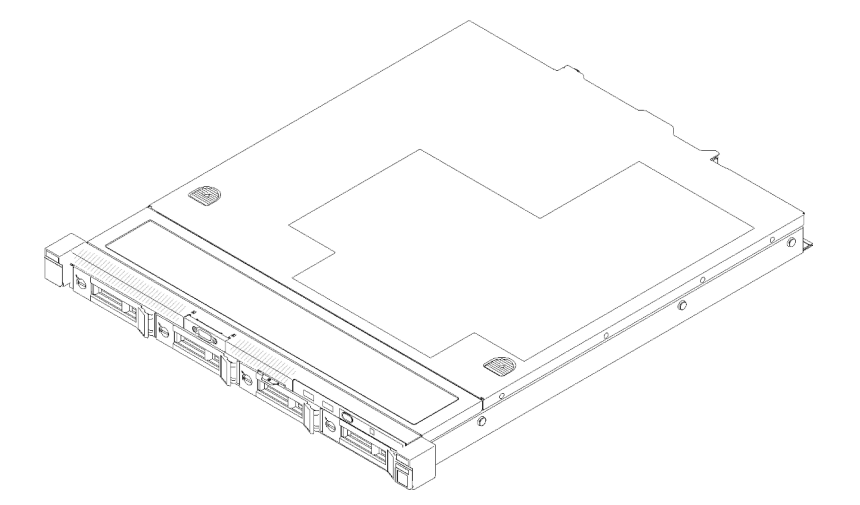

Figura 1. SR250

O servidor tem garantia limitada. Para obter detalhes sobre a garantia, consulte: <https://support.lenovo.com/us/en/solutions/ht503310>

Para obter detalhes sobre sua garantia específica, consulte: <http://datacentersupport.lenovo.com/warrantylookup>

### <span id="page-4-1"></span>Conteúdo do pacote do servidor

Ao receber o servidor, verifique se a entrega contém tudo o que você esperava receber.

O pacote do servidor inclui os seguintes itens:

Nota: Alguns itens listados estão disponíveis apenas em alguns modelos.

- Servidor
- Kit de instalação do trilho (opcional). Instruções detalhadas para instalar o kit de instalação do trilho são fornecidas no pacote com o kit de instalação do trilho.
- Caixa de materiais, incluindo itens como cabos de alimentação, modelo de instalação do rack e kit de acessórios.

### <span id="page-4-2"></span>**Recursos**

Desempenho, facilidade de utilização, confiabilidade e recursos de expansão foram considerações essenciais no projeto do servidor. Esses recursos de projeto permitem a personalização do hardware do sistema para atender às suas necessidades atuais e proporcionam recursos flexíveis de expansão para o futuro.

O servidor implementa os seguintes recursos e tecnologias:

### • Features on Demand

Se um recurso Features on Demand estiver integrado no servidor ou em um dispositivo opcional que esteja instalado no servidor, será possível comprar uma chave de ativação para ativar o recurso. Para obter informações sobre o Features on Demand, consulte:

<https://fod.lenovo.com/lkms>

### • Lenovo XClarity Controller (XCC)

O Lenovo XClarity Controller é o controlador de gerenciamento comum para o hardware do servidor Lenovo ThinkSystem. O Lenovo XClarity Controller consolida diversas funções de gerenciamento em um único chip na placa-mãe do servidor.

Alguns dos recursos que são exclusivos do Lenovo XClarity Controller são melhor desempenho, vídeo remoto de resolução mais alta e opções expandidas de segurança. Para obter informações adicionais sobre o Lenovo XClarity Controller, consulte a documentação do XCC compatível com seu servidor em:

### <https://pubs.lenovo.com/lxcc-overview/>

Importante: A versão compatível do Lenovo XClarity Controller (XCC) varia de acordo com o produto. Todas as versões do Lenovo XClarity Controller são chamadas de Lenovo XClarity Controller e XCC neste documento, a menos que seja especificado o contrário. Para ver a versão XCC compatível com o seu servidor, acesse <https://pubs.lenovo.com/lxcc-overview/>.

### • Firmware do servidor compatível com UEFI

O firmware Lenovo ThinkSystem é compatível com Unified Extensible Firmware Interface (UEFI). O UEFI substitui o BIOS e define uma interface padrão entre o sistema operacional, o firmware de plataforma e dispositivos externos.

Os servidores Lenovo ThinkSystem são capazes de inicializar sistemas operacionais compatíveis com UEFI, sistemas operacionais baseados em BIOS e adaptadores baseados em BIOS, bem como adaptadores compatíveis com UEFI.

Nota: O servidor não é compatível com DOS (Disk Operating System).

### • Active Memory

O recurso Active Memory melhora a confiabilidade da memória por meio do espelhamento da memória. O modo de espelhamento de memória replica e armazena dados em dois pares de DIMMs em dois canais simultaneamente. Se ocorrer uma falha, o controlador de memória alternará do par primário de DIMMs de memória para o par de backup de DIMMs.

### • Grande capacidade de memória do sistema

O servidor oferece suporte a SDRAM (RAM dinâmica síncrona), RDIMMs (dual-inline memory modules) registrados com ECC (código de correção de erro). Para obter mais informações sobre tipos específicos e a quantidade máxima de memória, consulte ["Especificações" na página 3.](#page-6-0)

### • Suporte integrado de rede

O servidor é fornecido com um controlador Gigabit Ethernet de 2 portas integrado, que suporta a conexão com uma rede de 10 Mbps, 100 Mbps ou 1000 Mbps. Na configuração inicial do servidor, Ethernet 1 e Ethernet 2 são ativados.

### • Trusted Platform Module (TPM) Integrado

Este chip de segurança integrado executa funções criptográficas e armazena chaves seguras privadas e públicas. Ele fornece o suporte de hardware para a especificação Trusted Computing Group (TCG). É possível baixar o software para aceitar a especificação TCG.

Trusted Platform Module (TPM) tem duas versões – TPM 1.2 e TPM 2.0. Você pode alterar a versão TPM de 1.2 a 2.0 e voltá-la para a anterior novamente.

Para obter mais informações sobre configurações de TPM, consulte "Habilitar TPM/TCM" no Manual de manutenção.

Nota: Para clientes na China Continental, um adaptador TPM 2.0 da Lenovo ou uma placa TPM pode ser pré-instalado.

### • Capacidade de armazenamento de dados grande e recurso de hot-swap

Os modelos de servidor hot-swap suportam no máximo oito unidades de disco rígido Serial Attached SCSI (SAS) hot-swap ou unidades de disco rígido Serial ATA (SATA) hot-swap de 2,5 pol com duas unidades NVMe. Os modelos de servidor de simple-swap suportam no máximo quatro unidades de disco rígido SATA simple-swap de 2,5 pol. e quatro de 3,5 pol.

Com o recurso hot swap é possível incluir, remover ou substituir unidades de disco rígido sem desligar o servidor.

### • Painel frontal do operador

O painel frontal do operador fornece LEDs para ajudar no diagnóstico de problemas. Para obter mais informações sobre o painel frontal do operador, consulte ["Painel frontal do operador" na página 16.](#page-19-0)

### • Acesso remoto ao website de Informações de Serviço Lenovo

O servidor fornece um código de QR na etiqueta de serviço do sistema, que está na cobertura do servidor, que você pode varrer usando um leitor de código QR e scanner com um dispositivo remoto para obter acesso rápido ao website Serviço de Informações Lenovo. O website Informações de Serviço Lenovo fornece informações adicionais sobre instalação de peças, vídeos de substituição e códigos de erro para suporte ao servidor.

### • Active Energy Manager

O Lenovo XClarity Energy Manager é uma solução para gerenciamento de energia e temperatura de data centers. Você pode monitorar e gerenciar o consumo de energia e a temperatura de servidores Converged, NeXtScale, System x e ThinkServer e melhorar a eficiência de energia usando o Lenovo XClarity Energy Manager.

### • Recursos de resfriamento redundante e de energia opcional

O servidor oferece suporte a no máximo duas fontes de alimentação hot-swap de 450 watt e quatro ventiladores internos, que fornecem redundância para uma configuração típica. O resfriamento redundante pelos ventiladores no servidor permite operação contínua se um dos ventiladores falhar.

### • Suporte ao ThinkSystem RAID

O adaptador RAID ThinkSystem fornece suporte do Redundant Array of Independent Disks (RAID) para criar configurações. O adaptador RAID padrão fornece níveis de RAID 0, 1, 5, 6 e 10. Um adaptador RAID opcional está disponível para a compra.

### <span id="page-6-0"></span>Especificações

As informações a seguir são um resumo dos recursos e das especificações do servidor. Dependendo do modelo, alguns recursos podem não estar disponíveis ou algumas especificações podem não se aplicar.

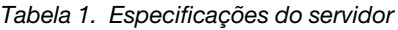

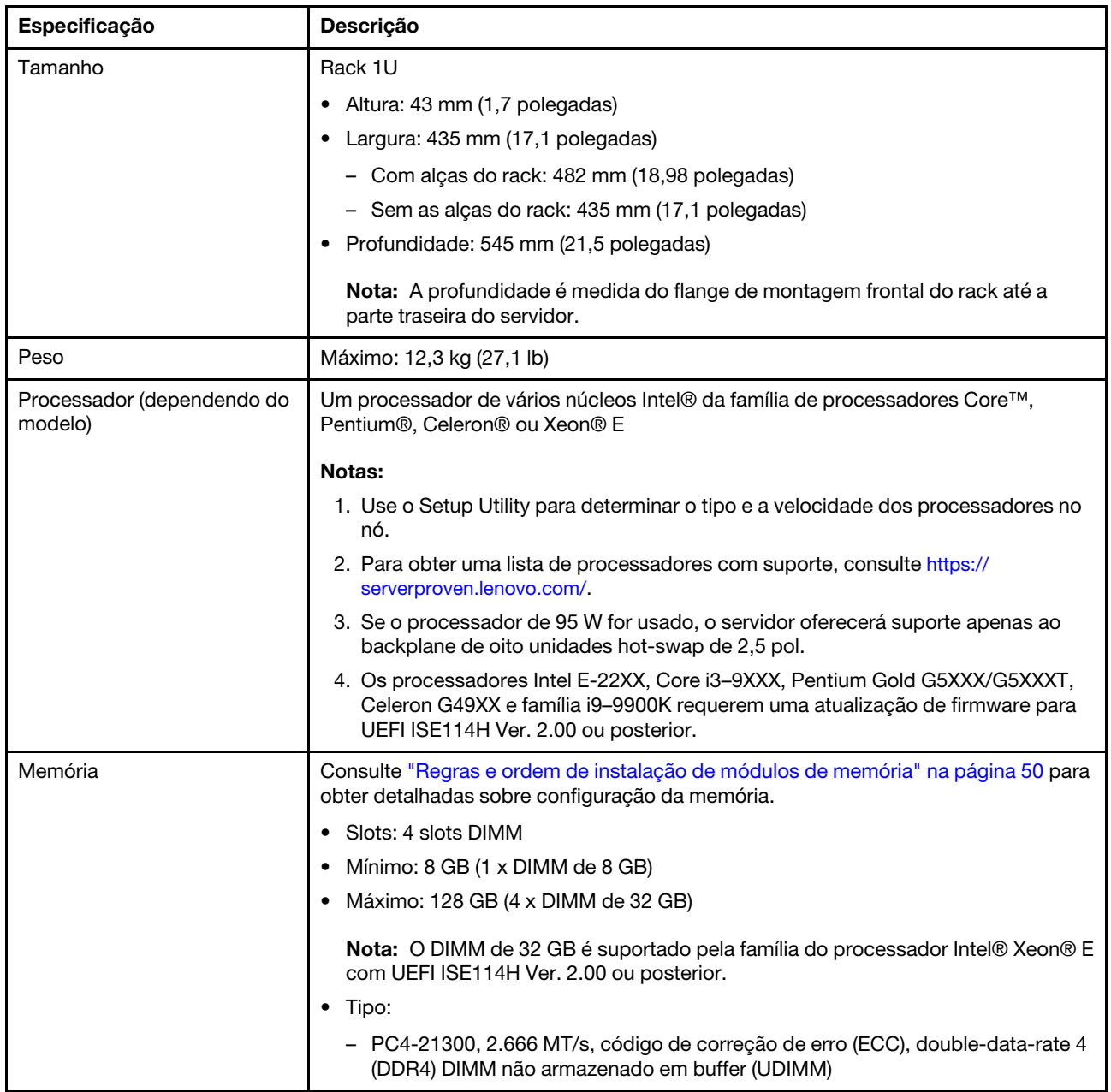

| Especificação                                       | Descrição                                                                                                    |
|-----------------------------------------------------|----------------------------------------------------------------------------------------------------|
| Compartimentos de unidade<br>(dependendo do modelo) | Modelos de 2,5 polegadas:<br>$\bullet$                                                                                                    |
|                                                     | - Oferece suporte a compartimentos com até quatro unidades simple-swap<br>SAS/SATA.                                                                                                    |
|                                                     | - Oferece suporte a compartimentos com até oito unidades hot-swap SAS/<br>SATA.                                                                                                    |
|                                                     | - Oferece suporte a compartimentos com até dez unidades hot-swap SAS/SATA<br>com dois compartimentos de unidade NVMe.                                                                                                    |
|                                                     | Modelos de 3,5 polegadas:                                                                                                    |
|                                                     | - Oferece suporte a compartimentos com até quatro unidades simple-swap<br>SAS/SATA.                                                                                                    |
|                                                     | - Oferece suporte a compartimentos com até quatro unidades hot-swap SAS/<br>SATA.                                                                                                    |
|                                                     | Notas:                                                                                                    |
|                                                     | 1. Quando a oitava unidade SATA for instalada, a unidade M.2 será desativada.                                                                                                    |
|                                                     | 2. Quando as oito unidades de armazenamento tiverem sido instaladas e o sistema<br>tiver sido definido para o modo RAID de software nas configurações UEFI,<br>independentemente se os discos estão configurados como uma matriz ou como<br>discos separados, as unidades 6 e 7 não poderão ser usadas para instalar o<br>sistema operacional Windows. |
|                                                     | 3. Se a unidade M.2 tiver sido instalada e o sistema tiver sido definido para o modo<br>RAID de software nas configurações UEFI, independentemente se os discos<br>estão configurados como uma matriz ou como discos separados, a unidade M.2<br>não poderá ser usada para instalar o sistema operacional Windows.                                     |
| Unidade M.2                                         | Suporta 2 diferentes tamanhos físicos de unidades M.2:                                                                                                    |
|                                                     | $\bullet$ 42 mm (2242)                                                                                                    |
|                                                     | $\bullet$ 80 mm (2280)                                                                                                    |
|                                                     | Notas:                                                                                                    |
|                                                     | 1. Quando a oitava unidade SATA for instalada, a unidade M.2 será desativada.                                                                                                    |
|                                                     | 2. Se a unidade M.2 tiver sido instalada e o sistema tiver sido definido para o modo<br>RAID de software nas configurações UEFI, independentemente se os discos<br>estão configurados como uma matriz ou como discos separados, a unidade M.2<br>não poderá ser usada para instalar o sistema operacional Windows.                                     |

Tabela 1. Especificações do servidor (continuação)

Tabela 1. Especificações do servidor (continuação)

| Especificação                                       | Descrição                                                                                                    |  |
|-----------------------------------------------------|----------------------------------------------------------------------------------------------------|--|
| Placas riser PCIe e slots de                        | Até dois slots de expansão (dependendo da configuração do servidor):                                                                                                    |  |
| expansão                                            | Slot 1-2: PCI Express 3.0 para placa PCIe com os seguintes slots disponíveis,<br>dependendo da placa instalada:                                                                            |  |
|                                                     | 1. O kit de x16 PCIe (de altura integral, com metade do comprimento) fornece:                                                                                                    |  |
|                                                     | - Slot 1: Não disponível                                                                                                    |  |
|                                                     | - Slot 2: PCI Express 3.0 x16                                                                                                    |  |
|                                                     | 2. Placa borboleta x8/x8                                                                                                    |  |
|                                                     | - Slot 1: PCI Express 3.0 x8 (x8, x4, x1), perfil baixo                                                                                                    |  |
|                                                     | - Slot 2: PCI Express 3.0 x8 (x8, x4, x1), altura integral, meio comprimento                                                                                                    |  |
|                                                     | Slot 3 (integrado): PCI Express 3.0 x8 (x4, x1), perfil baixo                                                                                                    |  |
|                                                     | Notas:                                                                                                    |  |
|                                                     | 1. O slot PCIe 1 e o slot 2 não oferecem suporte a ARI e SR-IOV.                                                                                                    |  |
|                                                     | 2. O slot PCIe 3 oferece suporte a ARI e SR-IOV.                                                                                                    |  |
|                                                     | 3. O Adaptador Ethernet QLogic QL41262 PCIe 25 Gb de 2 portas SFP28 não                                                                                                    |  |
|                                                     | oferece suporte ao armazenamento compartilhado V3700 V2/XP e a<br>configurações V5030 V2.                                                                                                  |  |
| Funções integradas                                  |                                                                                                    |  |
|                                                     | Lenovo XClarity Controller, que fornece funções de controle de processador de<br>serviços e monitoramento, controlador de vídeo e recursos de teclado, vídeo,<br>mouse e unidade remotos.  |  |
|                                                     | Diagnósticos de Lightpath                                                                                                    |  |
|                                                     | Conectores padrão frontais (parte frontal do servidor):                                                                                                    |  |
|                                                     | - Um conector USB 2.0                                                                                                    |  |
|                                                     | - Um conector USB 3.1 Gen 1                                                                                                    |  |
|                                                     | - Um painel frontal do operador                                                                                                    |  |
|                                                     | - Um conector VGA (opcional)                                                                                                    |  |
|                                                     | Conectores padrão traseiros (parte traseira do servidor):                                                                                                    |  |
|                                                     | Dois conectores USB 3.1 Gen 2                                                                                                    |  |
|                                                     | Dois conectores Ethernet                                                                                                    |  |
|                                                     | Um conector de rede do Lenovo XClarity Controller                                                                                                    |  |
|                                                     | - Um conector VGA                                                                                                    |  |
|                                                     | Um conector serial                                                                                                    |  |
| <b>Controladores RAID</b><br>(dependendo do modelo) | RAID de hardware: níveis RAID suportados adicionais quando um controlador RAID<br>opcional está instalado. O controlador RAID de hardware oferece suporte aos níveis<br>RAID 0, 1, 5 e 10. |  |
|                                                     | RAID de software: um controlador RAID de software está integrado à placa-mãe. O<br>controlador RAID de software oferece suporte aos níveis RAID 0, 1, 5 e 10.                              |  |

Tabela 1. Especificações do servidor (continuação)

| Especificação                                                        | Descrição                                                                                                    |  |
|----------------------------------------------------------------------|----------------------------------------------------------------------------------------------------|--|
| Controlador de vídeo<br>(integrado ao Lenovo XClarity<br>Controller) | Matrox G200<br>• ASPEED<br>Controlador de vídeo compatível com SVGA<br>Compactação de Vídeo Digital Avocent<br>16 MB de memória de vídeo (não expansível)<br>Nota: A resolução máxima de vídeo é 1.600 x 1.200 em 75 Hz.                                                                                                    |  |
| Ventiladores                                                         | Quatro ventiladores do sistema interno (40 mm x 28 mm)                                                                                                    |  |
| Fontes de alimentação                                                | Uma fonte de alimentação fixa: 80 PLUS Gold de 300 watt AC                                                                                                    |  |
|                                                                      | Oferece suporte a até duas fontes de alimentação para suporte de redundância: 80<br>PLUS Platinum de 450 watt AC                                                                                                    |  |
| Sistema operacional                                                  | Sistemas operacionais suportados e certificados:                                                                                                    |  |
|                                                                      | Microsoft Windows Server                                                                                                    |  |
|                                                                      | VMware ESXi                                                                                                    |  |
|                                                                      | • Red Hat Enterprise Linux                                                                                                    |  |
|                                                                      | • SUSE Linux Enterprise Server                                                                                                    |  |
|                                                                      | Referências:                                                                                                    |  |
|                                                                      | • Lista completa de sistemas operacionais disponíveis: https://<br>lenovopress.lenovo.com/osig.                                                                                                    |  |
|                                                                      | Instruções de implantação do SO: "Implantar o sistema operacional" na página<br>90.                                                                                                    |  |
| Emissões de ruído acústico                                           | Operação:                                                                                                    |  |
| (configuração base)                                                  | Mínimo: 5,3 bels                                                                                                    |  |
|                                                                      | Típico: 5,4 bels                                                                                                    |  |
|                                                                      | Máximo: 5,7 bels                                                                                                    |  |
|                                                                      | Inativo:                                                                                                    |  |
|                                                                      | Mínimo: 4,9 bels                                                                                                    |  |
|                                                                      | Típico: 5,0 bels                                                                                                    |  |
|                                                                      | - Máximo: 5,4 bels                                                                                                    |  |
|                                                                      | Notas:                                                                                                    |  |
|                                                                      | 1. Esses níveis de potência acústica foram medidos em ambientes acusticamente<br>controlados de acordo com os procedimentos especificados pelo ISO 7779 e<br>são relatados de acordo com o ISO 9296.                                                                                                    |  |
|                                                                      | 2. Os níveis de ruído acústico declarados são baseados em configurações<br>especificadas, o que pode mudar um pouco dependendo das configurações/<br>condições.                                                                                                    |  |
|                                                                      | 3. As opções compatíveis com este servidor apresentam variações em termos de<br>função, consumo de energia e resfriamento necessário. Qualquer aumento no<br>resfriamento exigido por estas opções aumentará a velocidade do ventilador e<br>do nível de som gerado. Os níveis reais de pressão sonora medidos em sua<br>instalação dependem de vários fatores, incluindo: o número de racks na<br>instalação; o tamanho, materiais e configuração do ambiente; os níveis de ruído<br>de outros equipamentos; a temperatura ambiente e a pressão barométrica, além<br>da localização dos funcionários em relação ao equipamento. |  |

Tabela 1. Especificações do servidor (continuação)

| Especificação    | Descrição                                                                                                    |
|------------------|----------------------------------------------------------------------------------------------------|
| Saída de calor   | Saída de calor aproximada:                                                                                                    |
|                  | • Configuração mínima: 287,46 BTU por hora (84,25 W)                                                                                                    |
|                  | · Configuração máxima: 783,02 BTU por hora (229,49 W)                                                                                                    |
| Entrada Elétrica | Entrada de onda senoidal (50-60 Hz) necessária                                                                                                    |
|                  | · Fonte de alimentação de 300 watts:                                                                                                    |
|                  | 100-127 V CA/200-240 V CA, 4/2 A                                                                                                    |
|                  | · Fonte de alimentação de 450 watts:                                                                                                    |
|                  | 100-127 V CA/200-240 V CA, 5,8/2,9 A                                                                                                    |
| Ambiente         | O ThinkSystem SR250 é compatível com as especificações classe A2 da ASHRAE. O<br>desempenho do sistema pode ser afetado quando a temperatura operacional está<br>fora da especificação da ASHRAE A2 ou em condições de ventilador com defeito.<br>O ThinkSystem SR250 tem suporte no seguinte ambiente:                                                                        |
|                  | • Temperatura do ar:                                                                                                    |
|                  | - Servidor ligado:                                                                                                    |
|                  | - (ASHRAE Classe A2): 10 °C a 35 °C (50 °F a 95 °F); diminua a temperatura<br>ambiente máxima em 1 °C para cada aumento de 300 m (984 pés) de<br>altitude acima de 900 m (2.953 pés).                                                                                                    |
|                  | - Servidor desligado: -5 °C a 45 °C (41 °F a 113 °F)                                                                                                    |
|                  | - Remessa/armazenamento: -40 °C a 60 °C (-40 °F a 140 °F)                                                                                                    |
|                  | Altitude máxima: 3.050 m (10.000 pés)                                                                                                    |
|                  | Umidade relativa (sem condensação):                                                                                                    |
|                  | - Operacional:                                                                                                    |
|                  | - ASHRAE Classe A2: 8% a 80%, ponto máximo de orvalho: 21 °C (70 °F)                                                                                                    |
|                  | - Remessa/armazenamento: 8% a 90%                                                                                                    |
|                  | Contaminação por partículas                                                                                                    |
|                  | Atenção: Partículas transportadas pelo ar e gases reativos que agem sozinhos<br>ou em combinação com outros fatores ambientais como umidade ou temperatura<br>podem apresentar um risco ao servidor. Para obter informações sobre os limites<br>para substâncias particuladas e gases, consulte "Contaminação por partículas"<br>no Manual de manutenção do ThinkSystem SR250. |

## <span id="page-11-0"></span>Contaminação por partículas

Atenção: Partículas do ar (incluindo flocos ou partículas de metal) e gases reativos agindo sozinhos ou em combinação com outros fatores ambientais, como umidade ou temperatura, podem impor risco ao dispositivo descrito neste documento.

Os riscos que são causados pela presença de níveis excessivos de substâncias particuladas ou as concentrações de gases nocivos incluem danos que podem causar o mau funcionamento ou a parada completa do dispositivo. Essa especificação define limites para substâncias particuladas e gases que são destinados a evitar tais danos. Os limites não devem ser vistos ou usados como definitivos, porque inúmeros outros fatores, como temperatura ou umidade do ar, podem influenciar o impacto de substâncias particuladas ou a transferência de contaminantes corrosivos e gasosos do ambiente. Na ausência de limites específicos definidos neste documento, adote práticas que mantenham os níveis de gás e substâncias particuladas consistentes com a proteção da saúde e segurança das pessoas. Se a Lenovo determinar que

os níveis de substâncias particuladas ou gases em seu ambiente causaram dano ao dispositivo, a Lenovo pode condicionar a provisão de reparo ou substituição de dispositivos ou peças à implementação de medidas reparatórias apropriadas para mitigar essa contaminação ambiental. A implementação dessas medidas reparatórias é de responsabilidade do cliente.

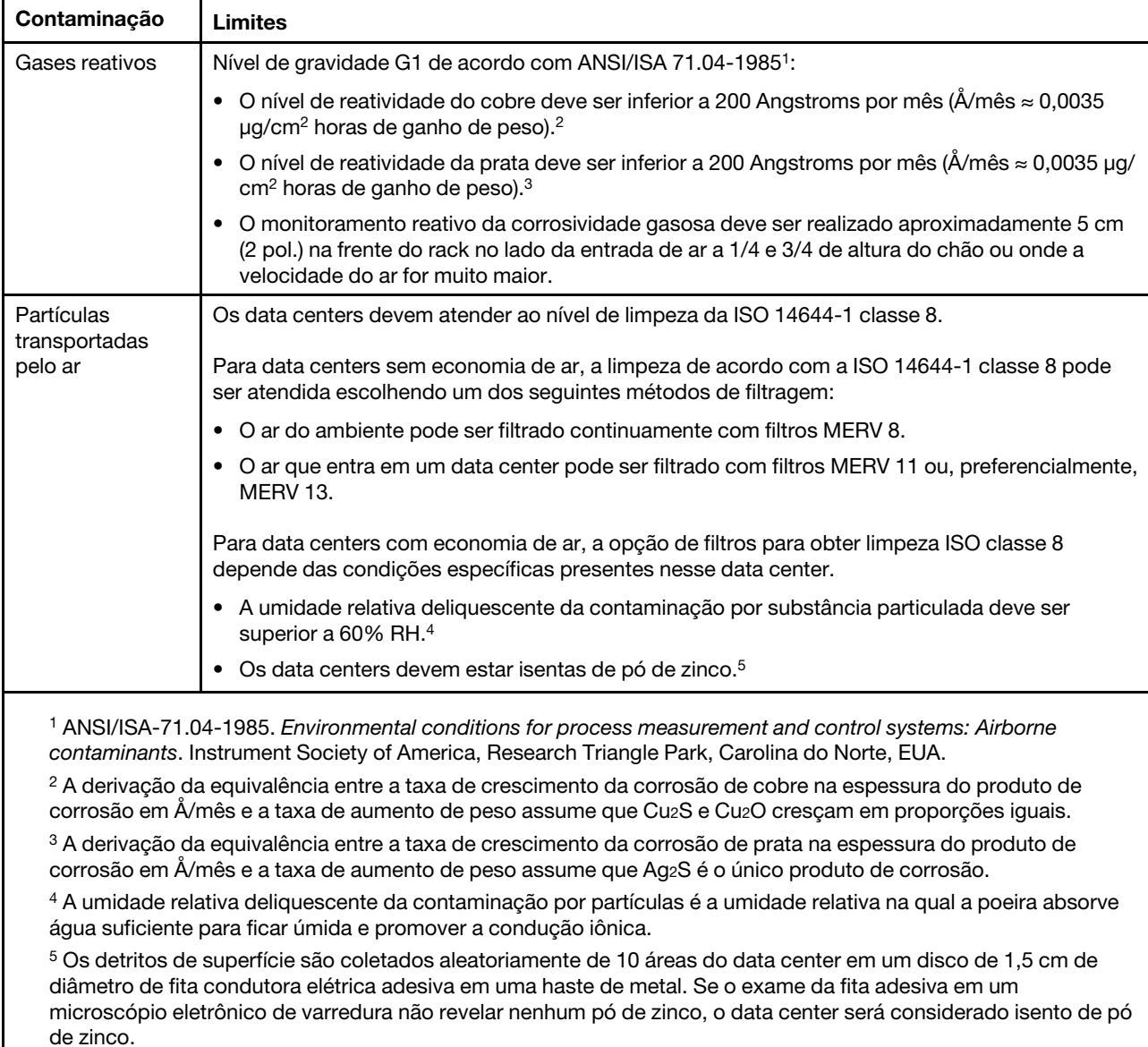

Tabela 2. Limites para substâncias particuladas e gases

### <span id="page-12-0"></span>Opções de gerenciamento

O portfólio XClarity e outras opções de gerenciamento de sistemas descritas nesta seção estão disponíveis para ajudar você a gerenciar os servidores de forma mais conveniente e eficiente.

### Visão Geral

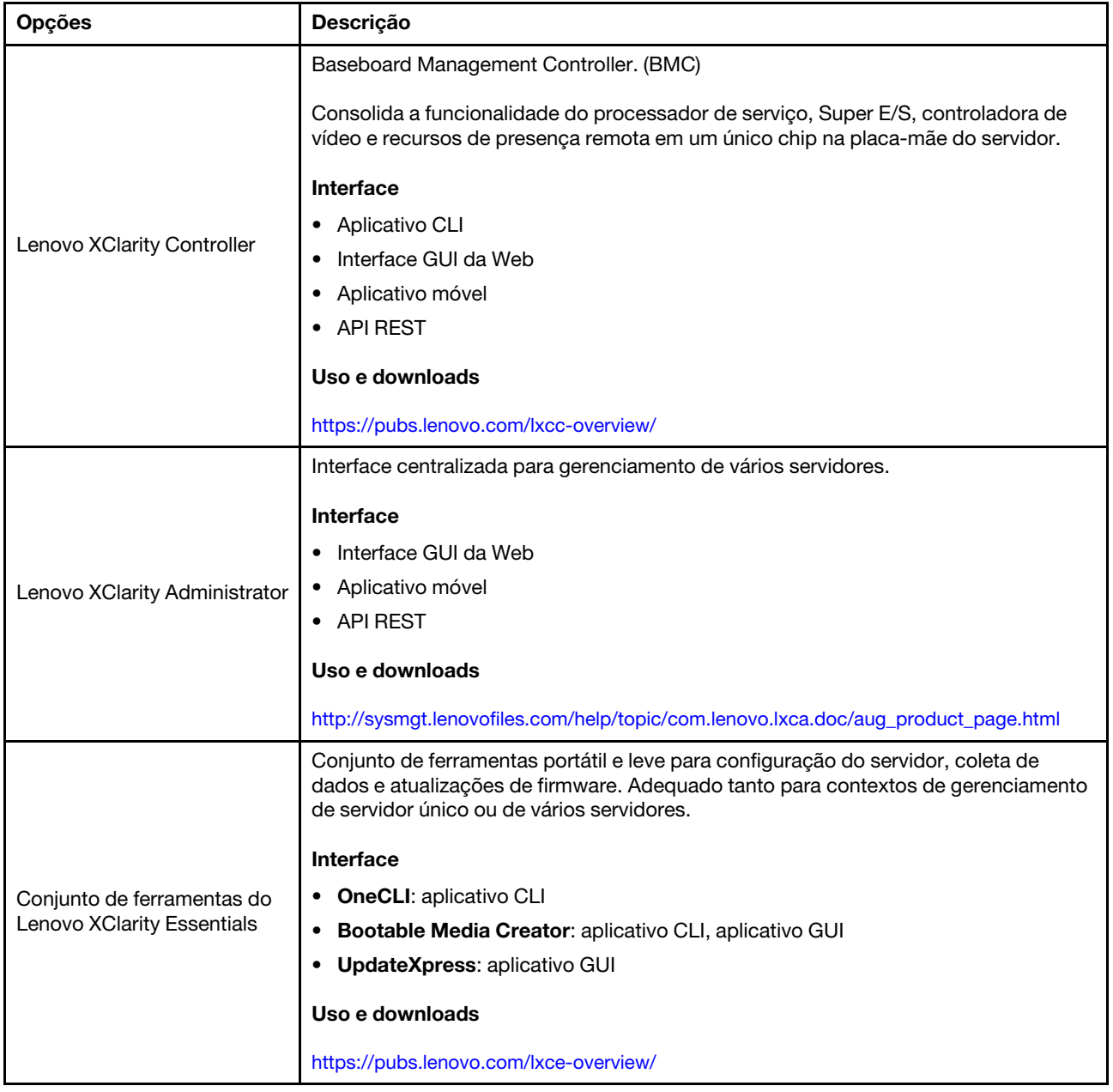

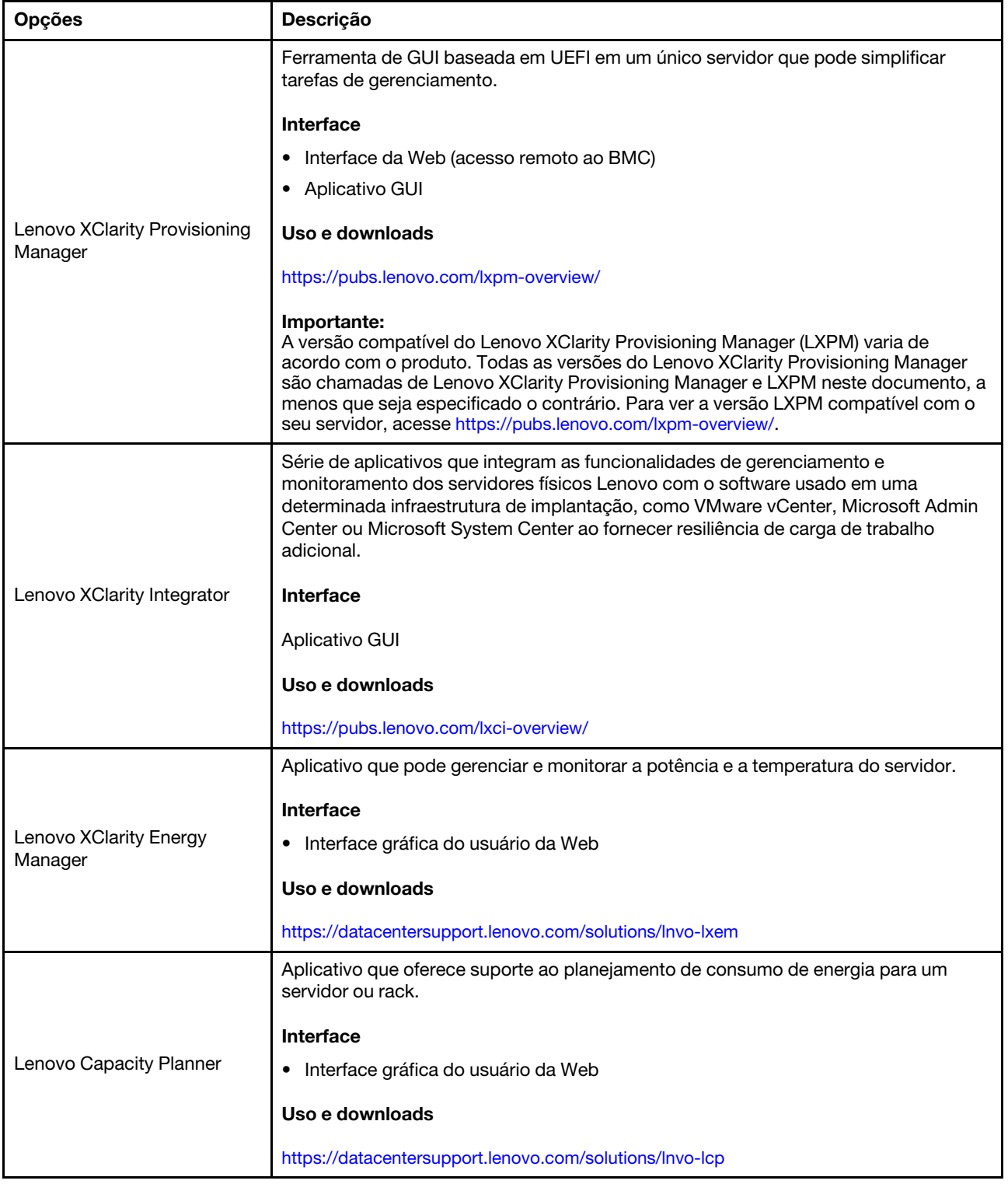

### Funções

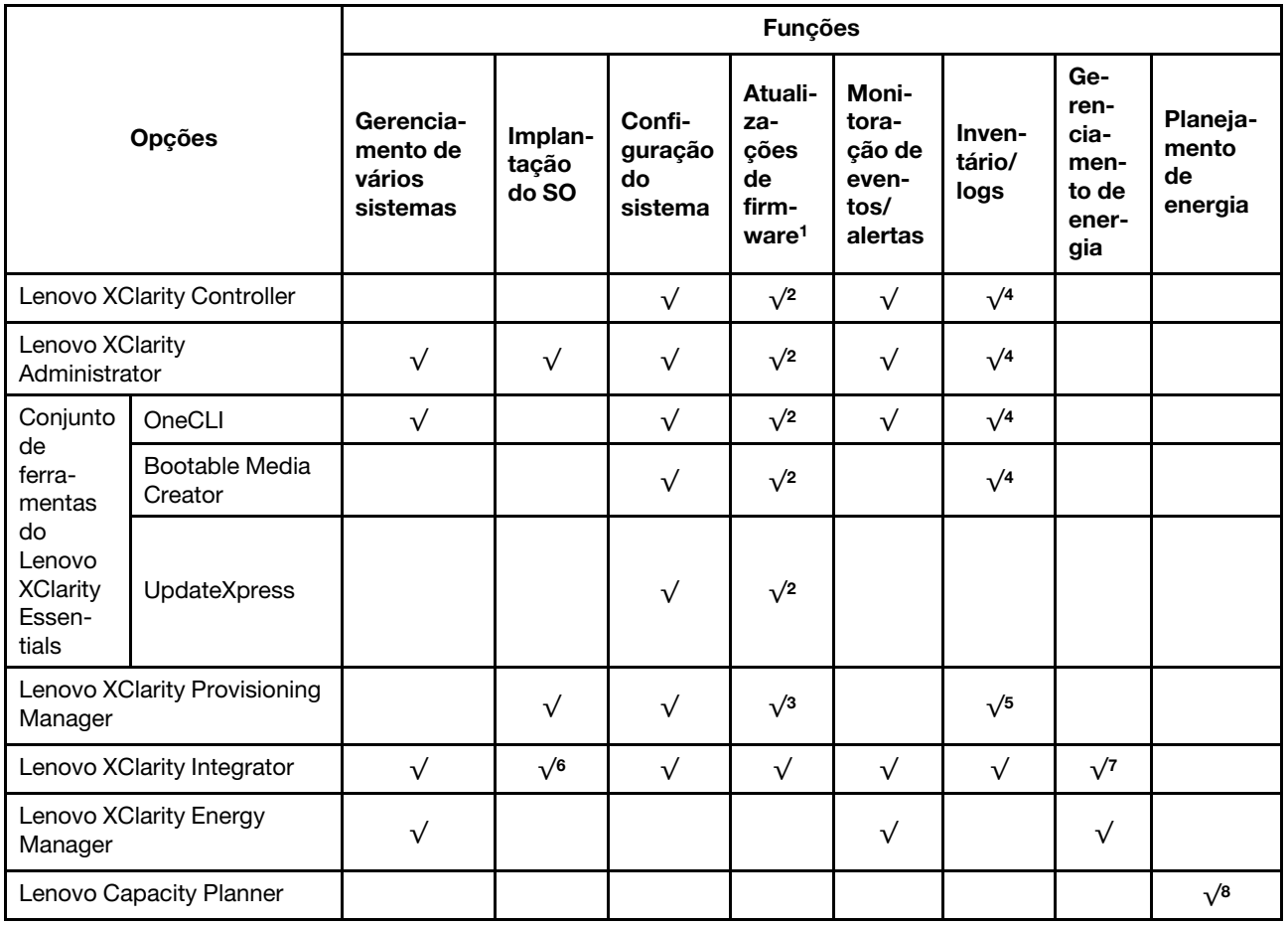

### Notas:

- 1. A maioria dos opcionais pode ser atualizada com o Lenovo Tools. Entretanto, alguns deles, como o firmware da GPU ou o firmware Omni-Path, exigem o uso de ferramentas do fornecedor.
- 2. As configurações de UEFI do servidor da opção de ROM devem ser definidas como **Automático** ou UEFI para atualizar o firmware usando Lenovo XClarity Administrator, Lenovo XClarity Essentials ou Lenovo XClarity Controller.
- 3. As atualizações de firmware estão limitadas apenas a atualizações do Lenovo XClarity Provisioning Manager, Lenovo XClarity Controller e do UEFI. Atualizações de firmware para dispositivos opcionais, como adaptadores, não são suportadas.
- 4. As configurações UEFI do servidor para o ROM da opção devem ser definidas como **Automático** ou UEFI para obter informações detalhadas da placa do adaptador, como o nome do modelo e os níveis de firmware, a serem exibidos no Lenovo XClarity Administrator, Lenovo XClarity Controller ou no Lenovo XClarity Essentials.
- 5. Inventário limitado.
- 6. A verificação de implantação Lenovo XClarity Integrator do System Center Configuration Manager (SCCM) é compatível com a implantação de sistemas operacionais Windows.
- 7. A função de gerenciamento de energia é compatível apenas com o Lenovo XClarity Integrator para VMware vCenter.
- 8. É altamente recomendável que você verifique os dados de resumo de energia para o seu servidor usando Lenovo Capacity Planner antes de comprar quaisquer novas peças.

# <span id="page-16-0"></span>Capítulo 2. Componentes do servidor

Use as informações desta seção para aprender sobre cada um dos componentes associados ao servidor.

### Identificando seu servidor

Quando você entrar em contato com a Lenovo para obter ajuda, as informações de tipo, modelo e número de série da máquina ajudam os técnicos de suporte a identificar seu servidor e a prestar atendimento mais rápido.

O número do modelo e o número de série estão localizados na etiqueta de ID na parte frontal do servidor. A ilustração a seguir mostra o local da etiqueta de identificação que contém o tipo, modelo e número de série da máquina.

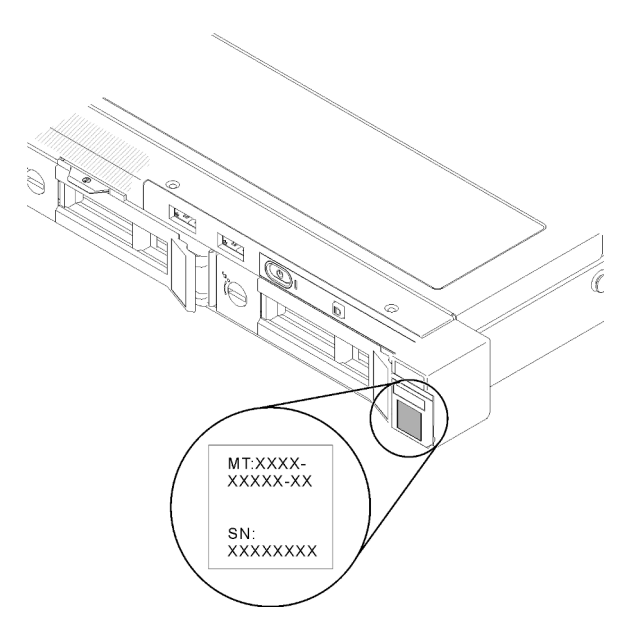

Figura 2. Local do tipo, do modelo e do número de série da máquina

### Identificação de acesso à rede

A identificação de acesso à rede está localizada na frente do servidor. É possível remover a identificação de acesso à rede para colar sua própria etiqueta e registrar algumas informações, como o nome do host, o nome do sistema e o código de barras do inventário. Mantenha a identificação de acesso à rede para referência futura.

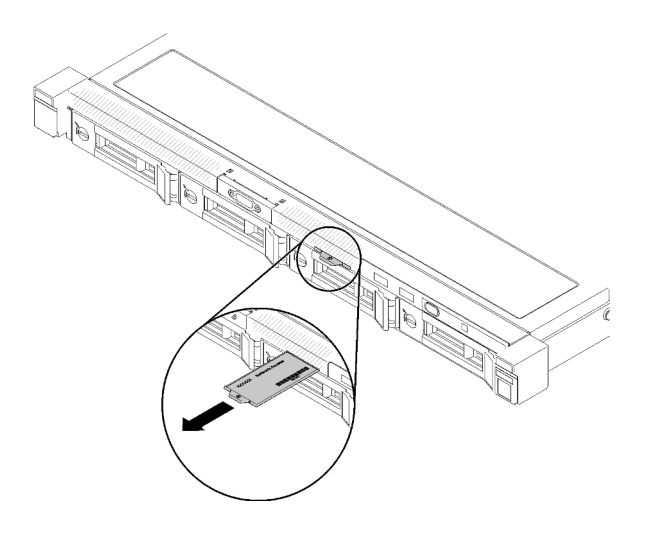

Figura 3. Identificação de acesso à rede

### Código QR

Além disso, a Placa de serviço do sistema localizada na tampa superior do servidor, fornece um código de resposta rápida (QR) para acesso remoto às informações de serviço. Você pode digitalizar o código QR com um dispositivo móvel usando um aplicativo leitor de código QR e obter acesso rápido à página da Web Informações de Serviço. A página da Web Informações de Serviço fornece informações adicionais para instalação de peças e vídeos de substituição e códigos de erro para suporte ao servidor.

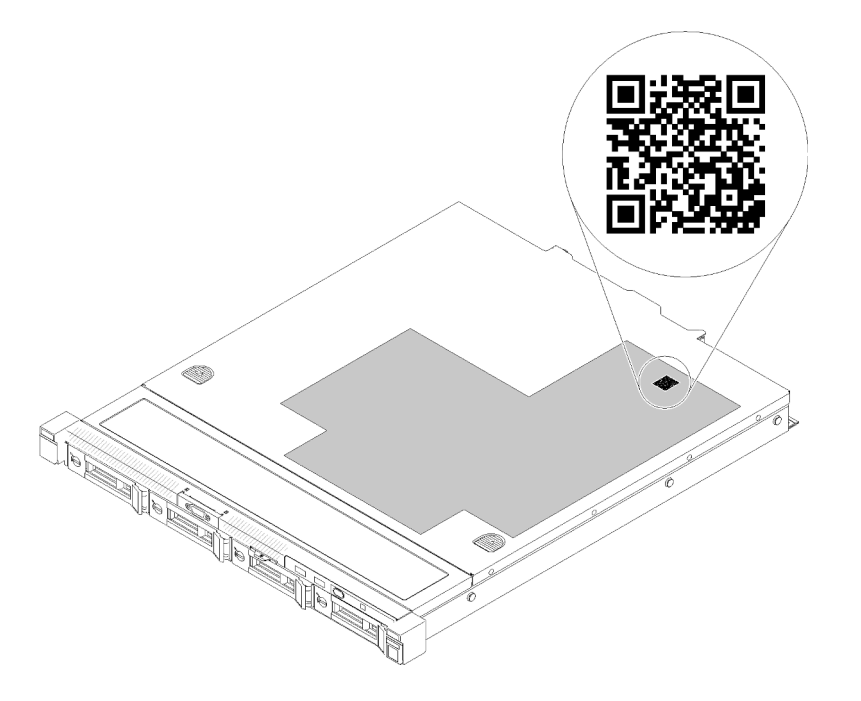

<span id="page-17-0"></span>Figura 4. Código QR do SR250

### Vista frontal

A vista frontal do servidor varia em função do modelo.

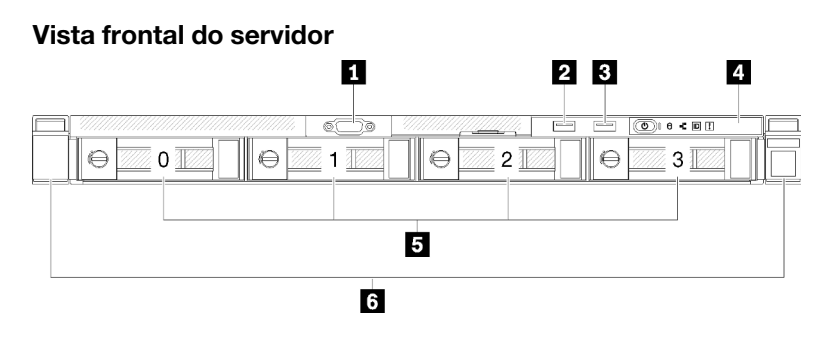

Figura 5. Vista frontal do modelo com quatro unidades simple-swap

Tabela 3. Componentes na vista frontal do modelo com quatro unidades simple-swap

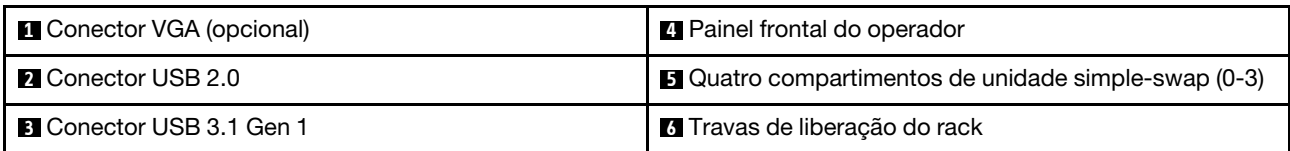

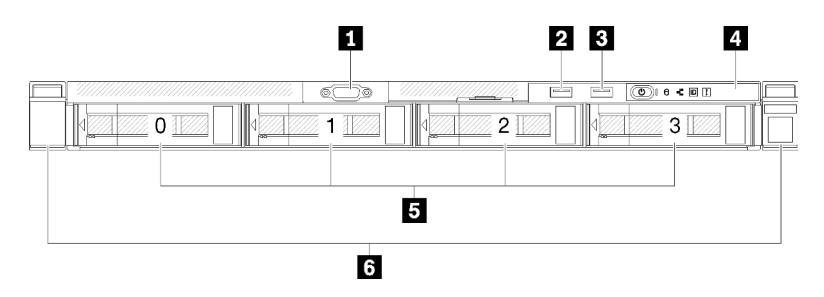

Figura 6. Vista frontal do modelo com quatro unidades hot-swap

Tabela 4. Componentes na vista frontal do modelo com quatro unidades hot-swap

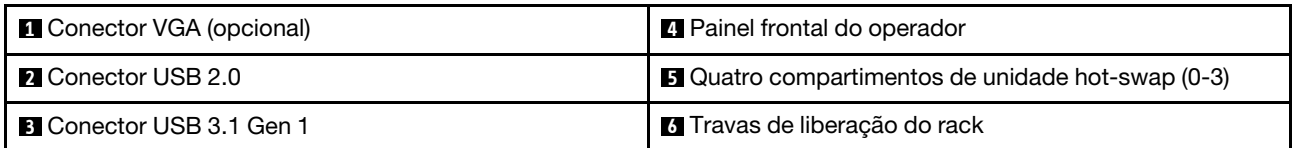

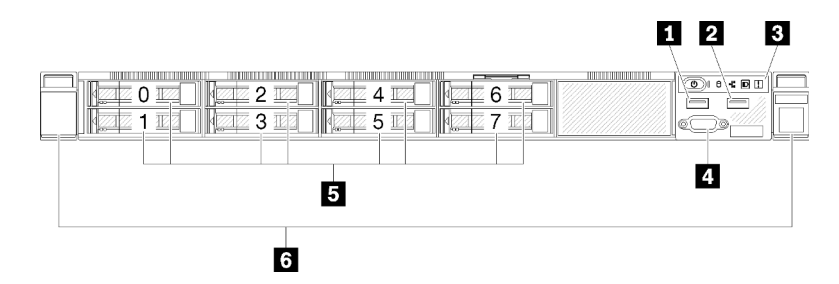

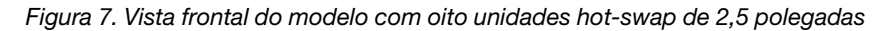

Tabela 5. Componentes na parte frontal do modelo com oito unidades hot-swap de 2,5 polegadas

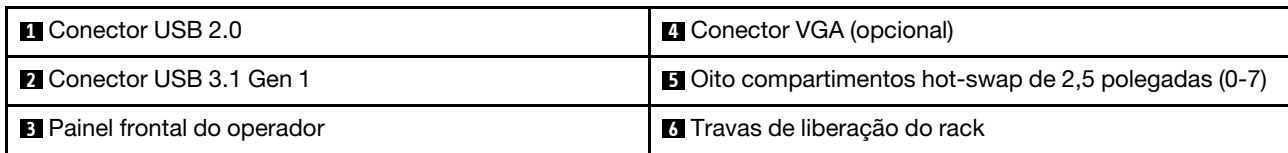

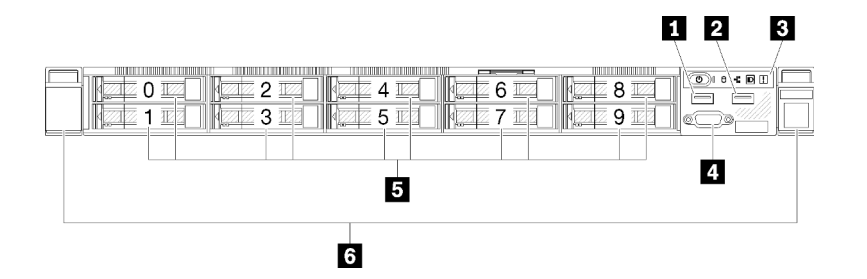

Figura 8. Vista frontal do modelo com dez unidades hot-swap de 2,5 polegadas

Nota: Os dois último compartimentos de unidade podem não ser suportados se apenas o backplane de oito compartimentos estiver instalado.

Tabela 6. Componentes na parte frontal do modelo com dez unidades hot-swap de 2,5 polegadas

| <b>D</b> Conector USB 2.0           | 4 Conector VGA (opcional)                                                  |
|-------------------------------------|----------------------------------------------------------------------------|
| <b>2</b> Conector USB 3.1 Gen 1     | <b>B</b> Dez compartimentos de unidades hot-swap de 2,5<br>polegadas (0-9) |
| <b>B</b> Painel frontal do operador | <b>6</b> Travas de liberação do rack                                       |

### <span id="page-19-0"></span>Painel frontal do operador

O painel de informações do operador frontal do servidor fornece controles, conectores e LEDs. O painel frontal do operador varia conforme o modelo.

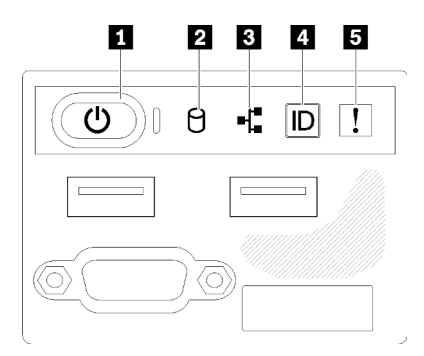

Figura 9. Conjunto de E/S frontal do chassi de unidade de 2,5 polegadas

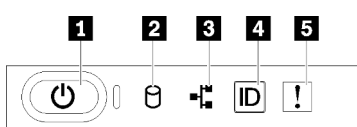

Figura 10. Painel frontal do operador do chassi de unidade de 3,5 polegadas

Tabela 7. Indicadores e controles do painel frontal do operador

| <b>Botão de energia e LED de energia (verde)</b> | 4 Botão de ID do sistema/LED (azul) |
|--------------------------------------------------|-------------------------------------|
| <b>2</b> LED de atividade da unidade (verde)     | ELED de erro do sistema (amarelo)   |
| E LED de atividade de rede (verde)               |                                     |

**1** Botão de energia LED de energia (verde): pressione esse botão para ligar e desligar o servidor manualmente. Os estados do LED de energia são os seguintes:

Desligado: não há energia presente nem fonte de alimentação ou o próprio LED falhou.

Piscando rapidamente (4 vezes por segundo): o servidor está desligado e não está pronto para ser ligado. O botão de energia está desabilitado. Isso durará aproximadamente 5 a 10 segundos.

Piscando lentamente (uma vez por segundo): o servidor está desligado e está pronto para ser ligado. É possível pressionar o botão de energia para ligar o servidor.

Aceso: o servidor está ligado.

**2** LED de atividade da unidade (verde): cada unidade hot-swap drive vem com um LED de atividade. Se o LED estiver aceso, ele indica que a unidade está ligada, mas não está lendo nem gravando dados de forma ativa. Se o LED estiver piscando, a unidade está sendo acessada.

 $\blacksquare$  **LED de atividade da rede (verde):** quando esse LED está oscilando, ele indica que o servidor está transmitindo ou recebendo sinais da LAN Ethernet.

**4** Botão de ID do sistema/LED (azul): use esse LED azul para localizar visualmente o servidor entre outros servidores. Este LED também é usado como um botão de detecção de presença. É possível usar o Lenovo XClarity Administrator para acender este LED remotamente.

**5 LED de erro do sistema (amarelo):** quando esse LED amarelo está aceso, ele indica que ocorreu um erro no sistema.

### <span id="page-20-0"></span>Vista traseira

A parte traseira do servidor fornece acesso a diversos componentes, incluindo as fontes de alimentação, os adaptadores PCIe, a porta serial e a porta Ethernet.

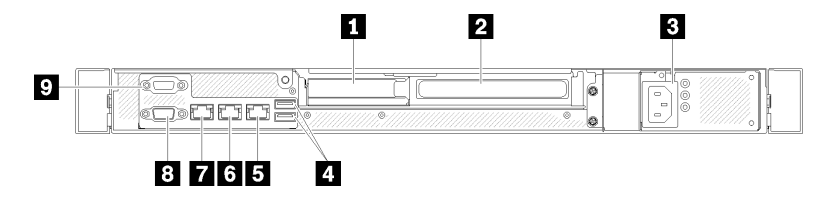

Figura 11. Vista traseira - Modelo de fonte de alimentação não redundante

Tabela 8. Vista traseira - Modelo de fonte de alimentação não redundante

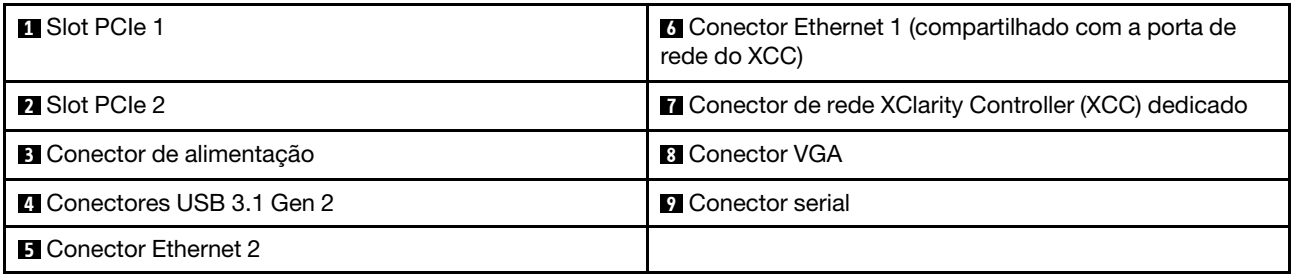

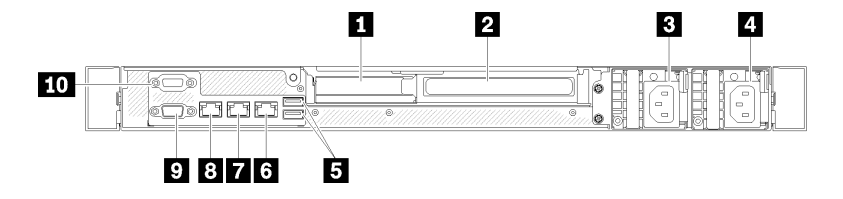

Figura 12. Vista traseira - Modelo de fonte de alimentação redundante

Tabela 9. Vista traseira - Modelo de fonte de alimentação redundante

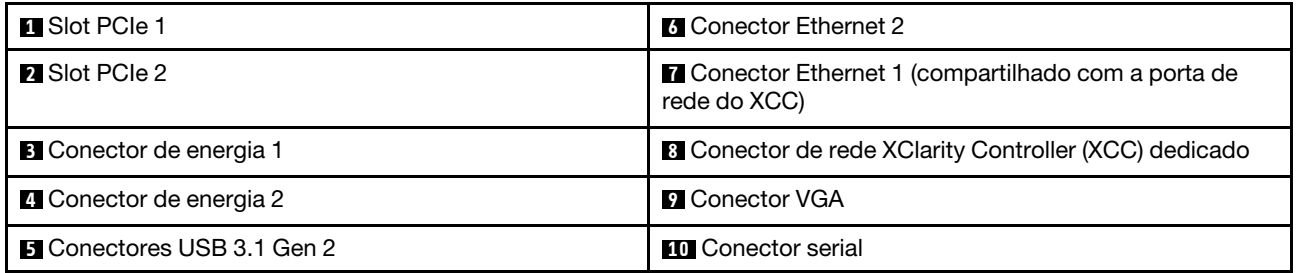

Slot PCIe 1 e 2: o servidor possui slots PCIe na placa-mãe para instalar os adaptadores PCIe apropriados. Para obter informações sobre os slots PCIe, consulte ["Conjunto de placa riser PCIe" na página 22](#page-25-0).

Conector de alimentação 1 e 2: conecte o cabo de alimentação a este componente.

Conectores USB 3.1 Gen 2: usados para conectar um dispositivo que requer conexão USB 3.1, como teclado, mouse ou unidade flash USB.

Conector Ethernet 1 e 2: usado para conectar um cabo Ethernet para uma LAN. Cada conector Ethernet tem dois LEDs de status para ajudar a identificar a conectividade e a atividade da conexão Ethernet. Se o adaptador LOM não estiver instalado, o conector Ethernet 1 poderá ser definido como o conector de rede do XClarity Controller. Para configurar o conector Ethernet 1 como o conector de rede do XClarity Controller inicie o Setup Utility e selecione Configurações da BMC ➙ Configurações de Rede ➙ Porta da Interface de Rede de Configurações da Rede: Compartilhada. Em seguida, clique em NIC Compartilhada eme selecione Porta Integrada 1.

Conector de rede XClarity Controller (XCC) dedicado: usado para conectar um cabo Ethernet para gerenciar o sistema usando o XClarity Controller.

Conector VGA : usado para conectar um dispositivo de vídeo compatível com VGA, como um monitor VGA.

Conector Serial: conecte um dispositivo serial de 9 pinos a esse conector. A porta serial é compartilhada com o XCC. O XCC pode assumir o controle da porta serial compartilhada para redirecionar o tráfego serial, usando Serial over LAN (SOL).

### <span id="page-21-0"></span>Conectores da Placa-mãe

As ilustrações a seguir mostram os conectores na placa-mãe.

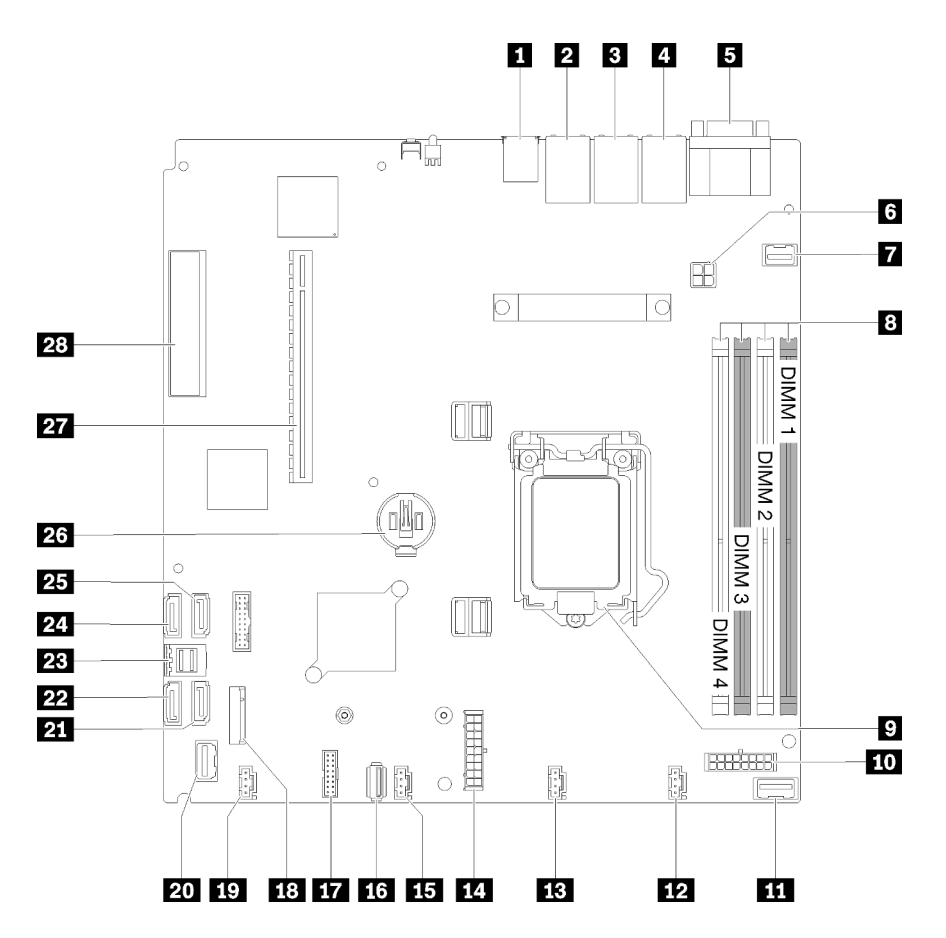

Figura 13. Conectores da Placa-mãe

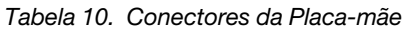

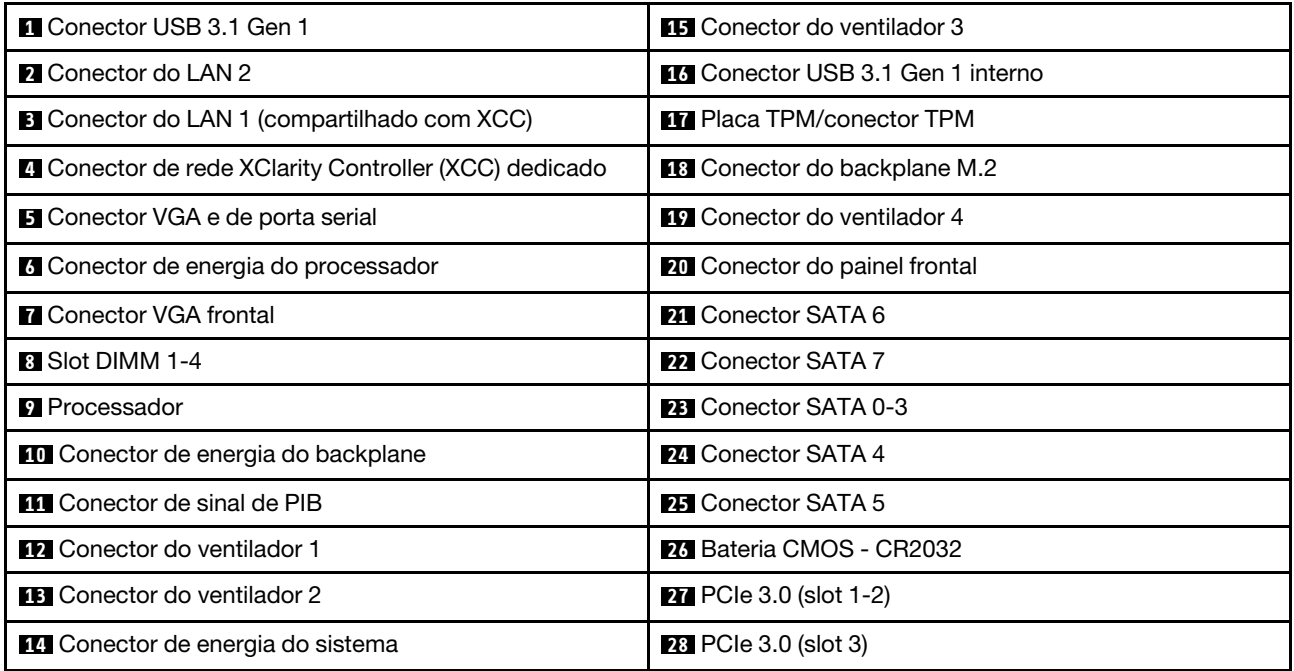

### <span id="page-23-0"></span>Adaptadores RAID e placa de comutador NVMe

Use estas informações para localizar os conectores nos adaptadores RAID e na placa de comutador NVMe.

### Conectores nos adaptadores RAID e na placa de comutador NVMe

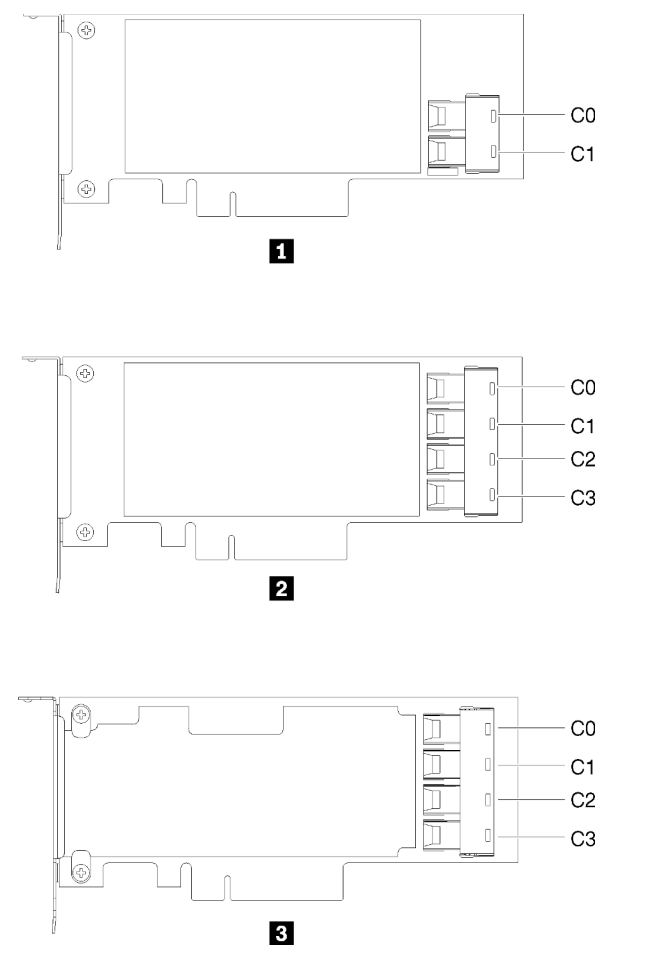

Figura 14. Conectores nos adaptadores RAID e na placa de comutador NVMe

Tabela 11. Conectores nos adaptadores RAID e na placa de comutador NVMe

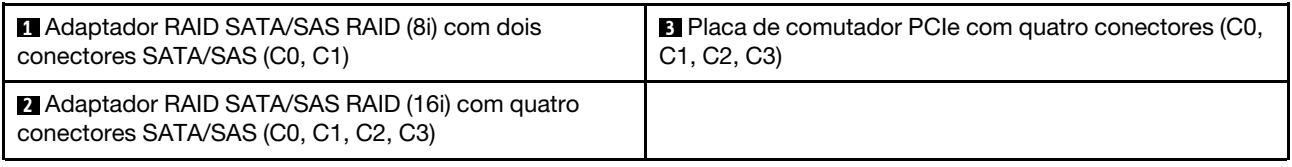

### <span id="page-23-1"></span>Placas traseiras e backplanes

Use estas informações para identificar a placa traseira ou o backplane usados.

Placa traseira, quatro unidades simple-swap de 3,5 polegadas (conecta-se ao adaptador RAID x30)

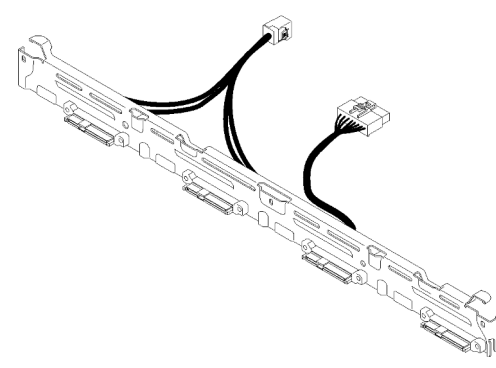

Figura 15. Placa traseira, quatro unidades simple-swap de 3,5 polegadas (conecta-se ao adaptador RAID x30)

Placa traseira, quatro unidades simple-swap de 3,5 polegadas (conecta-se ao adaptador RAID x40)

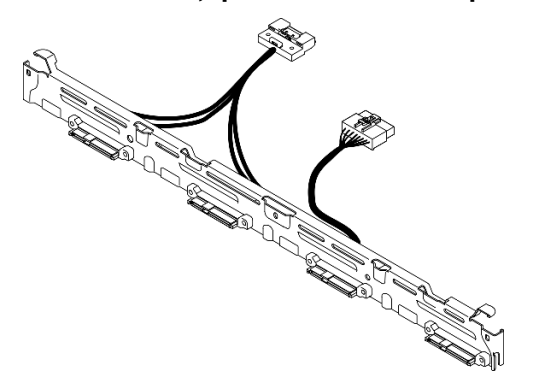

Figura 16. Placa traseira, quatro unidades simple-swap de 3,5 polegadas (conecta-se ao adaptador RAID x40)

#### Placa traseira, quatro unidades simple-swap de 3,5 polegadas (se conecta aos conectores integrados)

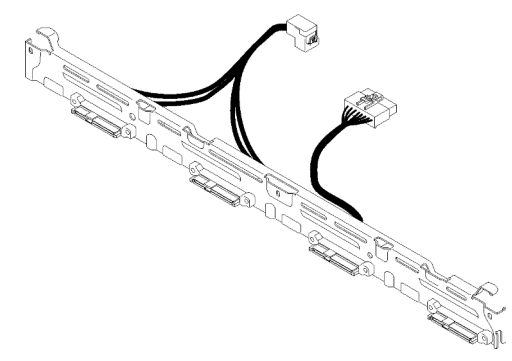

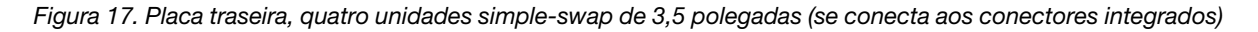

### Painel traseiro, quatro unidades hot-swap de 3,5 polegadas

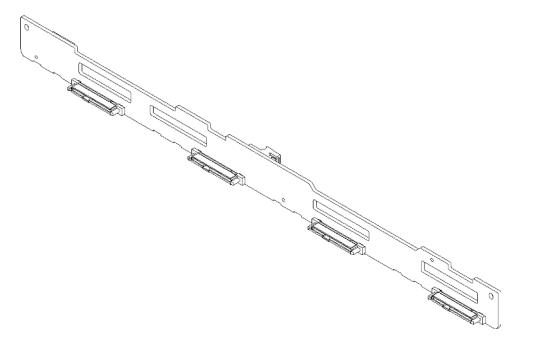

Figura 18. Painel traseiro, quatro unidades hot-swap de 3,5 polegadas

### Backplane, oito unidades hot-swap de 2,5 polegadas

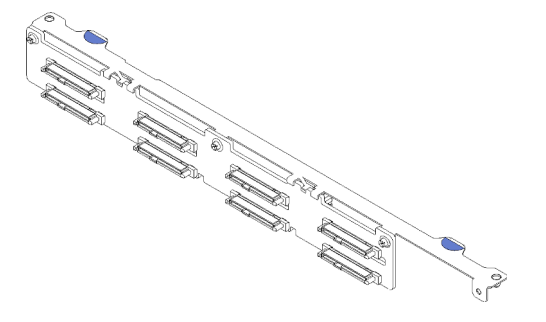

Figura 19. Backplane, oito unidades hot-swap de 2,5 polegadas

### Backplane, dez unidades hot-swap de 2,5 polegadas

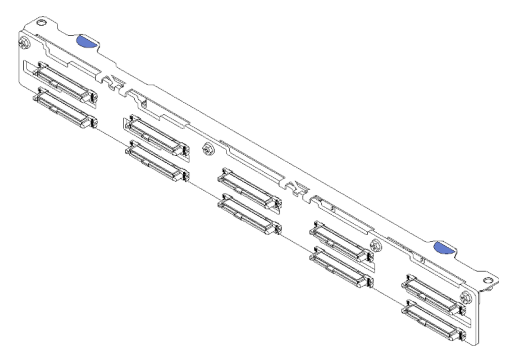

Figura 20. Backplane, dez unidades hot-swap de 2,5 polegadas

Nota: Se o processador de 95 W for usado, o servidor não oferecerá suporte ao backplane de unidades hot-swap de 2,5 pol.

### <span id="page-25-0"></span>Conjunto de placa riser PCIe

Use estas informações para localizar os conectores no conjunto de placa riser PCIe.

### Conjunto de placa riser x16 PCIe

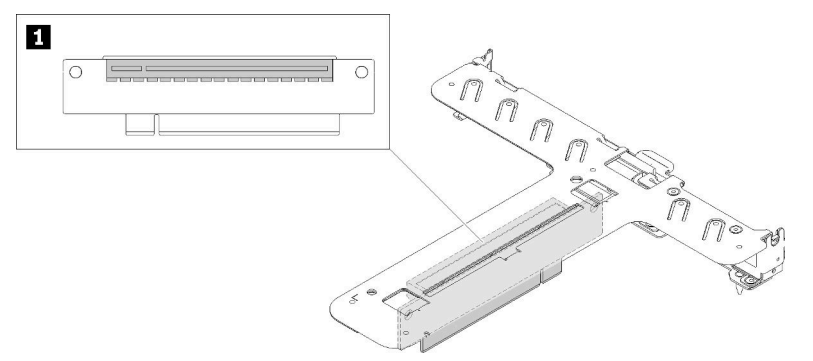

Figura 21. Conjunto de placa riser x16 PCIe

Tabela 12. Conjunto de placa riser x16 PCIe

**1** Slot 2, PCIe 3 x16, altura integral, metade do comprimento

#### Conjunto de placa riser borboleta x8/x8

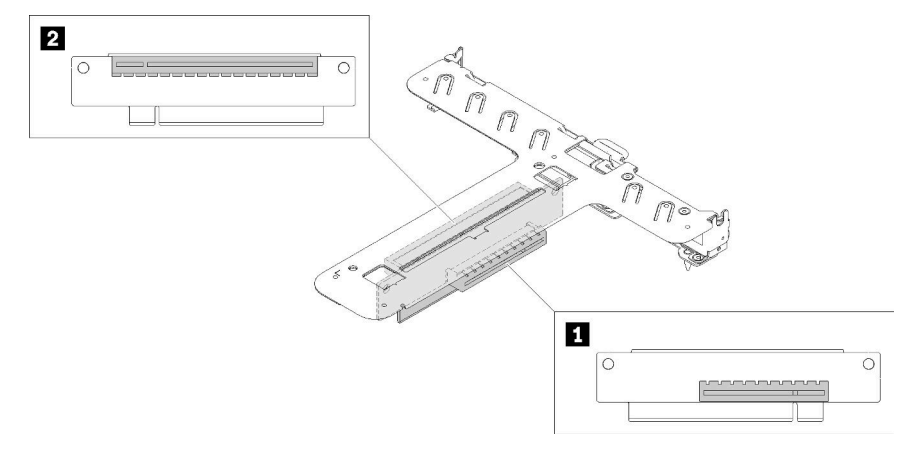

Figura 22. Conjunto de placa riser borboleta x8/x8

Tabela 13. Conjunto de placa riser borboleta x8/x8

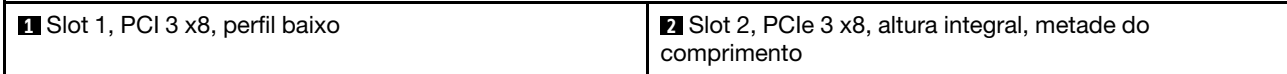

### <span id="page-26-0"></span>Roteamento de cabos internos

Alguns componentes do servidor têm cabos e conectores de cabo internos.

Nota: Desconecte todas as travas, as guias de liberação ou os bloqueios nos conectores de cabo quando você desconectar os cabos da placa-mãe. Não liberá-las antes de remover os cabos danificará os soquetes de cabo na placa-mãe, que são frágeis. Qualquer dano nos soquetes do cabo pode requerer a substituição da placa-mãe.

Alguns opcionais, como controladores RAID, podem requerer o cabeamento interno adicional. Consulte a documentação fornecida para o opcional para determinar requisitos e instruções adicionais de cabeamento.

# <span id="page-27-0"></span>Cabo VGA frontal

Use esta seção para entender o roteamento interno e os conectores do cabo (VGA) do adaptador gráfico de vídeo frontal.

### Modelo HDD de 3,5 polegadas

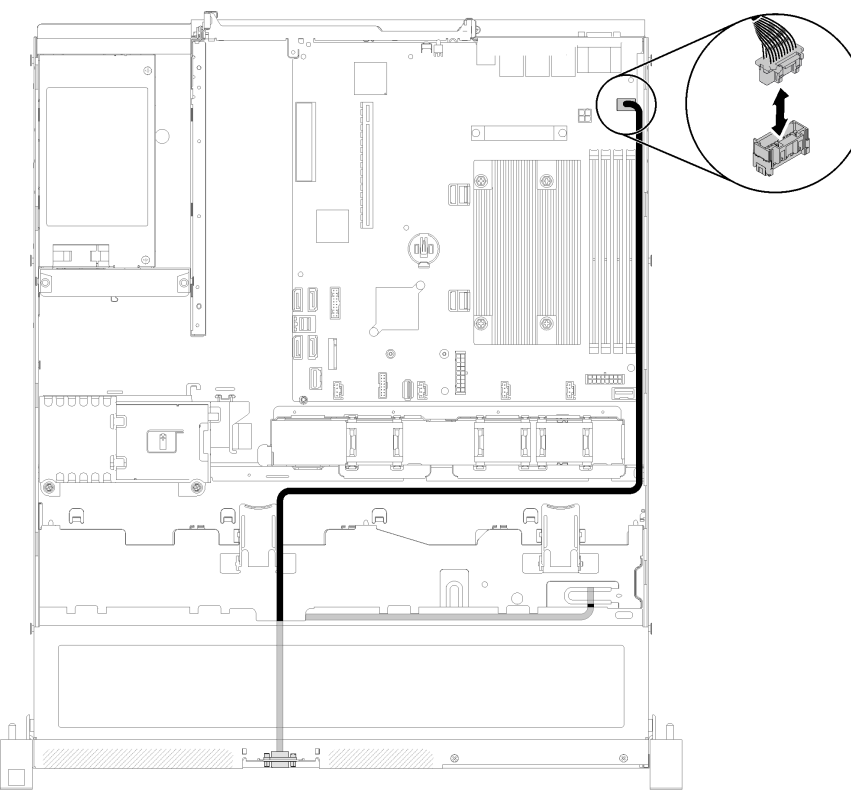

Figura 23. Roteamento de cabos VGA frontais com quatro unidades

### Modelo HDD de 2,5 polegadas

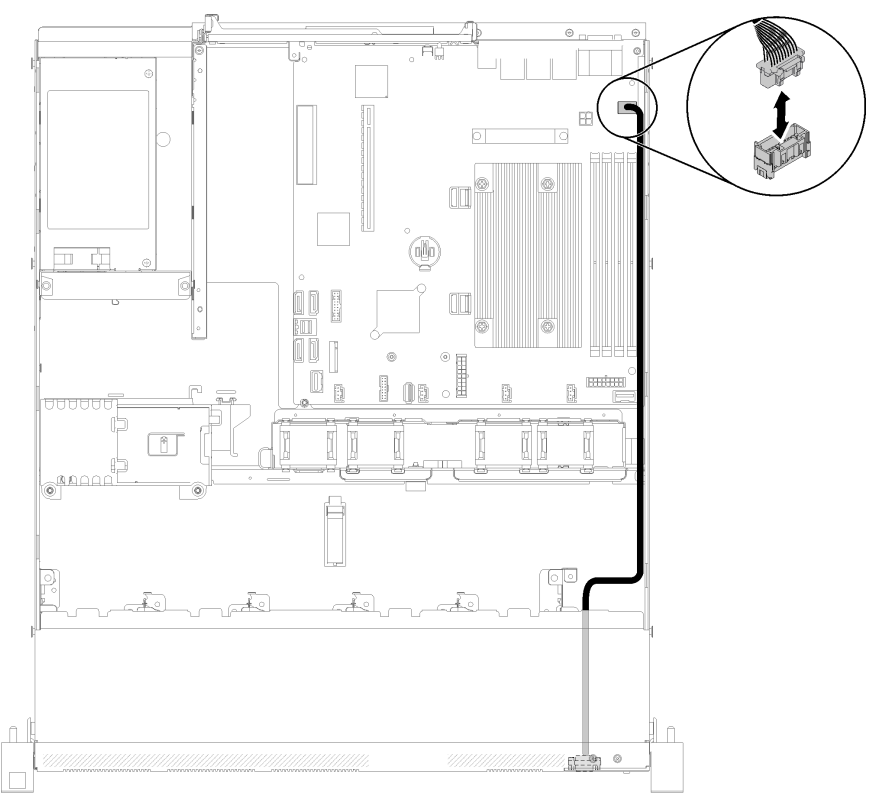

Figura 24. Roteamento de cabos VGA frontais com dez unidades

## <span id="page-28-0"></span>Cabo do ventilador

Use esta seção para entender o roteamento interno e os conectores dos cabos do ventilador.

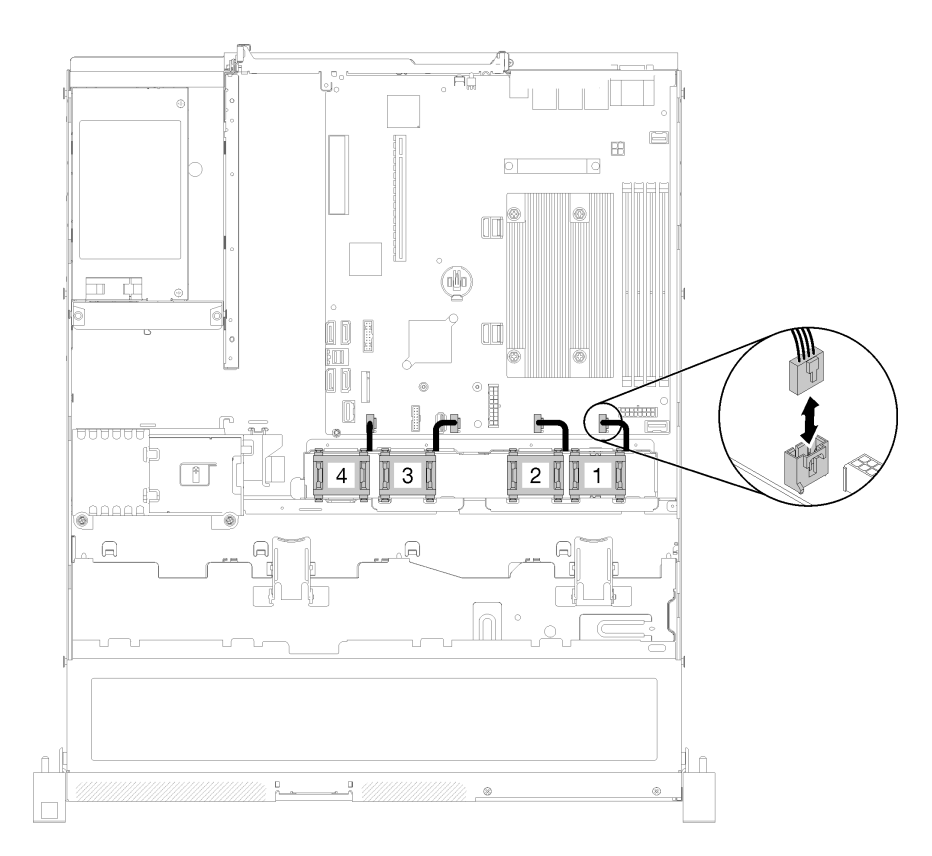

Figura 25. Roteamento de cabo do ventilador

# <span id="page-29-0"></span>Fonte de alimentação

Use esta seção para entender o roteamento interno e os conectores dos cabos da fonte de alimentação.

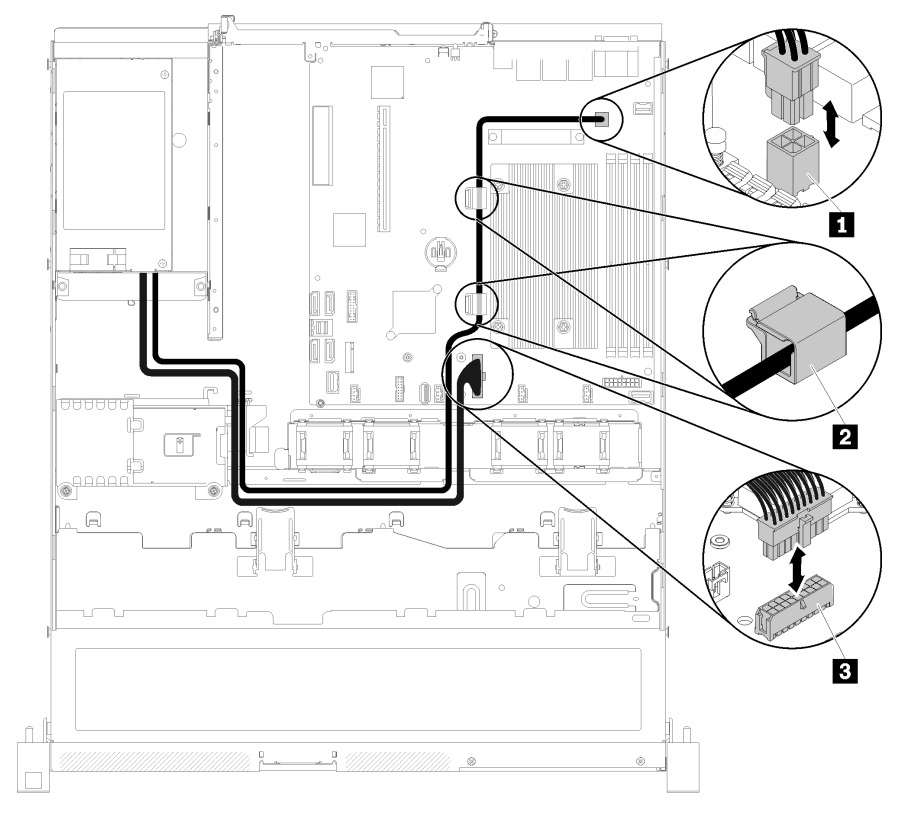

### Roteamento de cabos da unidade da fonte de alimentação fixa

Figura 26. Roteamento de cabos da unidade da fonte de alimentação fixa

Tabela 14. Roteamento de cabos da unidade da fonte de alimentação fixa

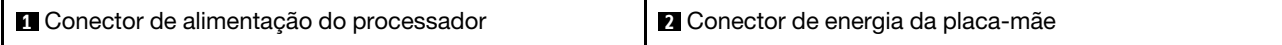

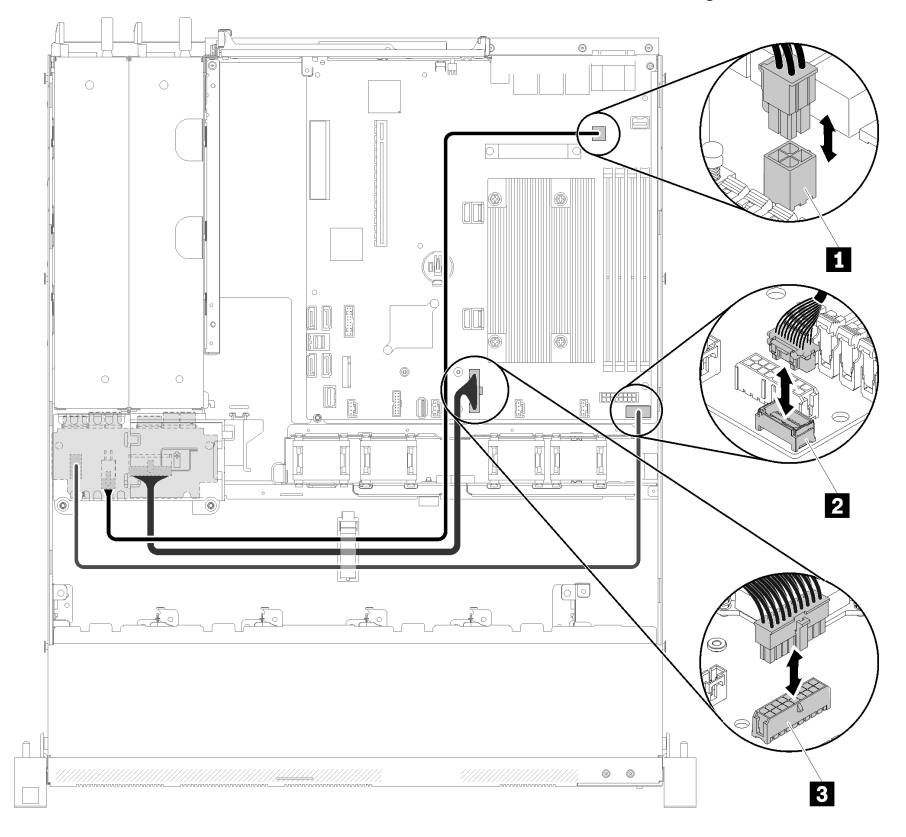

Roteamento de cabos da unidade da fonte de alimentação hot-swap

Figura 27. Roteamento de cabos da unidade da fonte de alimentação hot-swap

Tabela 15. Roteamento de cabos da unidade da fonte de alimentação hot-swap

| <b>El Conector de alimentação do processador</b> | <b>B</b> Conector de energia da placa-mãe |
|--------------------------------------------------|-------------------------------------------|
| <b>12</b> Conector de sinal de PIB               |                                           |

### <span id="page-31-0"></span>Módulo de energia flash

Use esta seção para entender o roteamento interno e os conectores do módulo de energia flash.

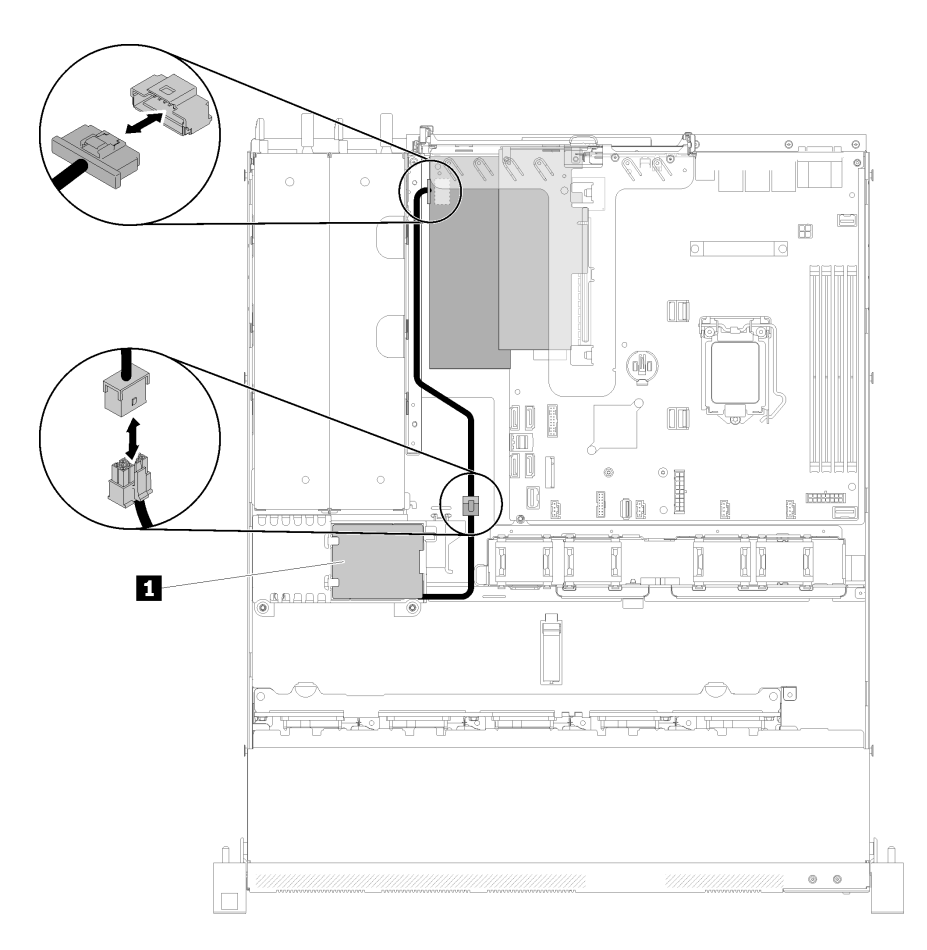

Figura 28. Roteamento de cabos de módulo de energia flash

Tabela 16. Roteamento de cabos de módulo de energia flash

**1** Módulo de energia flash

### <span id="page-32-0"></span>Modelo com unidade simple-swap de 3,5 polegadas

Use esta seção para entender como rotear cabos dos modelos com unidades simple-swap de 3,5 polegadas.

### Modelo com unidade simple-swap de 3,5 polegadas com RAID de software

Se você for implementar o RAID por software, roteie os cabos SAS e os cabos de alimentação, conforme mostrado na ilustração a seguir.

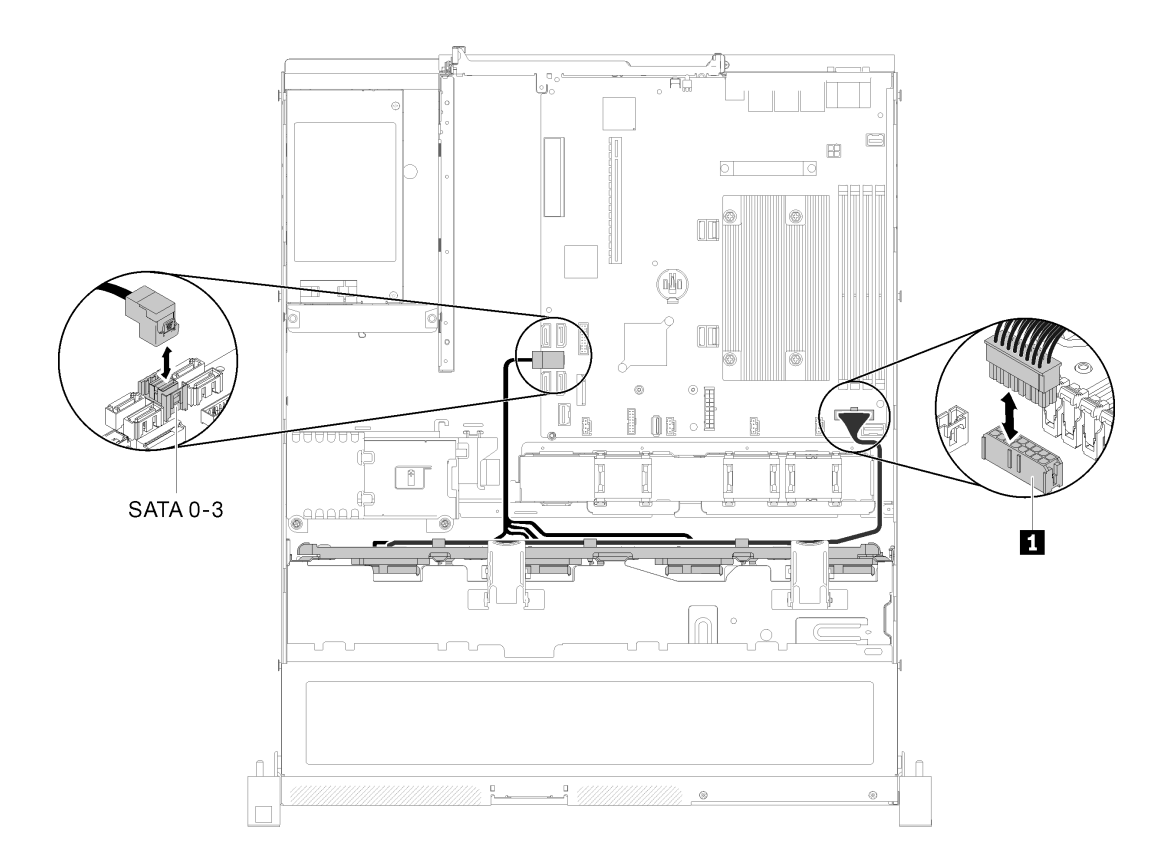

Figura 29. Modelo com unidade simple-swap de 3,5 polegadas com RAID de software

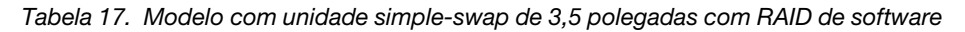

**1** Conector de energia do backplane

### Modelo com unidade simple-swap de 3,5 polegadas com RAID de hardware

Se você for implementar o RAID por hardware, roteie os cabos de sinal e de alimentação, conforme mostrado na ilustração a seguir.

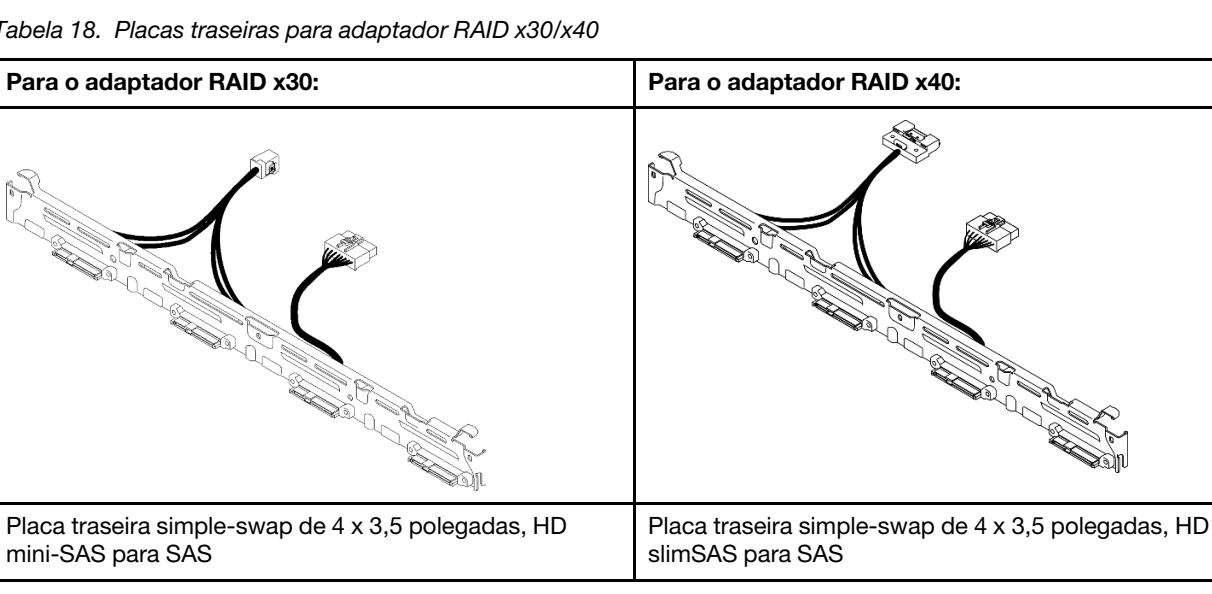

Tabela 18. Placas traseiras para adaptador RAID x30/x40

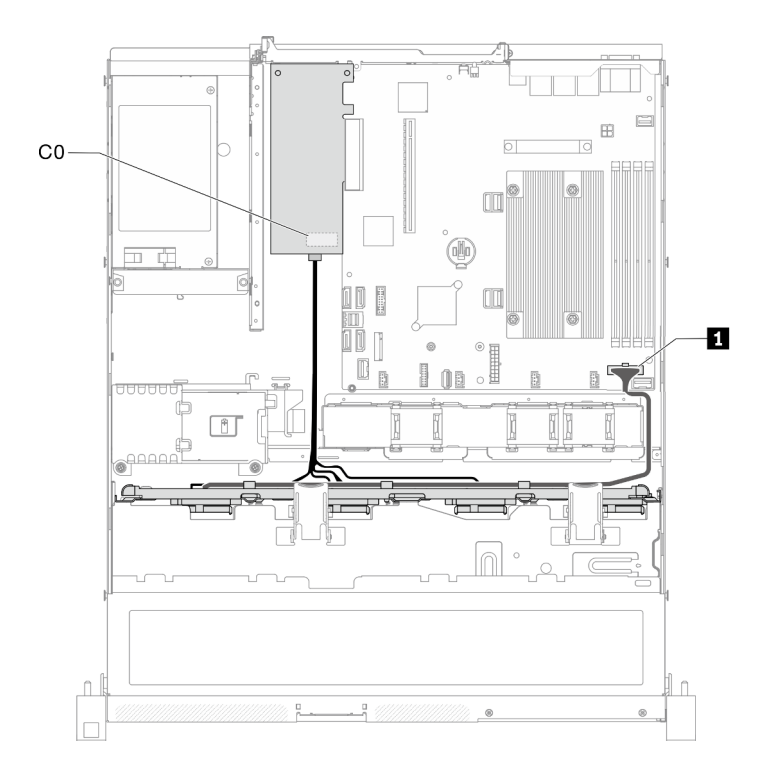

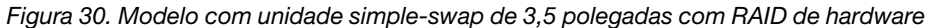

Tabela 19. Modelo com unidade simple-swap de 3,5 polegadas com RAID de hardware

**1** Conector de alimentação do backplane

### <span id="page-34-0"></span>Modelo com quatro unidades hot-swap de 3,5 polegadas

Use esta seção para entender como rotear cabos do modelo com quatro unidades hot-swap de 3,5 polegadas.

#### Modelo com quatro unidades hot-swap de 3,5 polegadas com RAID de software

Se você for implementar o RAID por software, roteie os cabos SAS e os cabos de alimentação, conforme mostrado na ilustração a seguir.

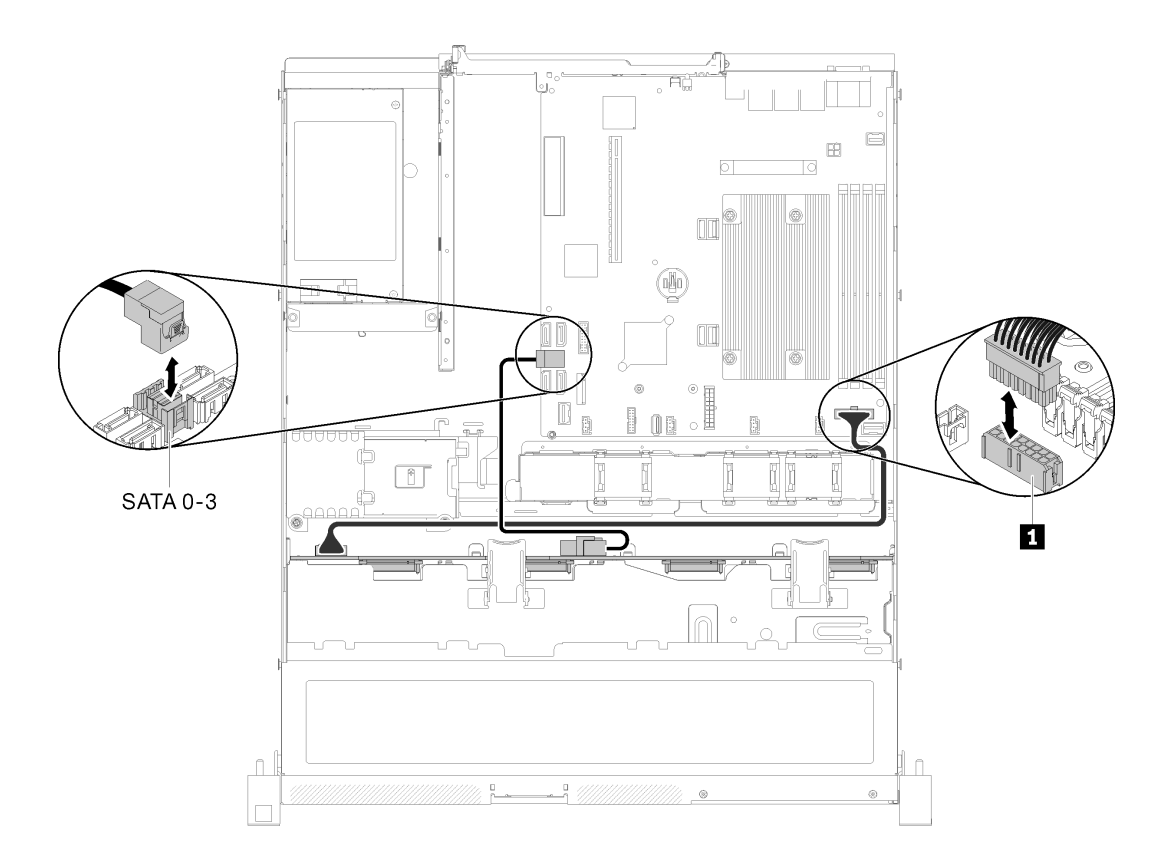

Figura 31. Modelo com quatro unidades hot-swap de 3,5 polegadas com RAID de software

Tabela 20. Modelo com quatro unidades hot-swap de 3,5 polegadas com RAID de software

**1** Conector de energia do backplane

### Modelo com quatro unidades hot-swap de 3,5 polegadas com RAID de hardware

Se você for implementar o RAID por hardware, roteie os cabos de sinal e de alimentação, conforme mostrado na ilustração a seguir.

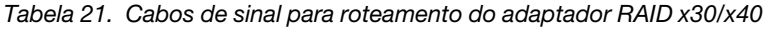

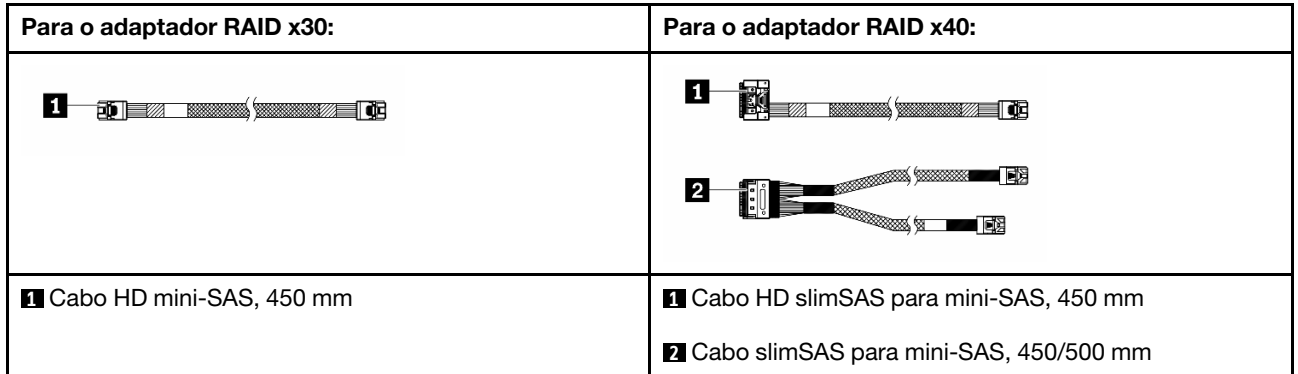
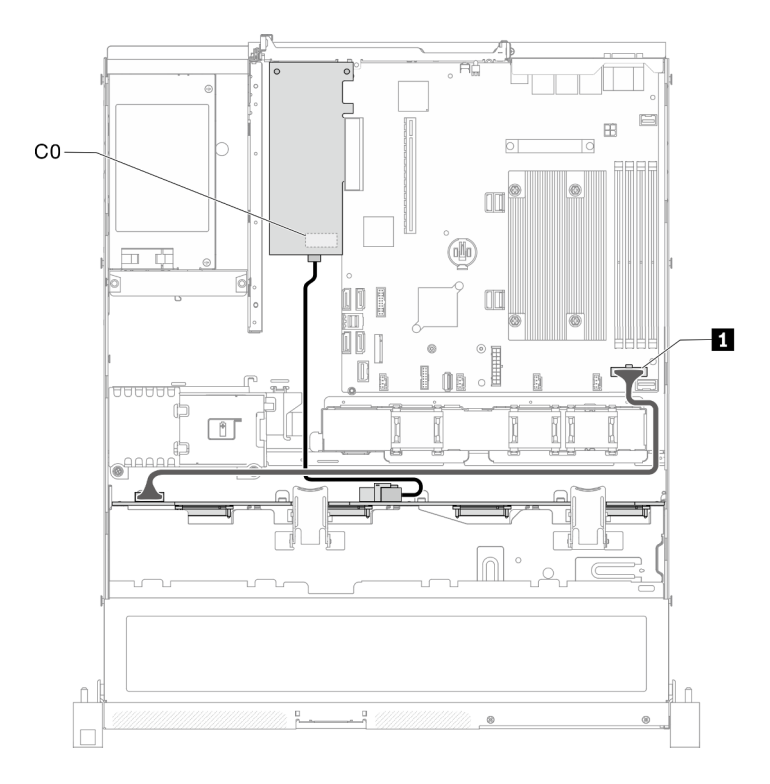

Figura 32. Modelo com quatro unidades hot-swap de 3,5 polegadas com RAID de hardware

Tabela 22. Modelo com quatro unidades hot-swap de 3,5 polegadas com RAID de hardware

**1** Conector de energia do backplane

### Modelo com oito unidades hot-swap de 2,5 polegadas

Use esta seção para entender como rotear cabos do modelo com oito unidades hot-swap de 2,5 polegadas.

### Modelo com oito unidades hot-swap de 2,5 polegadas com RAID de software

Se você for implementar o RAID por software, roteie os cabos SAS e os cabos de alimentação, conforme mostrado na ilustração a seguir.

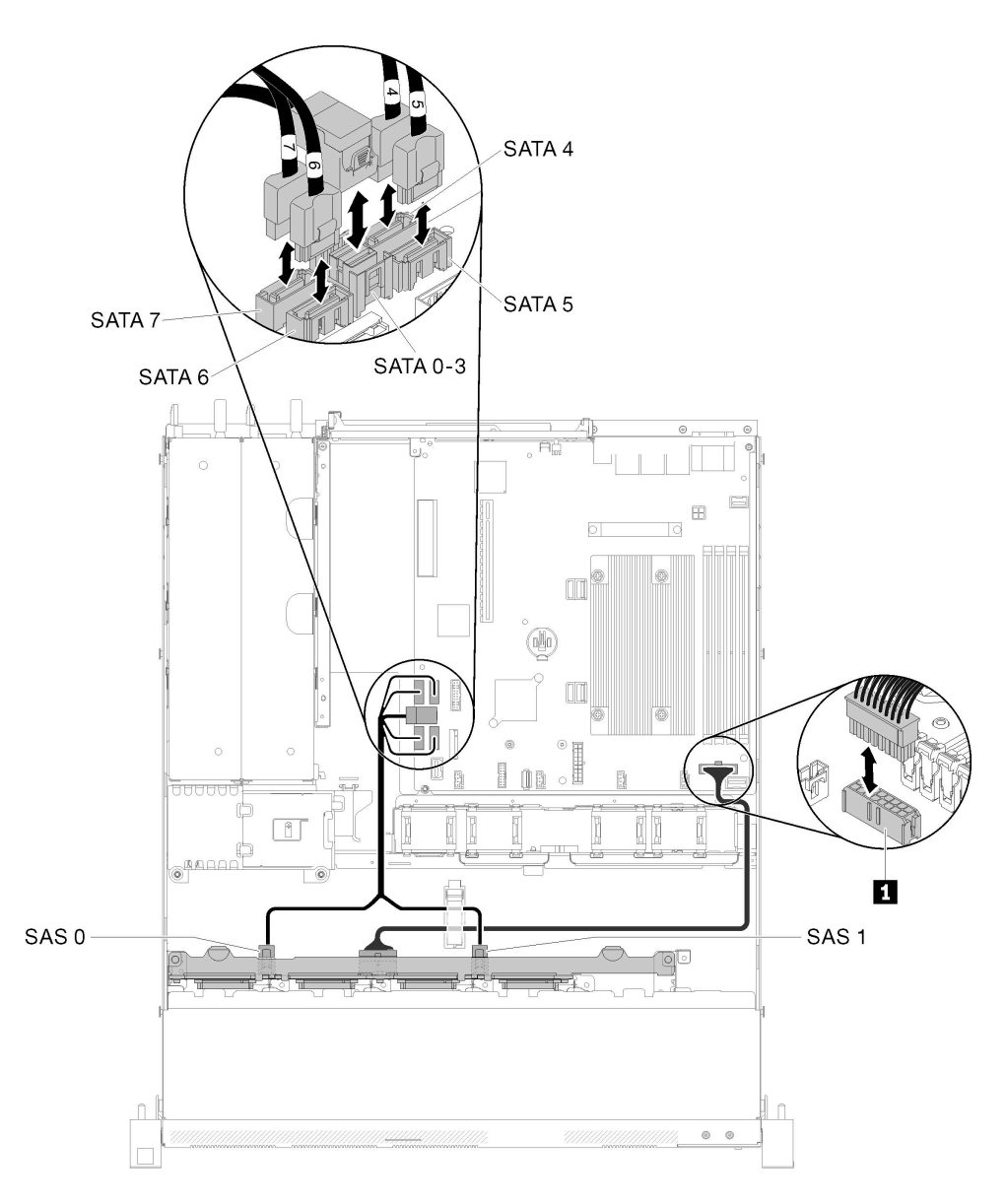

Figura 33. Modelo com oito unidades hot-swap de 2,5 polegadas com RAID de software

Tabela 23. Modelo com oito unidades hot-swap de 2,5 polegadas com RAID de software

**1** Conector de energia do backplane

### Modelo com oito unidades hot-swap de 2,5 polegadas com RAID de hardware

Se você for implementar o RAID por hardware, roteie os cabos de sinal e de alimentação, conforme mostrado na ilustração a seguir.

Para o adaptador RAID x30: Para o adaptador RAID x40: п.  $\blacksquare$  and the contract of  $\blacksquare$ 377 de  $\overline{2}$ **1** Cabo HD mini-SAS, 450 mm **1** Cabo HD slimSAS para mini-SAS, 450 mm **2** Cabo slimSAS para mini-SAS, 450/500 mm

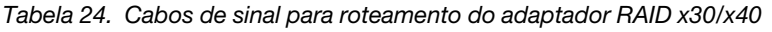

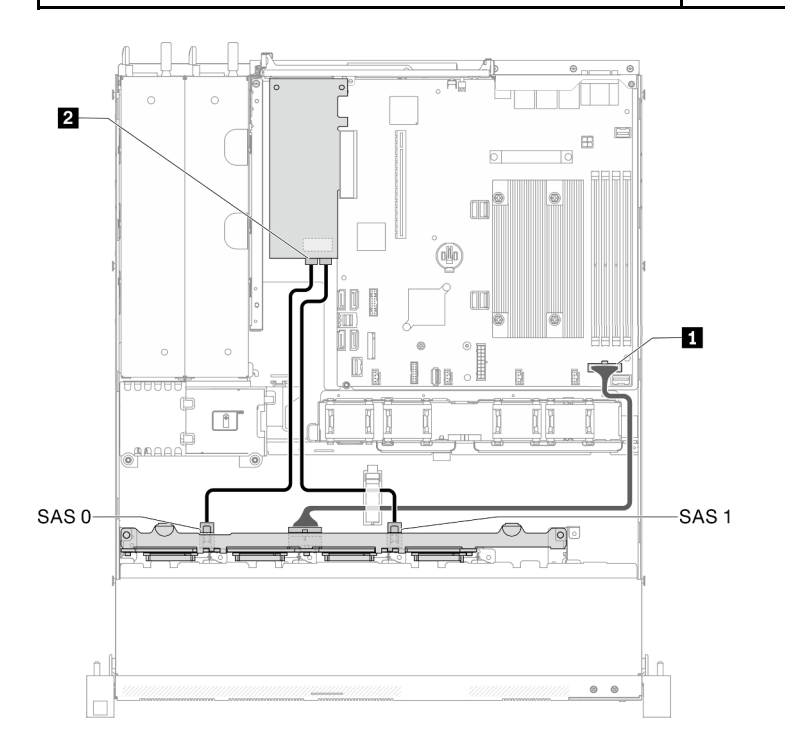

### Figura 34. Modelo com oito unidades hot-swap de 2,5 polegadas com RAID de hardware

Tabela 25. Modelo com oito unidades hot-swap de 2,5 polegadas com RAID de hardware

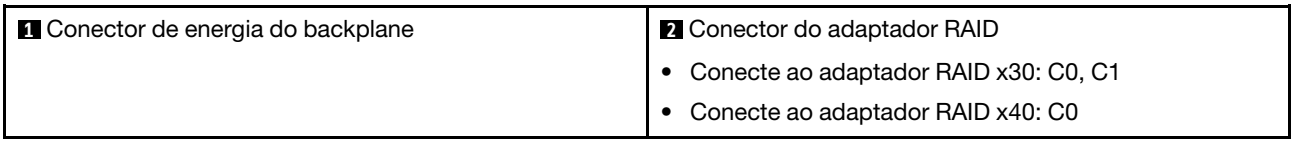

## Modelo com dez unidades hot-swap de 2,5 polegadas

Use esta seção para entender como rotear cabos do modelo com dez unidades hot-swap de 2,5 polegadas.

### Modelo com dez unidades hot-swap de 2,5 polegadas com RAID de hardware

Se você for implementar o RAID por hardware, roteie os cabos SAS e os cabos de alimentação, conforme mostrado na ilustração a seguir.

Tabela 26. Cabos de sinal para roteamento do adaptador RAID x30/x40

| Para o adaptador RAID x30:               | Para o adaptador RAID x40:                                                             |  |
|------------------------------------------|----------------------------------------------------------------------------------------|--|
| <b>EXAMINENT WARRANTED TO BE</b><br>piez | п<br><b>BERTHE WARDEN WAS TO CONTROL</b>                                               |  |
|                                          | $\blacksquare$ BX<br><b><i><u> MARCHINE SECONDENT COMMUNISTICS</u></i></b><br>12<br>同盟 |  |
| <b>Q</b> Cabo HD mini-SAS, 450 mm        | Cabo HD slimSAS para mini-SAS, 450 mm                                                  |  |
|                                          | 2 Cabo slimSAS para mini-SAS, 450/500 mm                                               |  |

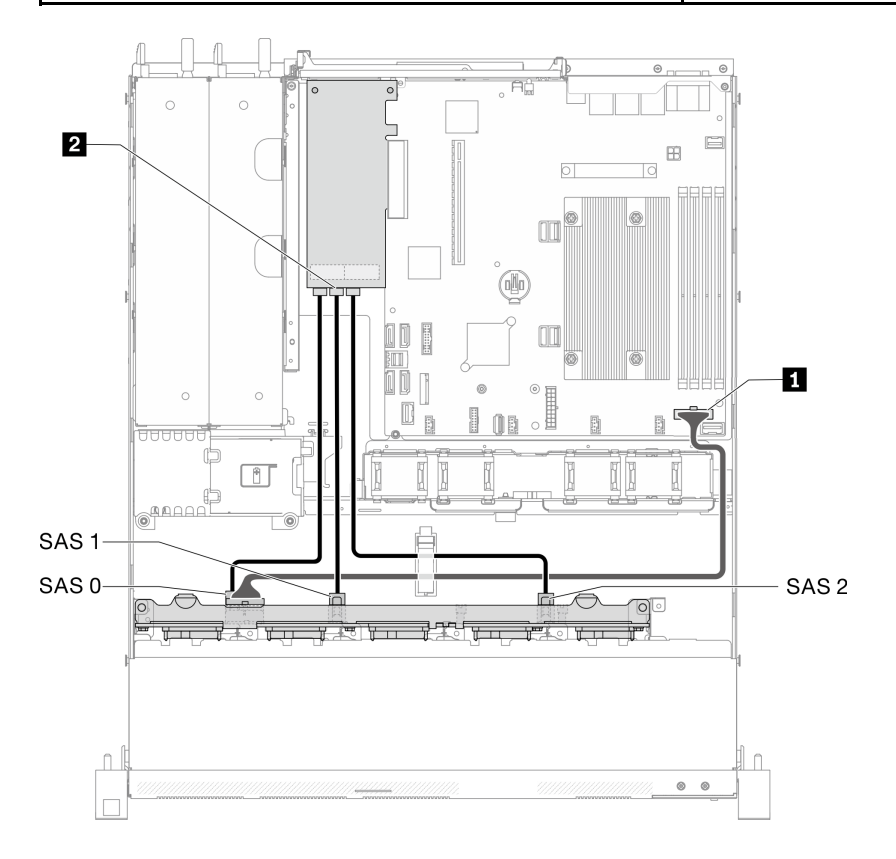

Figura 35. Modelo com dez unidades hot-swap de 2,5 polegadas com RAID de hardware

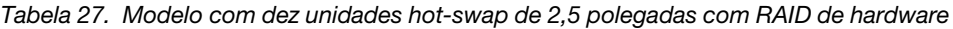

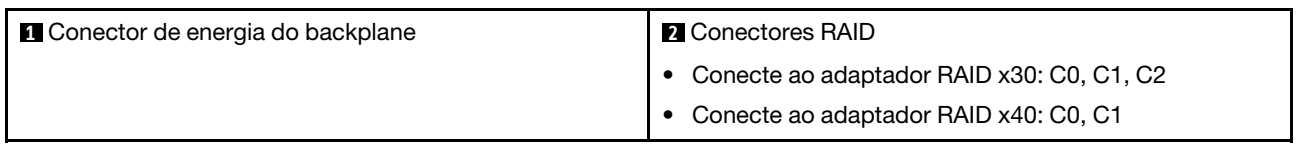

Modelo com dez unidades hot-swap de 2,5 polegadas (duas unidades NVMe são suportadas)

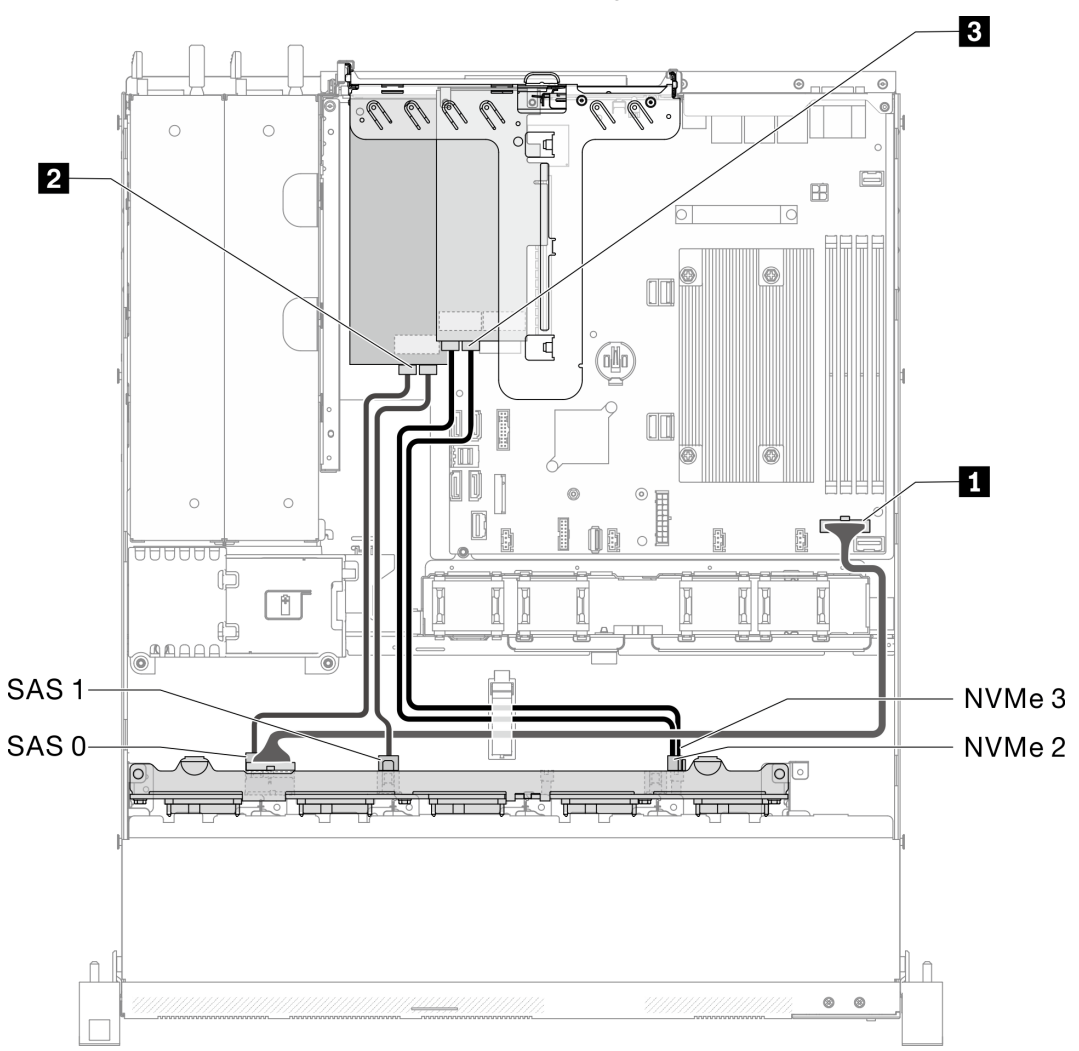

Figura 36. Modelo com dez unidades hot-swap de 2,5 polegadas (duas unidades NVMe são suportadas)

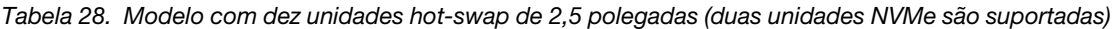

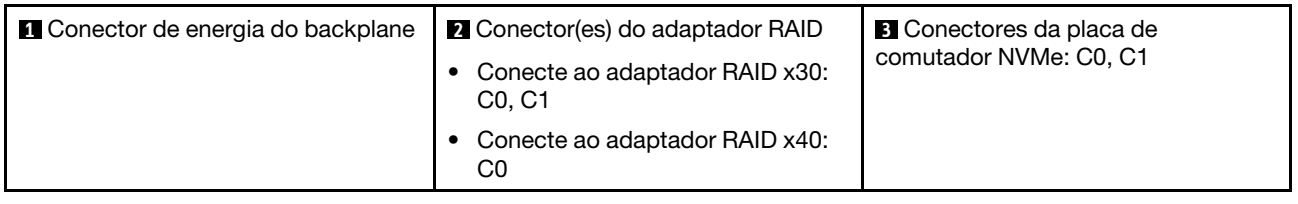

### Lista de peças

Use a lista de peças para identificar cada um dos componentes que estão disponíveis para o seu servidor.

Para obter mais informações sobre como solicitar as peças mostradas no [Figura 37 "Componentes do](#page-42-0) [servidor - modelo de unidade de 2,5 polegadas" na página 39:](#page-42-0)

<http://datacentersupport.lenovo.com/products/servers/thinksystem/sr250/7Y51/parts>

Nota: Dependendo do modelo, seu servidor pode ter uma aparência ligeiramente diferente da ilustração.

As peças listadas na tabela a seguir são identificadas como uma das seguintes:

- Unidade Substituível pelo Cliente (CRU) da Camada 1: A substituição das CRUs da Camada 1 é sua responsabilidade. Se a Lenovo instalar uma CRU da Camada 1 a seu pedido, sem contrato de serviço, a instalação será cobrada.
- Unidade Substituível pelo Cliente (CRU) da Camada 2: Você mesmo pode instalar uma CRU da Camada 2 ou solicitar que a Lenovo instale, sem nenhum custo adicional, de acordo com o tipo de serviço de garantia designado para o seu servidor.
- Unidade Substituível em Campo (FRU): as FRUs devem ser instaladas somente por técnicos de serviço treinados.
- Peças estruturais e consumíveis: A compra e a substituição de peças estruturais e consumíveis (componentes, como uma tampa ou painel) são de sua responsabilidade. Se a Lenovo adquirir ou instalar um componente estrutural conforme solicitação do cliente, o serviço será cobrado.

Modelo de unidade de 2,5 polegadas

<span id="page-42-0"></span>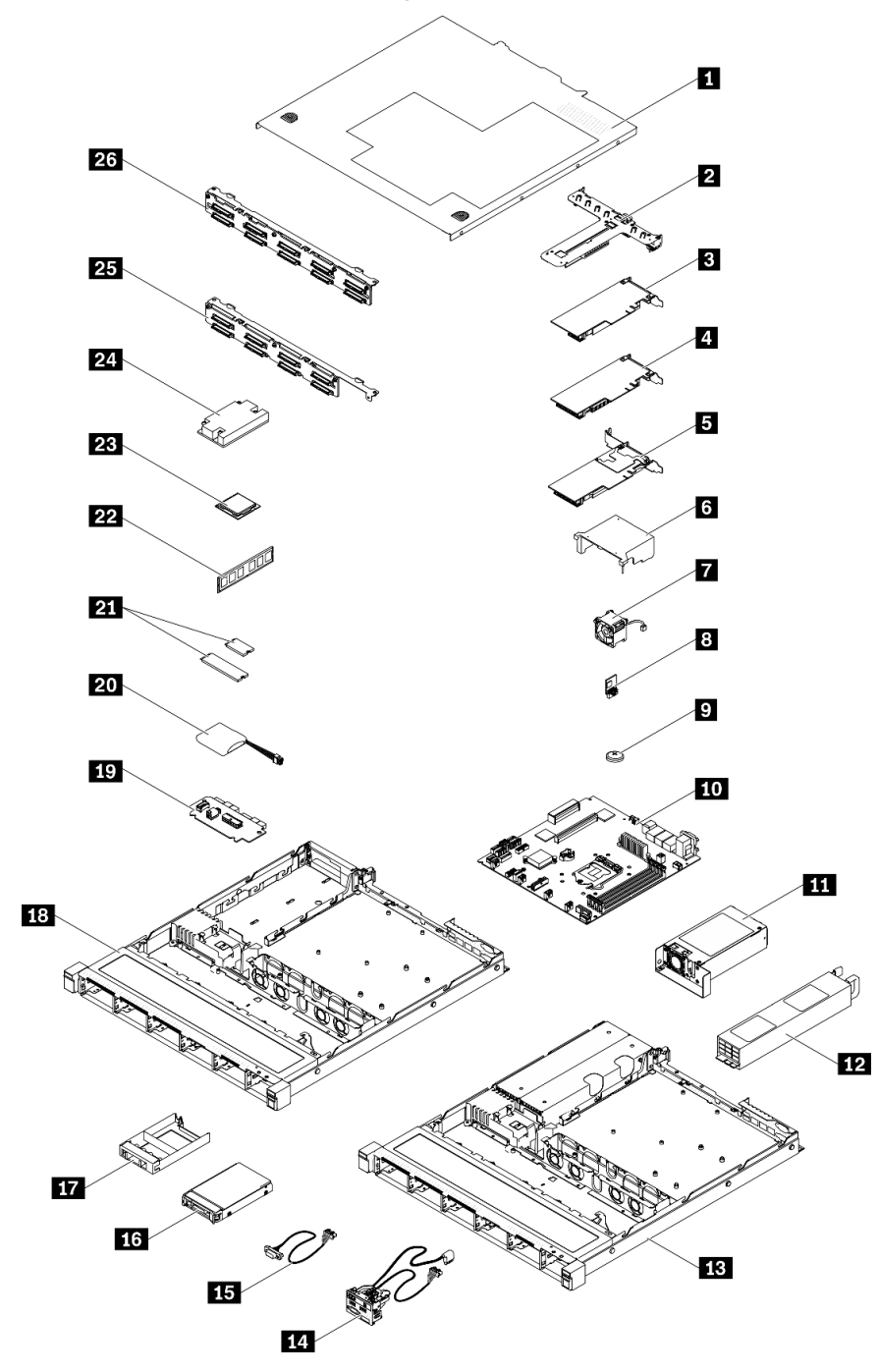

Figura 37. Componentes do servidor - modelo de unidade de 2,5 polegadas

### Tabela 29. Lista de peças – Modelo de unidade de 2,5 polegadas

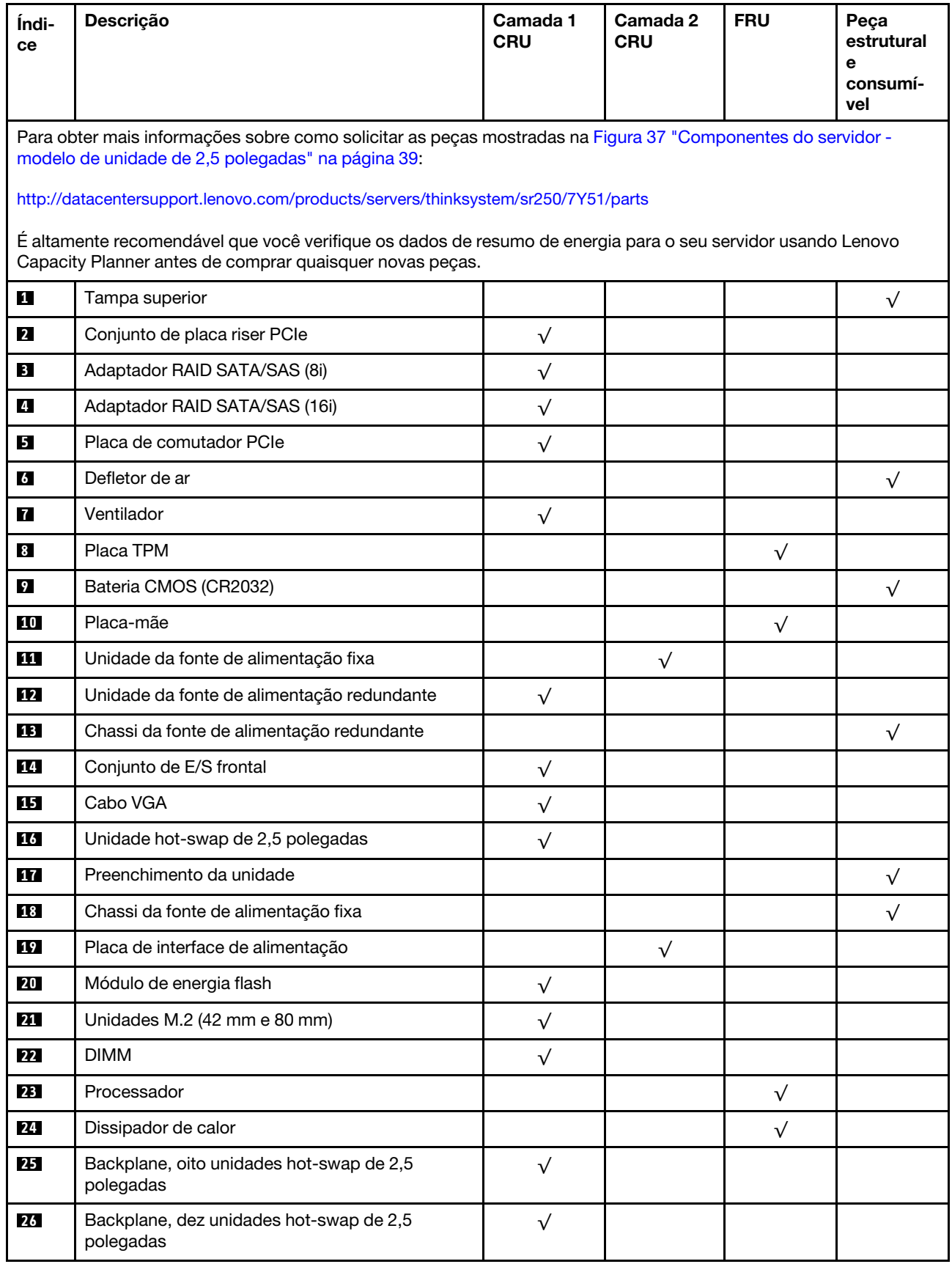

### Lista de peças – Modelo de unidade de 3,5 polegadas

Para obter mais informações sobre como solicitar as peças mostradas em [Figura 38 "Componentes do](#page-45-0)  [servidor - modelo de unidade de 3,5 polegadas" na página 42:](#page-45-0)

<http://datacentersupport.lenovo.com/products/servers/thinksystem/sr250/7Y51/parts>

Nota: Dependendo do modelo, seu servidor pode ter uma aparência ligeiramente diferente da ilustração.

<span id="page-45-0"></span>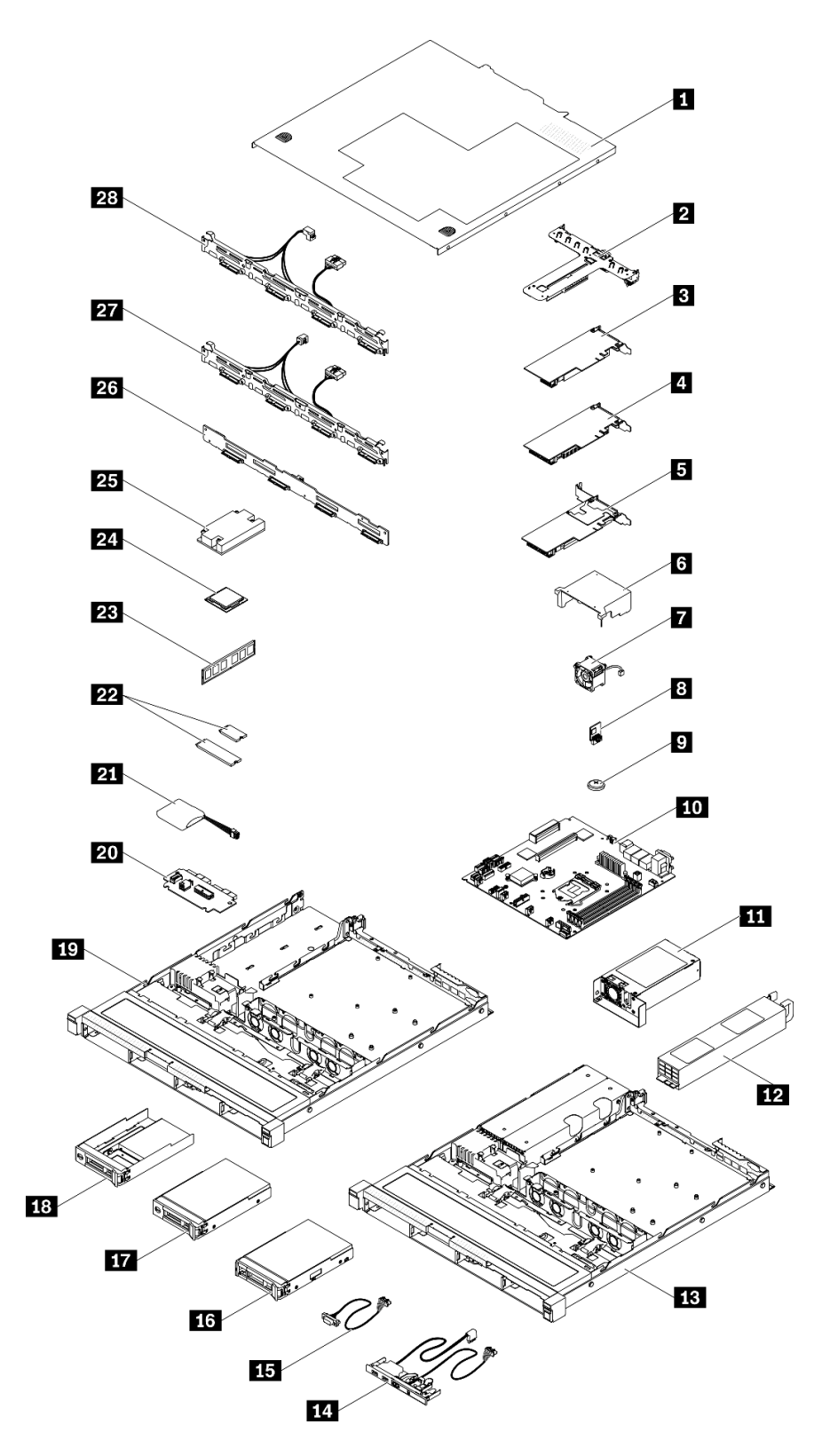

Figura 38. Componentes do servidor - modelo de unidade de 3,5 polegadas

### Tabela 30. Listagem de peças - modelo de unidade de 3,5 polegadas

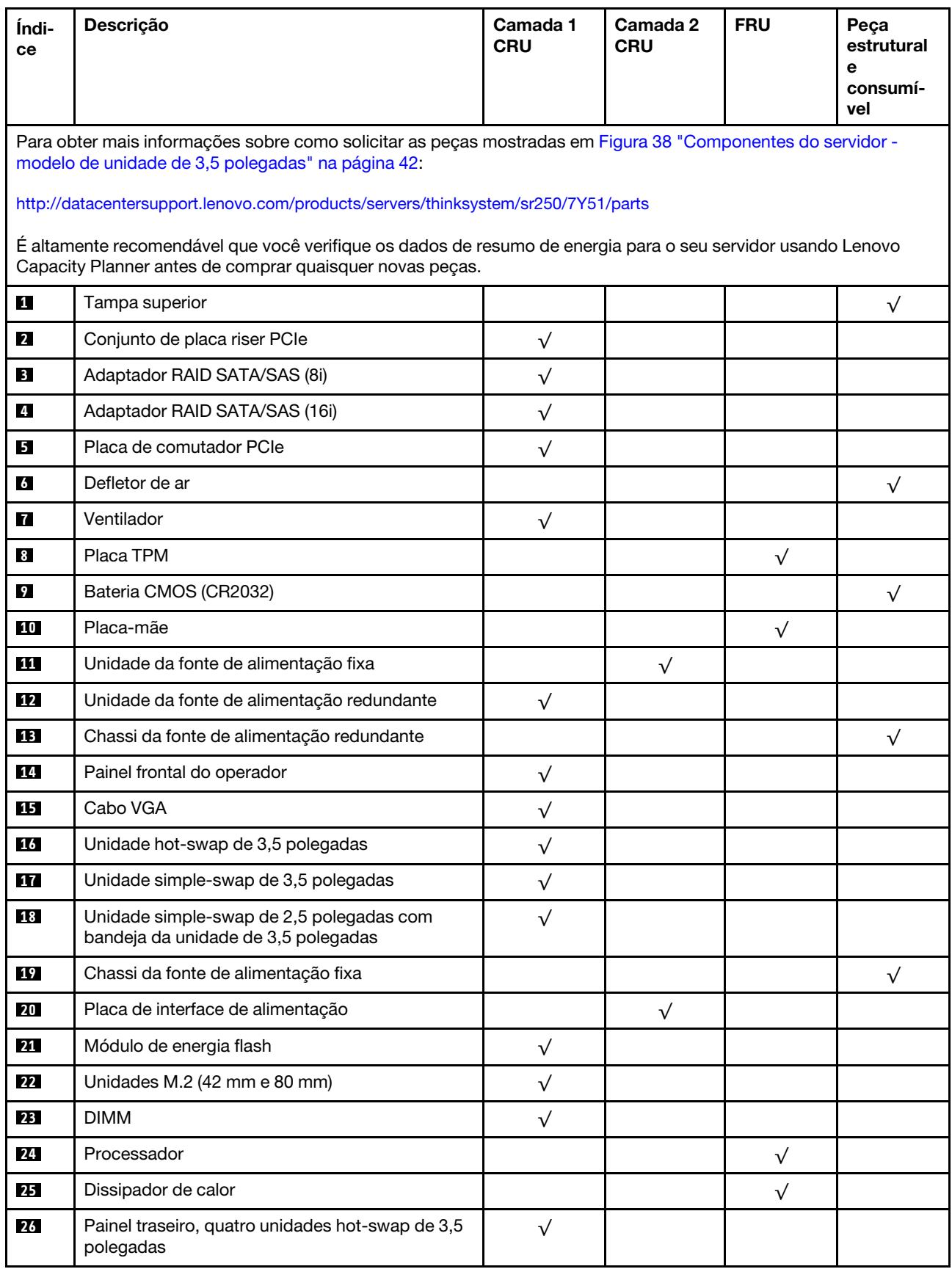

| Indi-<br><b>ce</b> | <b>Descricão</b>                                                                                          | Camada 1<br><b>CRU</b> | Camada 2<br><b>CRU</b> | <b>FRU</b> | Peca<br>estrutural<br>е<br>consumí-<br>vel |
|--------------------|----------------------------------------------------------------------------------------------------|------------------------|------------------------|------------|--------------------------------------------|
| 27                 | Placa traseira, quatro unidades simple-swap de<br>3,5 polegadas (se conecta à placa RAID)                 |                        |                        |            |                                            |
| <b>28</b>          | Placa traseira, quatro unidades simple-swap de<br>3,5 polegadas (se conecta aos conectores<br>integrados) |                        |                        |            |                                            |

Tabela 30. Listagem de peças - modelo de unidade de 3,5 polegadas (continuação)

# Cabos de alimentação

Vários cabos de alimentação estão disponíveis, dependendo do país e da região em que o servidor está instalado.

Para exibir os cabos de alimentação que estão disponíveis para o servidor:

1. Acesse:

### <http://dcsc.lenovo.com/#/>

- 2. Clique em Preconfigured Model (Modelo pré-configurado) ou Configure to order (Configurar para encomendar).
- 3. Insira o tipo e modelo de máquina para que o servidor exiba a página do configurador.
- 4. Clique em Power (Energia)  $\rightarrow$  Power Cables (Cabos de energia) para ver todos os cabos.

### Notas:

- Para sua segurança, um cabo de alimentação com um plugue de conexão aterrado é fornecido para uso com este produto. Para evitar choques elétricos, sempre use o cabo de alimentação e o plugue em uma tomada devidamente aterrada.
- Os cabos de alimentação deste produto usados nos Estados Unidos e Canadá são listados pelos Underwriter's Laboratories (UL) e certificados pela Canadian Standards Association (CSA).
- Para unidades destinadas à operação em 115 volts: Utilize um cabo aprovado pelo UL e com certificação CSA, consistindo em um cabo de três condutores de, no mínimo, 18 AWG, Tipo SVT ou SJT, com o máximo de 15 pés de comprimento e plugue com lâminas em paralelo, com aterramento, classificado para 15 ampères, 125 volts.
- Para unidades destinadas à operação em 230 volts (nos EUA): Utilize um cabo aprovado pelo UL e com certificação CSA, consistindo em um cabo de três condutores de, no mínimo, 18 AWG, Tipo SVT ou SJT, com o máximo de 4,5 metros de comprimento e um plugue de conexão de aterramento, com uma lâmina tandem, classificado para 15 ampères e 250 volts.
- Para unidades destinadas ao uso a 230 volts (fora dos EUA): use um cabo com um plugue de conexão aterrada. O cabo deve possuir aprovação de segurança adequada para o país em que o equipamento será instalado.
- Cabos de Energia para um país específico ou região geralmente estão disponíveis apenas nesse país ou região.

# <span id="page-50-0"></span>Capítulo 3. Configuração de hardware do servidor

Para configurar o servidor, instale as opções compradas, faça o cabeamento do servidor, configure e atualize o firmware e instale o sistema operacional.

## Lista de verificação da configuração do servidor

Use a lista de verificação da configuração do servidor para assegurar que você executou todas as tarefas necessárias para configurar seu servidor.

O procedimento de instalação do servidor depende de sua configuração no momento da entrega. Em alguns casos, o servidor está completamente configurado e apenas é necessário conectá-lo à rede e a uma fonte de alimentação CA. Em seguida, será possível ligá-lo. Em outros casos, o servidor precisa de opções de hardware instaladas, requer configuração de hardware e firmware e instalação de um sistema operacional.

As etapas a seguir descrevem o procedimento geral para instalar um servidor:

- 1. Desembale o pacote do servidor. Consulte ["Conteúdo do pacote do servidor" na página 1.](#page-4-0)
- 2. Configure o hardware do servidor.
	- a. Instale quaisquer opcionais de hardware e servidor necessários. Consulte os tópicos relacionados em ["Instalar opcionais de hardware do servidor" na página 51](#page-54-0).
	- b. Se necessário, instale o servidor em um gabinete de rack padrão ao usar o kit de trilhos fornecido com ele. Consulte as Instruções de instalação no rack fornecidas com o kit de trilhos opcional.
	- c. Conecte os cabos Ethernet e os cabos de alimentação ao servidor. Consulte ["Vista traseira" na](#page-20-0)  [página 17](#page-20-0) para localizar os conectores. Consulte ["Faça o cabeamento do servidor" na página 80](#page-83-0) para ver as melhores práticas de cabeamento.
	- d. Ligue o servidor. Consulte ["Ligar o servidor" na página 80.](#page-83-1)

Nota: É possível acessar a interface do processador de gerenciamento para configurar o sistema sem ligar o servidor. Sempre que o servidor está conectado a uma fonte de alimentação, a interface do processador de gerenciamento está disponível. Para obter detalhes sobre como acessar o processador do servidor de gerenciamento, consulte:

Seção "Abrindo e usando a interface da Web do XClarity Controller" na documentação do XCC compatível com seu servidor em <https://pubs.lenovo.com/lxcc-overview/>.

- e. Valide se o hardware do servidor foi configurado com êxito. Consulte o [Validar a configuração do](#page-83-2) [servidor.](#page-83-2)
- 3. Configure o sistema.
	- a. Conecte Lenovo XClarity Controller à rede de gerenciamento. Consulte o [Configurar a conexão de](#page-86-0)  [rede para o Lenovo XClarity Controller.](#page-86-0)
	- b. Atualize o firmware do servidor, se necessário. Consulte ["Atualizar o firmware" na página 84.](#page-87-0)
	- c. Configure o firmware do servidor. Consulte ["Configurar o firmware" na página 88](#page-91-0).

As seguintes informações estão disponíveis para a configuração do RAID:

- <https://lenovopress.com/lp0578-lenovo-raid-introduction>
- <https://lenovopress.com/lp0579-lenovo-raid-management-tools-and-resources>
- d. Instale o sistema operacional. Consulte ["Implantar o sistema operacional" na página 90.](#page-93-0)
- e. Fazer backup da configuração do servidor: Consulte o ["Fazer backup da configuração do servidor"](#page-94-0) [na página 91](#page-94-0).
- f. Instale os aplicativos e programas para os quais o servidor deve ser usado.

## <span id="page-51-0"></span>Diretrizes de instalação

Use as diretrizes de instalação para instalar os componentes no servidor.

Antes de instalar dispositivos opcionais, leia os seguintes avisos com cuidado:

Atenção: Previna a exposição a eletricidade estática, que pode resultar em encerramento do sistema e perda de dados, mantendo componentes sensíveis em suas embalagens antiestáticas até a instalação, e manipulando esses dispositivos com uma pulseira de descarga eletrostática ou outro sistema de aterramento.

- Leia as diretrizes e as informações sobre segurança para garantir que esteja trabalhando de forma segura.
	- Uma lista completa de informações de segurança para todos os produtos está disponível em:

[https://pubs.lenovo.com/safety\\_documentation/](https://pubs.lenovo.com/safety_documentation/)

- As diretrizes a seguir também estão disponíveis: ["Manipulando dispositivos sensíveis à estática" na](#page-53-0)  [página 50](#page-53-0) e ["Trabalhando Dentro do Servidor Ligado" na página 50.](#page-53-1)
- Certifique-se de que os componentes instalados sejam suportados pelo servidor. Para obter uma lista de componentes opcionais suportados pelo servidor, consulte <https://serverproven.lenovo.com/>.
- Ao instalar um novo servidor, baixe e aplique o firmware mais recente. Esta etapa o ajudará a assegurarse de que os problemas conhecidos sejam resolvidos e que o servidor esteja pronto para funcionar com o desempenho ideal. Acesse [ThinkSystem SR250 Drivers e software](https://datacentersupport.lenovo.com/products/servers/thinksystem/sr250/7y51/downloads/driver-list/) para baixar atualizações de firmware para o seu servidor.

Importante: Algumas soluções de cluster necessitam de níveis de código específicos ou atualizações de códigos coordenados. Se o componente fizer parte de uma solução de cluster, verifique se o menu do nível de código do Best Recipe mais recente para firmware e driver com suporte a cluster antes da atualização do código.

- É uma prática recomendada verificar se o servidor está funcionando corretamente antes de instalar um componente opcional.
- Mantenha a área de trabalho limpa e coloque os componentes removidos sobre uma superfície plana e lisa que não balance nem seja inclinada.
- Não tente levantar um objeto que possa ser muito pesado para você. Caso seja necessário levantar um objeto pesado, leia atentamente as seguintes precauções:
	- Certifique-se de que você possa ficar em pé com segurança sem escorregar.
	- Distribua o peso do objeto igualmente entre os seus pés.
	- Utilize uma força de elevação lenta. Nunca se mova ou vire repentinamente ao levantar um objeto pesado.
	- Para evitar estiramento dos músculos nas costas, levante na posição vertical ou flexionando os músculos da perna.
- Verifique se você tem um número adequado de tomadas aterradas corretamente para o servidor, monitor e outros dispositivos.
- Faça backup de todos os dados importantes antes de fazer alterações relacionadas às unidades de disco.
- Tenha uma chave de fenda comum pequena, uma chave de fenda Phillips pequena e uma chave de fenda T8 torx disponíveis.
- Para visualizar os LEDs de erro na placa-mãe e nos componentes internos, deixe o equipamento ligado.
- Você não precisa desligar o servidor para remover ou instalar fontes de alimentação hot-swap, ventiladores hot-swap ou dispositivos USB hot-plug. No entanto, você deve desativar o servidor antes de executar quaisquer etapas que envolvam a remoção ou instalação dos cabos adaptadores e deve desconectar a fonte de alimentação do servidor antes de executar quaisquer etapas que envolvam a remoção ou instalação de uma placa riser.
- Azul em um componente indica pontos de contato, onde você pode segurar um componente para removê-lo ou instalá-lo no servidor, abrir ou fechar uma trava etc.
- A cor terracota em um componente ou uma etiqueta terracota em um componente ou próximo a ele indica que ele pode sofrer hot-swap, ou seja, se o servidor e o sistema operacional aceitarem este recurso, o que significa que você poderá remover ou instalar o componente durante a execução do servidor. (A cor terracota também pode indicar pontos de toque nos componentes de hot-swap). Consulte as instruções para remover ou instalar um componente de hot swap específico para obter os procedimentos adicionais que deverão ser executados antes de você remover ou instalar o componente.
- A faixa vermelha nas unidades, adjacente à trava de liberação, indica que a unidade poderá passar por hot-swap se o sistema operacional do servidor oferecer suporte ao recurso de hot-swap. Isso significa que você poderá remover ou instalar a unidade enquanto o servidor estiver em execução.

Nota: Consulte as instruções específicas do sistema para remover ou instalar uma unidade hot-swap, para conhecer os procedimentos adicionais que deverão ser executados antes de você remover ou instalar a unidade.

• Depois de concluir o trabalho no servidor, certifique-se de reinstalar todas as blindagens de segurança, proteções, etiquetas e fios de aterramento.

## Diretrizes de confiabilidade do sistema

Revise as diretrizes de confiabilidade do sistema para assegurar o resfriamento adequado e a confiabilidade do sistema.

Certifique-se de que os requisitos a seguir sejam atendidos:

- Quando o servidor possui energia redundante, uma fonte de alimentação deve ser instalada em cada compartimento de fonte de alimentação.
- Espaço adequado ao redor do servidor deve ser deixado para permitir que o sistema de resfriamento do servidor funcione corretamente. Deixe aproximadamente 50 mm (2,0 pol.) de espaço aberto ao redor da parte frontal e posterior do servidor. Não coloque objetos na frente dos ventiladores.
- Para obter resfriamento e fluxo de ar adequados, reinstale a tampa do servidor antes de ligá-lo. Não opere o servidor sem a tampa por mais de 30 minutos, pois seus componentes poderão ser danificados.
- As instruções de cabeamento que são fornecidas com os componentes opcionais devem ser seguidas.
- Um ventilador com falha deve ser substituído até 48 horas depois do malfuncionamento.
- Um ventilador hot swap removido deve ser substituído até 30 segundos depois da remoção.
- Uma unidade hot-swap removida deve ser substituída até 2 minutos depois da remoção.
- Uma fonte de alimentação hot-swap removida deve ser substituída até 2 minutos depois da remoção.
- Cada defletor de ar fornecido com o servidor deve ser instalado quando o servidor é iniciado (alguns servidores podem vir com mais de um defletor de ar). A operação do servidor sem um defletor de ar pode danificar o processador.
- Todos os soquetes de processador devem conter uma tampa do soquete ou um processador com dissipador de calor.

• Quando mais de um processador estiver instalado, as regras de preenchimento de ventilador de cada servidor devem ser rigorosamente seguidas.

## <span id="page-53-1"></span>Trabalhando Dentro do Servidor Ligado

Diretrizes para trabalhar dentro do servidor com a energia ligada.

Atenção: O servidor pode parar e a perda de dados pode ocorrer quando os componentes internos do servidor são expostos a eletricidade estática. Para evitar esse possível problema, sempre use uma pulseira de descarga eletrostática ou outros sistemas de aterramento ao trabalhar dentro do servidor com a energia ligada.

- Evite usar roupas largas, principalmente no antebraço. Abotoe ou arregace mangas compridas antes de trabalhar dentro do servidor.
- Evite enroscar gravatas, lenços, cordas de crachá ou cabelos compridos no servidor.
- Remova joias, como braceletes, colares, anéis, abotoaduras e relógios de pulso.
- Remova itens do bolso de sua camisa, como canetas e lápis, que poderiam cair no servidor conforme você se inclina sobre ele.
- Evite derrubar quaisquer objetos metálicos, como clipes de papel, grampos de cabelo e parafusos no servidor.

## <span id="page-53-0"></span>Manipulando dispositivos sensíveis à estática

Use essas informações para manipular dispositivos sensíveis à estática

Atenção: Previna a exposição a eletricidade estática, que pode resultar em encerramento do sistema e perda de dados, mantendo componentes sensíveis em suas embalagens antiestáticas até a instalação, e manipulando esses dispositivos com uma pulseira de descarga eletrostática ou outro sistema de aterramento.

- Limite sua movimentação para evitar o acúmulo de eletricidade estática ao seu redor.
- Tenha cuidado extra ao manusear dispositivos em clima frio, pois o aquecimento reduziria a umidade interna e aumentaria a eletricidade estática.
- Sempre use uma pulseira de descarga eletrostática ou outro sistema de aterramento, especialmente ao trabalhar dentro do servidor com a energia ligada.
- Enquanto o dispositivo ainda estiver em sua embalagem antiestática, encoste-o em uma superfície metálica sem pintura no lado externo do servidor por pelo menos dois segundos. Isso removerá a eletricidade estática do pacote e do seu corpo.
- Remova o dispositivo da embalagem e instale-o diretamente no servidor sem apoiá-lo. Se for necessário apoiar o dispositivo, coloque-o sobre a embalagem de proteção antiestática. Nunca coloque o dispositivo sobre o servidor nem em superfícies metálicas.
- Ao manusear o dispositivo, segurando-o com cuidado pelas bordas ou pela estrutura.
- Não toque em juntas e pinos de solda, ou em conjuntos de circuitos expostos.
- <span id="page-53-2"></span>• Mantenha o dispositivo longe do alcance de terceiros para evitar possíveis danos.

## Regras e ordem de instalação de módulos de memória

Os módulos de memória devem estar instalados em uma ordem específica baseada na configuração de memória que você implementar no servidor.

A ilustração a seguir mostra os componentes da placa-mãe, incluindo os conectores DIMM.

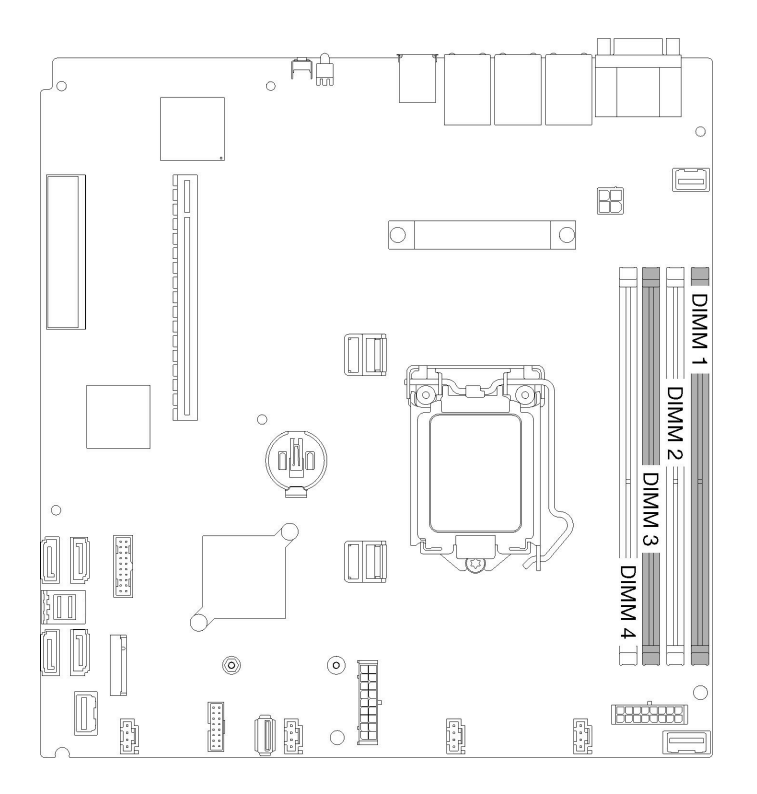

#### Figura 39. Conectores DIMM

A tabela a seguir mostra a sequência de instalação do DIMM

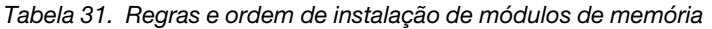

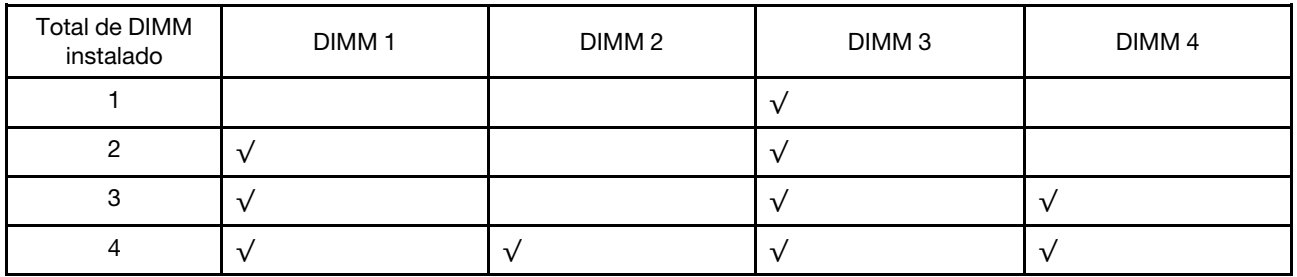

### <span id="page-54-0"></span>Instalar opcionais de hardware do servidor

Esta seção inclui instruções para executar a instalação inicial de hardware opcional. O procedimento de instalação de cada componente menciona todas as tarefas que precisam ser executadas para acessar o componente que está sendo substituído.

Os procedimentos de instalação são apresentados na sequência ideal para minimizar trabalho.

Atenção: Para garantir que os componentes instalados funcionem corretamente sem problemas, leia com cuidado as seguintes precauções.

- Certifique-se de que os componentes instalados sejam suportados pelo servidor. Para obter uma lista de componentes opcionais suportados pelo servidor, consulte <https://serverproven.lenovo.com/>.
- Sempre baixe e aplique o firmware mais recente. Esta etapa o ajudará a assegurar-se de que os problemas conhecidos sejam resolvidos e que o servidor esteja pronto para funcionar com o

desempenho ideal. Acesse [ThinkSystem SR250 Drivers e software](https://datacentersupport.lenovo.com/products/servers/thinksystem/sr250/7y51/downloads/driver-list/) para baixar atualizações de firmware para o seu servidor.

- É uma prática recomendada verificar se o servidor está funcionando corretamente antes de instalar um componente opcional.
- Siga os procedimentos de instalação nesta seção e use as ferramentas corretas. Componentes instalados de forma incorreta podem causar falha no sistema devido a pinos danificados, conectores danificados, cabeamento ou componentes soltos.

### <span id="page-55-0"></span>Remover a tampa superior

Use estas informações para remover a tampa superior.

Para evitar possíveis riscos, leia e siga as informações sobre segurança a seguir.

S014

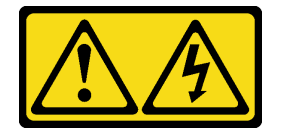

#### CUIDADO:

Voltagens, correntes e níveis de energia perigosos podem estar presentes. Apenas um técnico de serviço qualificado está autorizado a remover as tampas onde houver etiqueta.

S033

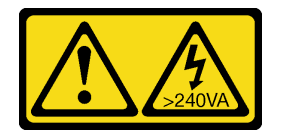

### CUIDADO:

Energia perigosa presente. Voltagens com energia perigosa podem provocar aquecimento quando em curto-circuito com metal, o que pode resultar no derretimento do metal e/ou queimaduras.

Antes de remover a tampa superior, concluas as etapas a seguir:

- 1. Leia as seções a seguir para garantir que esteja trabalhando de forma segura.
	- ["Diretrizes de instalação" na página 48](#page-51-0)
- 2. Desligue o servidor. Desconecte os cabos de alimentação e todos os cabos externos (consulte ["Desligar o servidor" na página 80](#page-83-3)).
- 3. Se o servidor estiver instalado em um rack, remova o servidor do rack.

Para remover a tampa superior, execute as seguintes etapas:

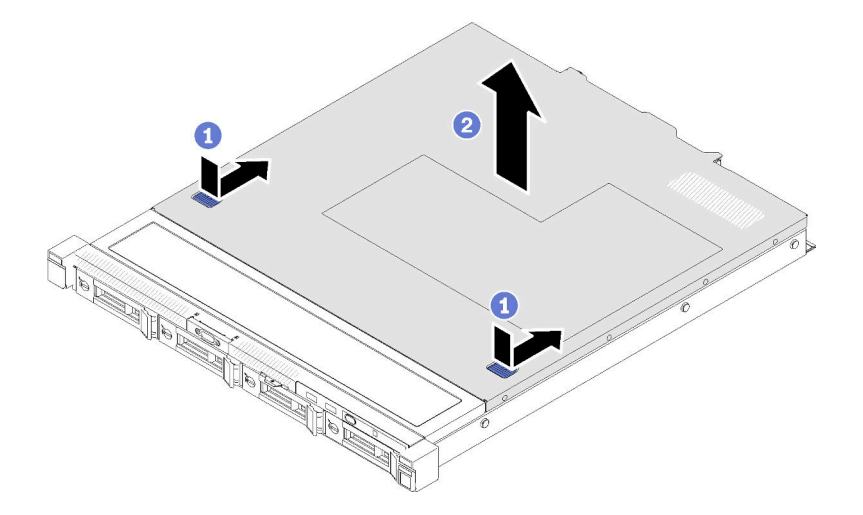

Figura 40. Remoção da tampa superior

- Etapa 1. Pressione o botão de liberação e o ponto de movimentação ao mesmo tempo, em seguida, deslize a tampa em direção à parte posterior do servidor.
- Etapa 2. Levante a tampa superior para fora do servidor.

Se você receber instruções para devolver o componente defeituoso, embale a peça para evitar danos de transporte. Reutilize a embalagem da nova peça que chegou e siga todas as instruções de embalagem.

#### Vídeo de demonstração

[Assista ao procedimento no YouTube](https://www.youtube.com/watch?v=u3MO5BoTJX4)

### Remover o defletor de ar

Use estas informações para remover o defletor de ar.

Antes de remover o defletor de ar, conclua as seguintes etapas:

- 1. Leia as seções a seguir para garantir que esteja trabalhando de forma segura.
	- ["Diretrizes de instalação" na página 48](#page-51-0)
- 2. Desligue o servidor. Desconecte os cabos de alimentação e todos os cabos externos (consulte ["Desligar o servidor" na página 80](#page-83-3)).
- 3. Se o servidor estiver instalado em um rack, remova o servidor do rack.
- 4. Remova a tampa superior (consulte ["Remover a tampa superior" na página 52\)](#page-55-0).

Para remover o defletor de ar, conclua as seguintes etapas:

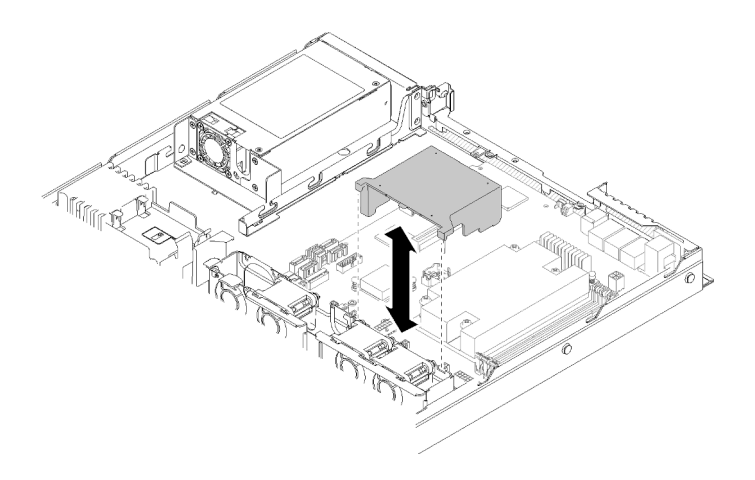

Figura 41. Remoção do defletor de ar

Etapa 1. Levante o defletor de ar e coloque-o de lado.

Atenção: Para ter um resfriamento e uma corrente de ar adequados, reinstale a placa defletora de ar antes de ligar o servidor. A operação do servidor sem o defletor de ar pode danificar componentes do servidor.

Se você receber instruções para devolver o componente defeituoso, embale a peça para evitar danos de transporte. Reutilize a embalagem da nova peça que chegou e siga todas as instruções de embalagem.

### Vídeo de demonstração

[Assista ao procedimento no YouTube](https://www.youtube.com/watch?v=VP5glG8yJaA)

## Remover o painel frontal do operador (modelo HDD de 2,5 polegadas)

Use estas informações para remover o painel frontal do operador (modelo HDD de 2,5 polegadas).

Antes de remover o painel frontal do operador (modelo HDD de 2,5 polegadas), conclua as etapas a seguir:

- 1. Leia as seções a seguir para garantir que esteja trabalhando de forma segura.
	- ["Diretrizes de instalação" na página 48](#page-51-0)
- 2. Desligue o servidor. Desconecte os cabos de alimentação e todos os cabos externos (consulte ["Desligar o servidor" na página 80](#page-83-3)).
- 3. Se o servidor estiver instalado em um rack, remova o servidor do rack.
- 4. Remova a tampa superior (consulte ["Remover a tampa superior" na página 52](#page-55-0)).

Para remover o painel frontal do operador (modelo HDD de 2,5 polegadas), conclua as etapas a seguir:

Etapa 1. Desconecte os cabos do painel frontal do operador da placa-mãe.

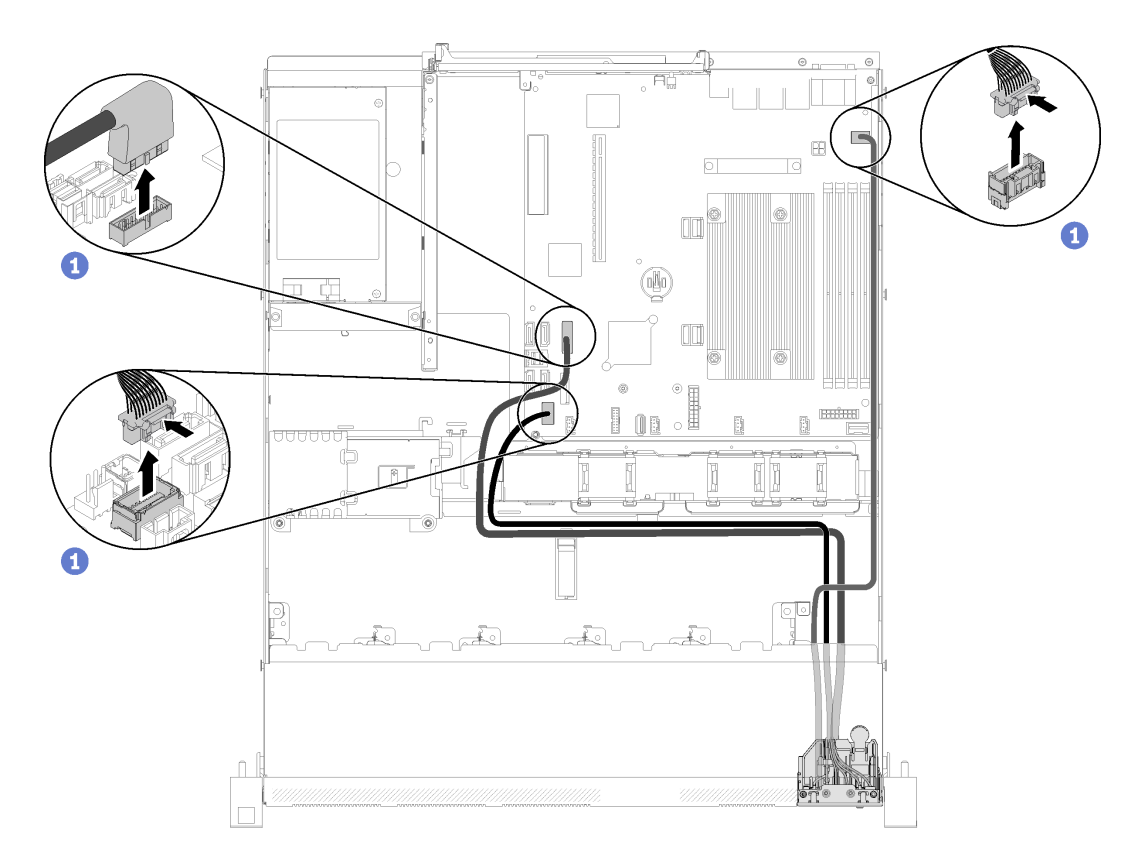

Figura 42. Remoção de cabos do painel frontal do operador (modelo HDD de 2,5 polegadas)

Etapa 2. Remova os dois parafusos que fixam o painel frontal do operador.

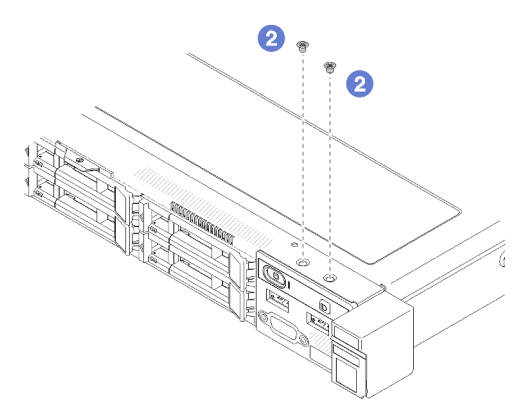

Figura 43. Remoção de parafusos

Etapa 3. Deslize o painel frontal do operador para fora do servidor.

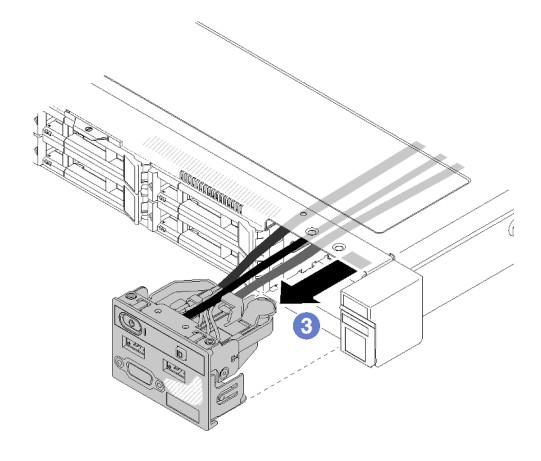

Figura 44. Remoção do painel frontal do operador

Se você receber instruções para devolver o componente defeituoso, embale a peça para evitar danos de transporte. Reutilize a embalagem da nova peça que chegou e siga todas as instruções de embalagem.

#### Vídeo de demonstração

#### [Assista ao procedimento no YouTube](https://www.youtube.com/watch?v=VQTtjHiSKEo)

### Remover o conjunto de placa riser PCIe

Use estas informações para remover o conjunto de placa riser PCIe.

Antes de remover o conjunto de placa riser PCIe, conclua as etapas a seguir:

- 1. Leia as seções a seguir para garantir que esteja trabalhando de forma segura.
	- ["Diretrizes de instalação" na página 48](#page-51-0)
- 2. Desligue o servidor. Desconecte os cabos de alimentação e todos os cabos externos (consulte ["Desligar o servidor" na página 80](#page-83-3)).
- 3. Se o servidor estiver instalado em um rack, remova o servidor do rack.
- 4. Remova a tampa superior (consulte ["Remover a tampa superior" na página 52](#page-55-0)).

Para remover o conjunto da placa riser PCI, conclua as etapas a seguir:

Etapa 1. Segure o conjunto de placa riser PCIe pelas bordas e erga-o com cuidado para retirá-lo do servidor.

#### Notas:

- 1. A ilustração a seguir pode ser um pouco diferente do seu hardware.
- 2. Levante cuidadosamente o conjunto de placa riser PCIe diretamente para cima. Evitar a inclinação do conjunto de placa riser PCIe em um ângulo grande, a inclinação pode causar danos ao conector.

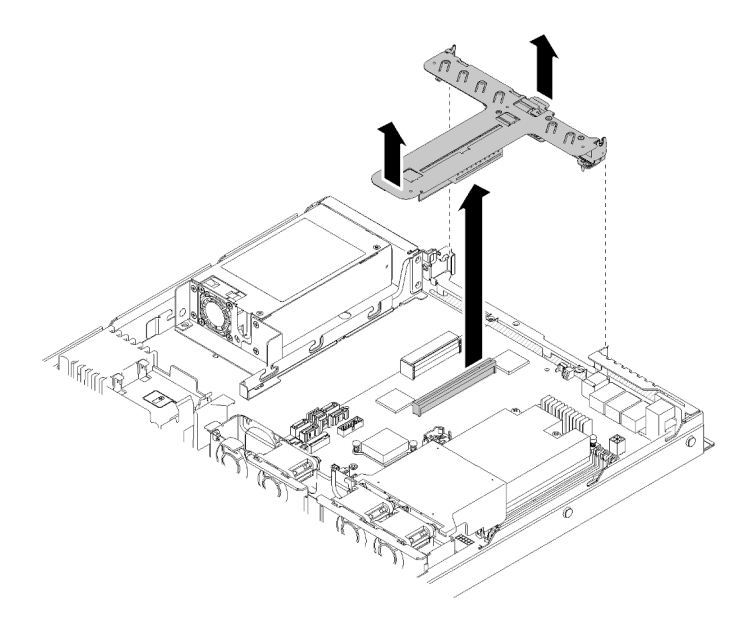

Figura 45. Remoção do conjunto de placa riser PCIe

Etapa 2. Remova os dois parafusos e remova cuidadosamente a placa riser PCIe do compartimento da placa riser.

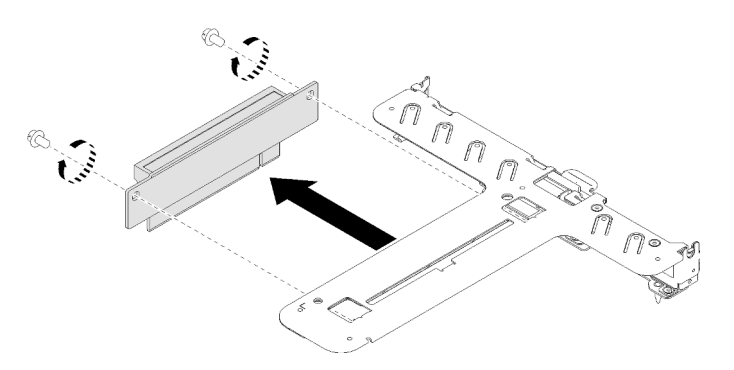

Figura 46. Remoção da placa riser PCIe

Se você receber instruções para devolver o componente defeituoso, embale a peça para evitar danos de transporte. Reutilize a embalagem da nova peça que chegou e siga todas as instruções de embalagem.

### Vídeo de demonstração

[Assista ao procedimento no YouTube](https://www.youtube.com/watch?v=V3WXhV3t6W8)

### Instalar o adaptador RAID

Use estas informações para instalar o adaptador RAID.

Antes de instalar o adaptador RAID, conclua as etapas a seguir:

- 1. Leia as seções a seguir para garantir que esteja trabalhando de forma segura.
	- ["Diretrizes de instalação" na página 48](#page-51-0)
- 2. Encoste a embalagem antiestática que contém o componente em qualquer superfície metálica não pintada no servidor; em seguida, remova-o da embalagem e coloque-o em uma superfície antiestática.

3. Localize o conector do adaptador RAID (consulte ["Conectores da Placa-mãe" na página 18](#page-21-0)).

Nota: O slot RAID integrado é dedicado ao adaptador RAID. Você também pode ter um adaptador RAID no conjunto de placa riser PCIe dependendo da sua configuração.

Para instalar o adaptador RAID, conclua as etapas a seguir:

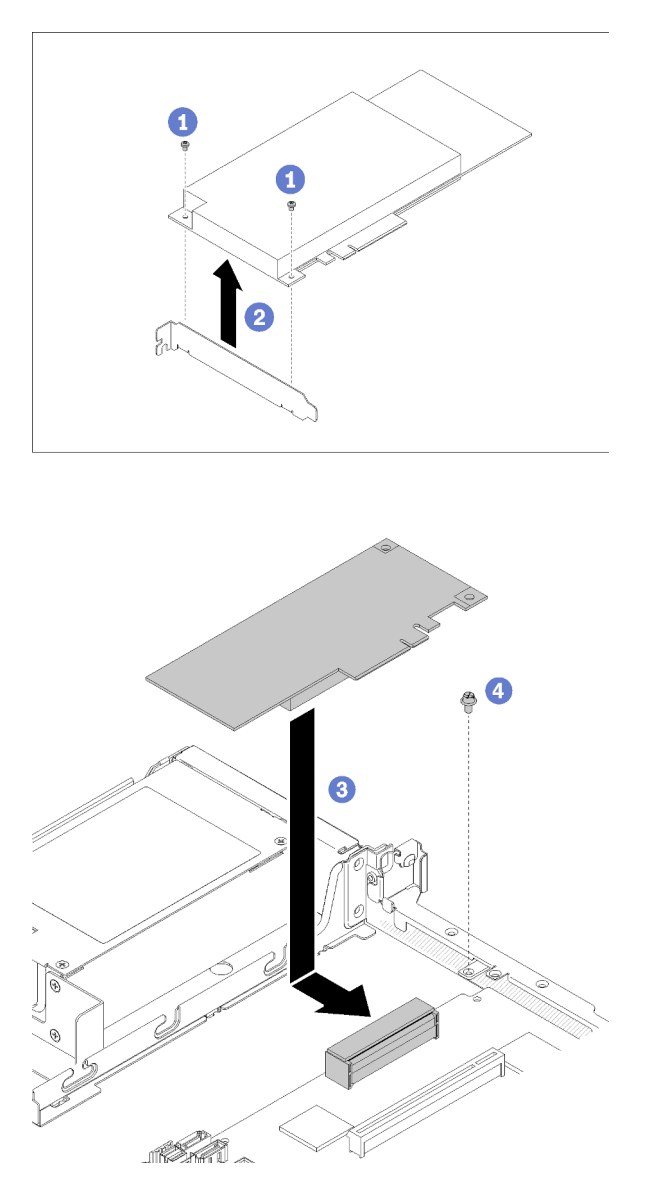

Figura 47. Instalação do adaptador RAID

- Etapa 1. Remova os dois parafusos para remover o suporte.
- Etapa 2. Conecte os cabos internos. Consulte ["Roteamento de cabos internos" na página 23](#page-26-0) para obter mais informações.
- Etapa 3. Abaixe o adaptador RAID no servidor; em seguida, pressione-o firmemente no conector.
- Etapa 4. Instale o parafuso para fixar o adaptador.

Atenção: Se você estiver instalando o Adaptador Lenovo ThinkSystem RAID 730-8i 1 GB cache PCIe de 12 Gb, será necessário comprar o parafuso específico (número de peça da FRU: 01PF106) para prender o adaptador.

Nota: Lembre-se de que o número de peça da FRU pode mudar, entre em contato com o representante ou o revendedor da Lenovo para obter informações detalhadas.

Depois de instalar o adaptador RAID, conclua as etapas a seguir:

- 1. Instale a tampa superior no servidor (consulte ["Instalar a tampa superior" na página 75\)](#page-78-0).
- 2. Reinstale a fonte de alimentação 1 se o modelo de fonte de alimentação redundante for usado (consulte ["Instalar uma unidade de fonte de alimentação hot-swap" na página 76](#page-79-0)).
- 3. Se necessário, instale o servidor no rack.
- 4. Reconecte os cabos de energia e todos os cabos externos.
- 5. Configure a matriz RAID usando a configuração do Setup Utility.

### Vídeo de demonstração

[Assista ao procedimento no YouTube](https://www.youtube.com/watch?v=J1_VAuv-ZmA)

### Instalar um adaptador

Use estas informações para instalar um adaptador.

Antes de instalar um adaptador, conclua as etapas a seguir:

- 1. Leia as seções a seguir para garantir que esteja trabalhando de forma segura.
	- ["Diretrizes de instalação" na página 48](#page-51-0)
- 2. Encoste a embalagem antiestática que contém o componente em qualquer superfície metálica não pintada no servidor; em seguida, remova-o da embalagem e coloque-o em uma superfície antiestática.

#### Notas:

- 1. O slot PCIe 1 e o slot 2 não oferecem suporte a ARI e SR-IOV.
- 2. O slot PCIe 3 oferece suporte a ARI e SR-IOV.
- 3. O Adaptador Ethernet QLogic QL41262 PCIe 25 Gb de 2 portas SFP28 não oferece suporte ao armazenamento compartilhado V3700 V2/XP e a configurações V5030 V2.

Para instalar um adaptador, conclua as seguintes etapas:

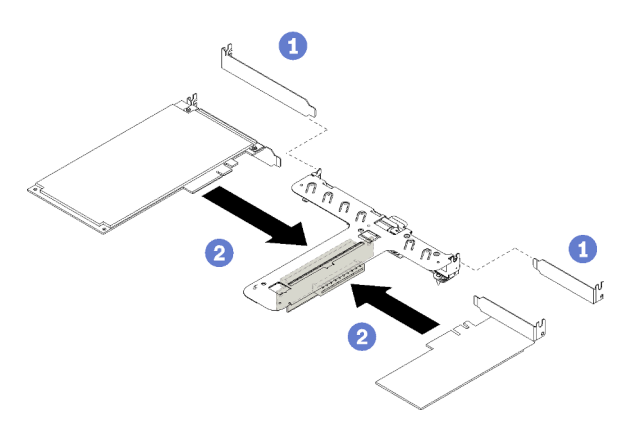

Figura 48. Instalação do adaptador

- Etapa 1. Remova os preenchimentos no lado traseiro do compartimento da placa riser.
- Etapa 2. Alinhe e insira um adaptador no slot na placa riser. Certifique-se de instalar o adaptador no slot correto.

### Notas:

- Para obter detalhes sobre os conectores na placa riser PCIe, consulte ["Conjunto de placa riser](#page-25-0)  [PCIe" na página 22.](#page-25-0)
- Instale um adaptador de cada vez, não insira dois adaptadores na placa riser ao mesmo tempo.

Depois de instalar um adaptador, execute as etapas a seguir:

- 1. Reconecte os cabos.
- 2. Reinstale o conjunto de placa riser PCIe. (consulte ["Instalar o conjunto de placa riser PCIe" na página](#page-63-0)  [60\)](#page-63-0).
- 3. Instale a tampa superior no servidor (consulte ["Instalar a tampa superior" na página 75](#page-78-0)).
- 4. Se necessário, instale o servidor no rack.
- 5. Reconecte os cabos de energia e todos os cabos externos.
- 6. Se necessário, configure a matriz RAID usando a configuração do Setup Utility.

#### Vídeo de demonstração

### [Assista ao procedimento no YouTube](https://www.youtube.com/watch?v=Jiygrx84V1M)

### <span id="page-63-0"></span>Instalar o conjunto de placa riser PCIe

Use estas informações para instalar o conjunto de placa riser PCIe.

Antes de instalar o conjunto de placa riser PCIe, conclua as etapas a seguir:

- 1. Leia as seções a seguir para garantir que esteja trabalhando de forma segura.
	- ["Diretrizes de instalação" na página 48](#page-51-0)
- 2. Instale os adaptadores necessários.

### Notas:

- 1. O slot PCIe 1 e o slot 2 não oferecem suporte a ARI e SR-IOV.
- 2. O slot PCIe 3 oferece suporte a ARI e SR-IOV.
- 3. O Adaptador Ethernet QLogic QL41262 PCIe 25 Gb de 2 portas SFP28 não oferece suporte ao armazenamento compartilhado V3700 V2/XP e a configurações V5030 V2.

Para instalar o compartimento da placa riser PCIe, conclua as etapas a seguir:

Etapa 1. Alinhe o dois slots dos parafusos na placa PCIe ao compartimento da placa riser. Certifique-se de que os dois slots dos parafusos estejam alinhados ao mesmo tempo; em seguida, aperte os parafusos para fixar a placa riser no compartimento da placa riser.

Nota: A ilustração a seguir pode ser um pouco diferente do seu hardware.

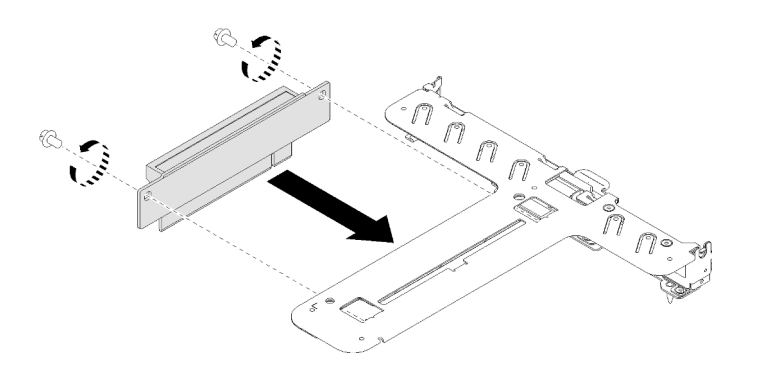

Figura 49. Instalação da placa riser PCIe

Etapa 2. Cole a etiqueta no lado frontal do conjunto de placa riser PCIe.

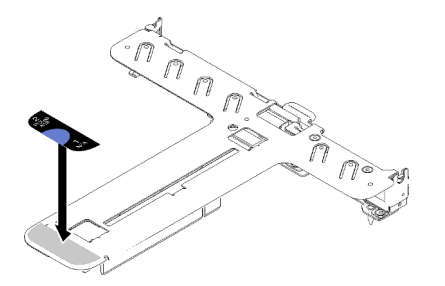

Figura 50. Instalação do conjunto de placa riser

Etapa 3. Alinhe as duas guias no conjunto de placa riser PCIe aos slots no chassi traseiro; em seguida, insira o conjunto de placa riser PCIe no conector na placa-mãe.

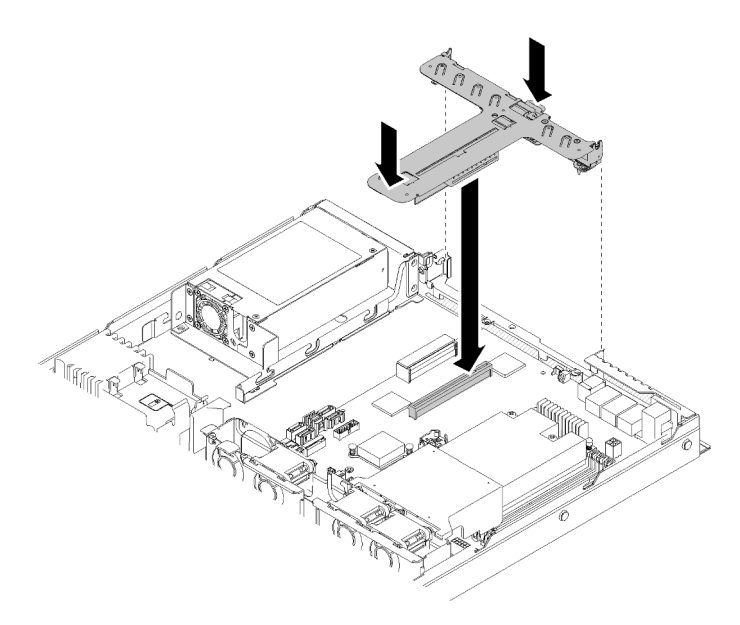

Figura 51. Instalação do conjunto de placa riser

Etapa 4. Pressione com cuidado o conjunto de placa riser para baixo no slot até que ele esteja completamente encaixado.

Depois de instalar o conjunto de placa riser PCIe, conclua as etapas a seguir:

- 1. Instale a tampa superior no servidor (consulte ["Instalar a tampa superior" na página 75](#page-78-0)).
- 2. Se necessário, instale o servidor no rack.
- 3. Reconecte os cabos de energia e todos os cabos externos.

### Vídeo de demonstração

[Assista ao procedimento no YouTube](https://www.youtube.com/watch?v=7VUGUwPj-XU)

### Instalar a unidade M.2

Use estas informações para instalar a unidade M.2 na unidade M.2.

Antes de instalar a unidade M.2, conclua as etapas a seguir:

- 1. Leia as seções a seguir para garantir que esteja trabalhando de forma segura.
	- ["Diretrizes de instalação" na página 48](#page-51-0)
- 2. São necessárias uma chave de fenda Phillips nº 1 e uma chave de fenda sextavada de 4,5 mm.

Nota: Quando a oitava unidade SATA for instalada, a unidade M.2 será desativada.

Nota: Há duas dimensões da unidade M.2 aceitas pelo servidor: 42 mm e 80 mm. Ambas são removidas e instaladas com um método semelhante.

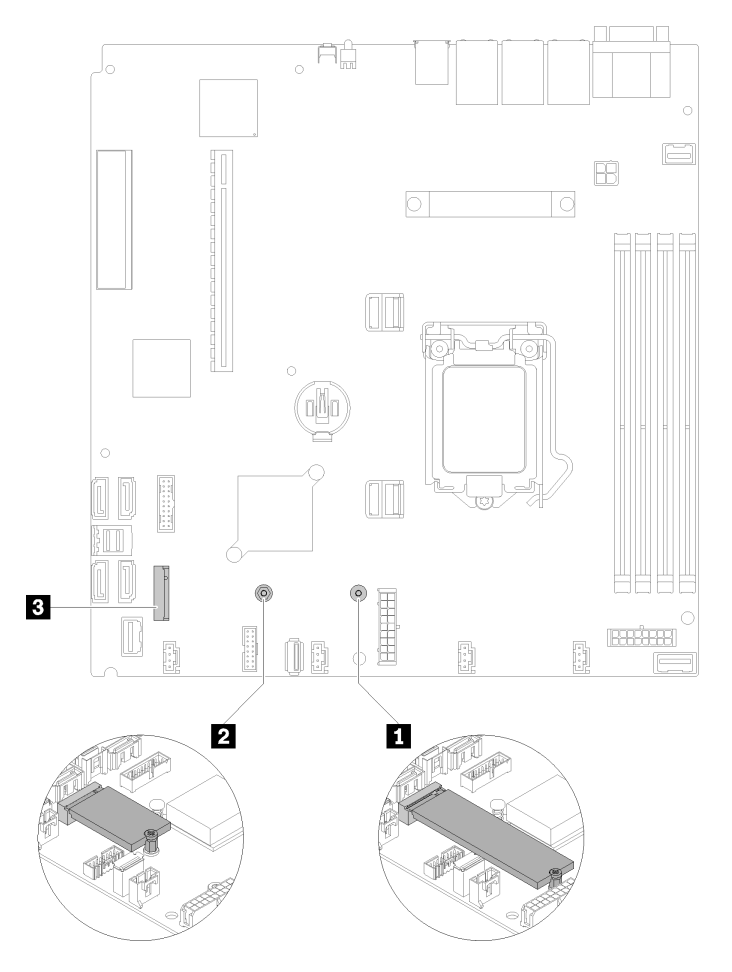

Figura 52. Local da unidade M.2

Tabela 32. Local da unidade M.2

| <b>El Parafuso para a unidade M.2 de 80 mm (é necessário</b><br>uma chave de fenda Phillips nº 1 e uma chave de fenda<br>sextavada de 4,5 mm) | <b>B</b> Conector M.2 |
|----------------------------------------------------------------------------------------------------|-----------------------|
| <b>2</b> Parafuso para a unidade M.2 de 42 mm (é necessário<br>uma chave de fenda Phillips nº 1 e uma chave de fenda<br>sextavada de 4,5 mm)  |                       |

Nota: Ao instalar a unidade M.2 de 80 mm ou de 42 mm, é necessário alterar o local do parafuso sextavado conforme a ilustração a seguir.

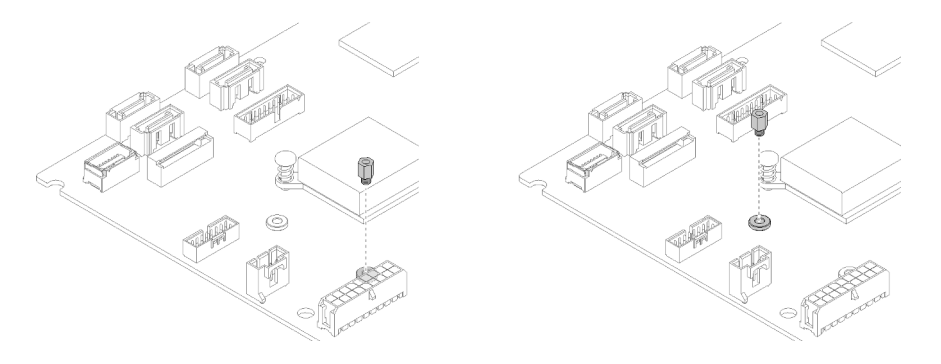

Figura 53. Local do parafuso sextavado para a unidade M.2 de 80 mm/42 mm

Para instalar a unidade M.2, conclua as etapas a seguir:

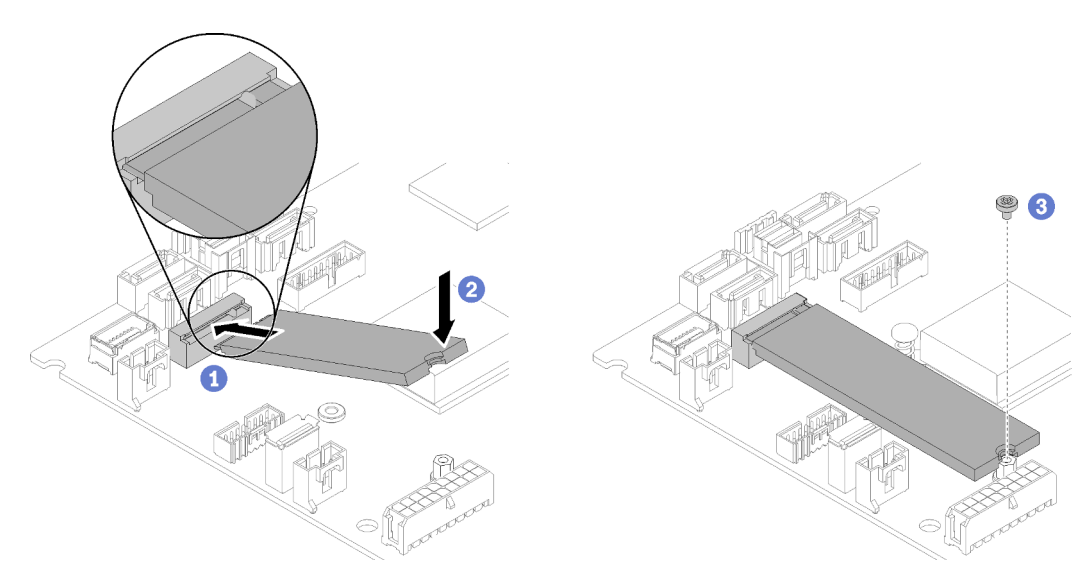

Figura 54. Instalação da unidade M.2

- Etapa 1. Insira a unidade M.2 em um ângulo no conector.
- Etapa 2. Abaixe o outro lado da unidade M.2 para a placa-mãe conforme mostrado.
- Etapa 3. Aperte o parafuso para prender a unidade M.2.

Depois de instalar a unidade M.2, conclua as etapas a seguir:

- 1. Instale a tampa superior no servidor (consulte ["Instalar a tampa superior" na página 75\)](#page-78-0).
- 2. Se necessário, instale o servidor no rack.

3. Reconecte os cabos de energia e todos os cabos externos.

### Vídeo de demonstração

[Assista ao procedimento no YouTube](https://www.youtube.com/watch?v=-ea7DAaWgzg)

## Instalar o módulo de energia flash

Use essas informações para instalar o módulo de energia flash.

Para evitar possíveis riscos, leia e siga as informações sobre segurança a seguir.

S002

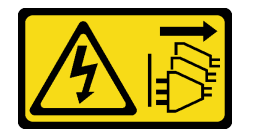

### CUIDADO:

O botão de controle de energia no dispositivo e o botão liga/desliga na fonte de alimentação não desligam a corrente elétrica fornecida ao dispositivo. O dispositivo também pode ter mais de um cabo de alimentação. Para remover toda corrente elétrica do dispositivo, certifique-se de que todos os cabos de energia estão desconectados da fonte de alimentação.

S004

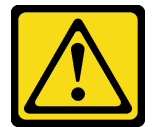

### CUIDADO:

Ao substituir a bateria de lítio, utilize apenas uma bateria Lenovo com número de peça especificado ou um tipo de bateria equivalente recomendado pelo fabricante. Se o seu sistema possui um módulo com uma bateria de lítio, substitua-o apenas por um módulo do mesmo tipo e do mesmo fabricante. A bateria contém lítio e pode explodir se não for utilizada, manuseada ou descartada da forma correta.

Não:

- Jogue nem insira na água
- Exponha a temperaturas superiores a 100 °C (212 °F)
- Conserte nem desmonte

### Descarte a bateria conforme requerido pelas ordens ou regulamentações locais.

Antes de instalar o módulo de energia flash, conclua as etapas a seguir:

- 1. Leia as seções a seguir para garantir que esteja trabalhando de forma segura.
	- ["Diretrizes de instalação" na página 48](#page-51-0)

Para instalar o módulo de energia flash, conclua as seguintes etapas:

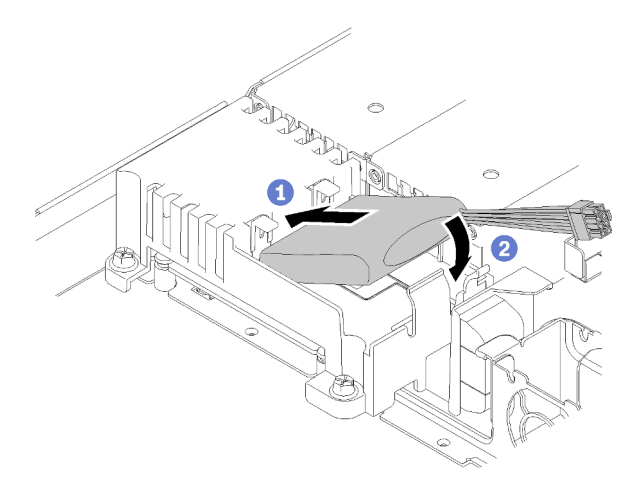

Figura 55. Instalação do módulo de energia flash

- Etapa 1. Insira a extremidade do módulo de energia flash no seu portador.
- Etapa 2. Gire o módulo de energia flash para baixo no portador até que a guia se encaixe no lugar para prendê-lo.

Depois de instalar o módulo de energia flash, conclua as etapas a seguir:

- 1. Conecte o cabo necessário e certifique-se de que todos os cabos estejam roteados corretamente.
- 2. Instale a tampa superior no servidor (consulte ["Instalar a tampa superior" na página 75\)](#page-78-0).
- 3. Se necessário, instale o servidor no rack.
- 4. Reconecte os cabos de energia e todos os cabos externos.

#### Vídeo de demonstração

[Assista ao procedimento no YouTube](https://www.youtube.com/watch?v=HlSKaPGhs78)

### Instalar um DIMM

Use estas informações para instalar um DIMM.

Consulte ["Regras e ordem de instalação de módulos de memória" na página 50](#page-53-2) para obter detalhadas sobre configuração da memória.

Antes de instalar uma DIMM, conclua as seguintes etapas:

- 1. Leia as seções a seguir para garantir que esteja trabalhando de forma segura.
	- ["Diretrizes de instalação" na página 48](#page-51-0)
- 2. Desligue o servidor. Desconecte os cabos de alimentação e todos os cabos externos (consulte ["Desligar o servidor" na página 80](#page-83-3)).
- 3. Encoste a embalagem antiestática que contém o componente em qualquer superfície metálica não pintada no servidor; em seguida, remova-o da embalagem e coloque-o em uma superfície antiestática.

A ilustração a seguir mostra os componentes da placa-mãe, incluindo os conectores DIMM.

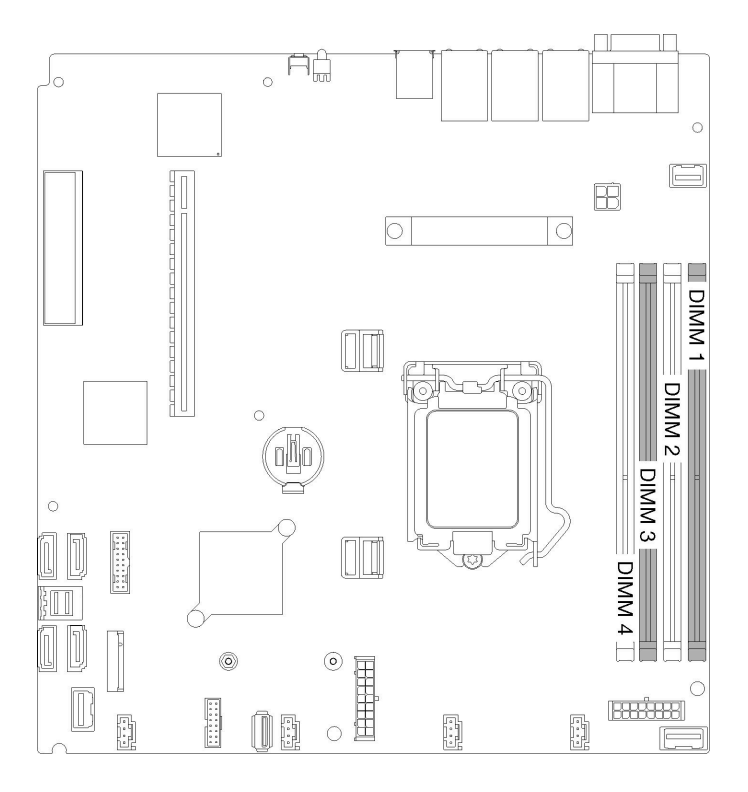

#### Figura 56. Conectores DIMM

Para instalar um módulo DIMM, conclua as seguintes etapas:

Atenção: Módulos de memória são sensíveis a descargas eletrostáticas e requerem manipulação especial. Além das diretrizes padrão para ["Manipulando dispositivos sensíveis à estática" na página 50](#page-53-0):

- Sempre use uma pulseira de descarga eletrostática ao remover ou instalar módulos de memória. Também podem ser usadas luvas de descarga eletrostática.
- Nunca mantenha dois ou mais módulos de memória juntos de modo que possam se tocar. Não empilhe módulos de memória diretamente na parte superior durante o armazenamento.
- Nunca toque nos contatos dourados do conector de módulo de memória nem permita que esses contatos encostem na parte externa do compartimento do conector do módulo de memória.
- Manuseie os módulos de memória com cuidado: nunca dobre, gire nem solte um módulo de memória.

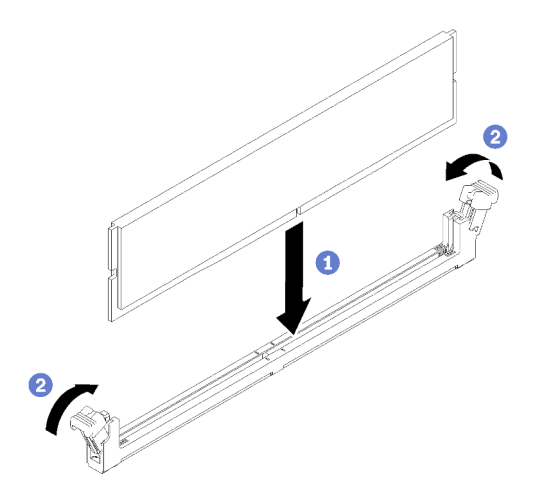

Figura 57. Instalação do DIMM

- Etapa 1. Certifique-se de que os grampos de retenção estejam na posição totalmente aberta; em seguida, alinhe as chaves no DIMM aos conectores.
- Etapa 2. Pressione firmemente as duas extremidades do DIMM diretamente no conector até que os clipes de retenção se encaixem na posição travada.
- Etapa 3. Se você for instalar DIMMs adicionais, faça isso agora.

Depois de instalar o DIMM, conclua as seguintes etapas:

- 1. Reinstale o defletor de ar se ele foi removido (consulte ["Instalar o defletor de ar" na página 74](#page-77-0)).
- 2. Instale a tampa superior no servidor (consulte ["Instalar a tampa superior" na página 75\)](#page-78-0).
- 3. Se necessário, instale o servidor no rack.
- 4. Reconecte os cabos de energia e todos os cabos externos.

#### Vídeo de demonstração

[Assista ao procedimento no YouTube](https://www.youtube.com/watch?v=noWwjyOEmbE)

### Instalar a placa traseira

Use estas informações para instalar a placa traseira.

Antes de instalar a placa traseira da unidade simple-swap, conclua as etapas a seguir:

- 1. Leia as seções a seguir para garantir que esteja trabalhando de forma segura.
	- ["Diretrizes de instalação" na página 48](#page-51-0)

Nota: Dependendo da configuração, a ilustração a seguir pode ser um pouco diferente da sua placa traseira.

Para instalar o painel traseiro de unidade simple-swap, conclua as etapas a seguir:

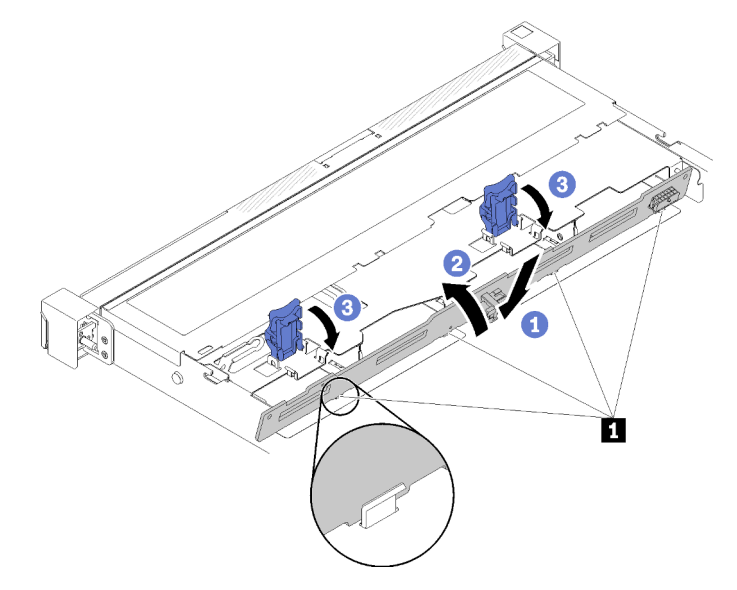

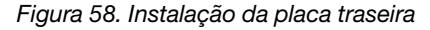

Tabela 33. Pino no chassi

**1** Pino

- Etapa 1. Insira a placa traseira no chassi com um ângulo. Certifique-se de que os pinos estejam contra a placa traseira no lado traseiro.
- Etapa 2. Gire a placa traseira em direção à frente do servidor.
- Etapa 3. Feche os clipes de retenção para prender a placa traseira no lugar.

Depois de instalar a placa traseira da unidade simple-swap, conclua as etapas a seguir:

- 1. Conecte os cabos da placa traseira à placa-mãe e ao adaptador RAID (se instalado). Consulte ["Roteamento de cabos internos" na página 23](#page-26-0) para obter mais informações.
- 2. Reinstale todas as unidades e preenchimentos de unidade nos compartimentos de unidade (consulte ["Instalar uma unidade simple-swap" na página 78](#page-81-0)).
- 3. Instale a tampa superior no servidor (consulte ["Instalar a tampa superior" na página 75](#page-78-0)).
- 4. Se necessário, instale o servidor no rack.
- 5. Reconecte os cabos de energia e todos os cabos externos.

### Vídeo de demonstração

[Assista ao procedimento no YouTube](https://www.youtube.com/watch?v=JGPtPLpJKH0)

## Instalar o backplane da unidade hot-swap

Use estas informações para instalar o backplane da unidade hot-swap.

Antes de instalar o backplane da unidade hot-swap de 3,5 polegadas, conclua as etapas a seguir:

- 1. Leia as seções a seguir para garantir que esteja trabalhando de forma segura.
	- ["Diretrizes de instalação" na página 48](#page-51-0)

### Notas:

- Dependendo da configuração, a ilustração a seguir pode ser um pouco diferente do seu backplane.
- Se o processador de 95 W for usado, o servidor não oferecerá suporte ao backplane de unidades hotswap de 2,5 pol.

Para instalar o backplane da unidade hot-swap, conclua as etapas a seguir:

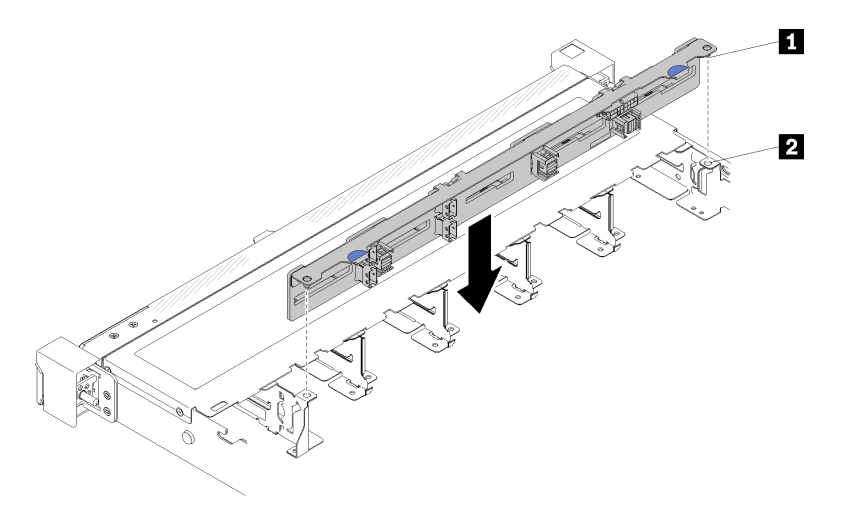

Figura 59. Instalação do backplane da unidade hot-swap de 2,5 polegadas
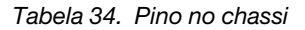

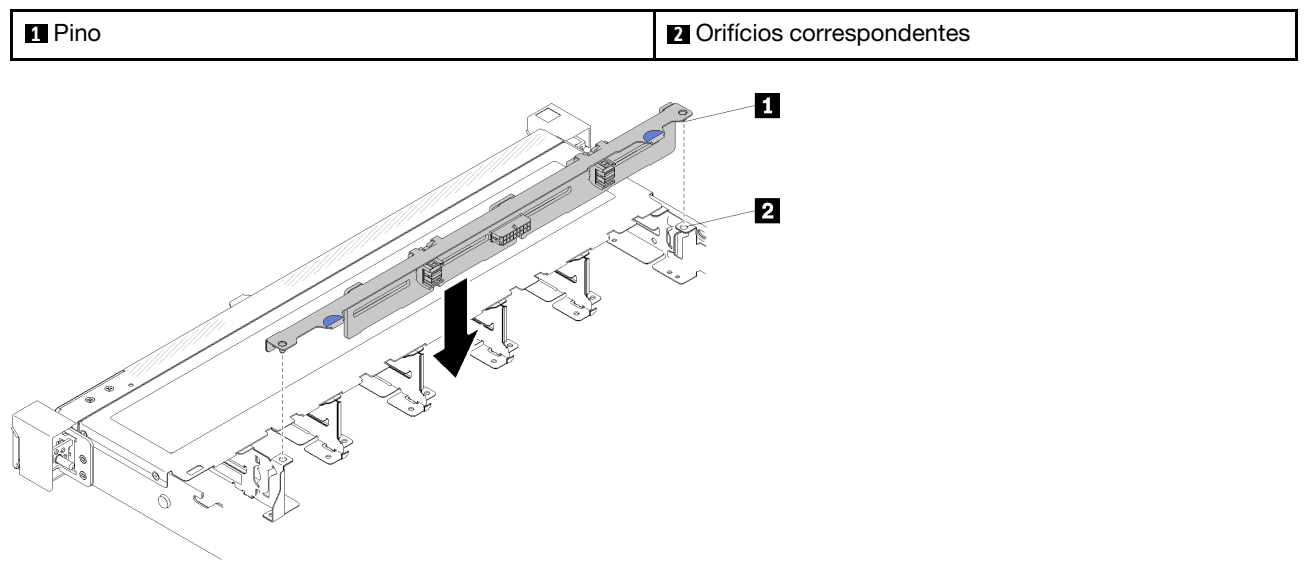

Figura 60. Instalação do backplane da unidade hot-swap de 3,5 polegadas

Tabela 35. Pino no chassi

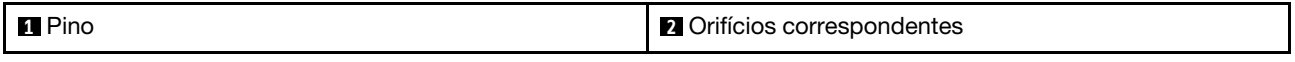

- Etapa 1. Alinhe os dois pinos no backplane om os orifícios correspondentes no chassi.
- Etapa 2. Abaixe o painel traseiro dentro do chassi. Assegure-se de que os pinos passem pelos orifícios e de que o painel traseiro esteja encaixado no lugar.

Depois de instalar o backplane da unidade hot-swap, conclua as etapas a seguir:

- 1. Conecte os cabos do backplane ao backplane. Consulte ["Roteamento de cabos internos" na página 23](#page-26-0) para obter mais informações.
- 2. Reinstale todas as unidades e preenchimentos de unidade nos compartimentos de unidade (consulte ["Instalar uma unidade hot-swap" na página 79](#page-82-0)).
- 3. Instale a tampa superior no servidor (consulte ["Instalar a tampa superior" na página 75\)](#page-78-0).
- 4. Se necessário, instale o servidor no rack.
- 5. Reconecte os cabos de energia e todos os cabos externos.

#### Vídeo de demonstração

[Assista ao procedimento no YouTube](https://www.youtube.com/watch?v=zBfk1O7yoa8)

### <span id="page-72-0"></span>Instalar o painel frontal do operador (modelo HDD de 2,5 polegadas)

<span id="page-72-1"></span>Use estas informações para instalar o painel frontal do operador (modelo HDD de 2,5 polegadas).

Antes de instalar o painel frontal do operador (modelo HDD de 2,5 polegadas), conclua as etapas a seguir:

- 1. Leia as seções a seguir para garantir que esteja trabalhando de forma segura.
	- ["Diretrizes de instalação" na página 48](#page-51-0)

Para instalar o painel frontal do operador (modelo HDD de 2,5 polegadas), conclua as etapas a seguir:

Etapa 1. Deslize o painel frontal do operador para o compartimento.

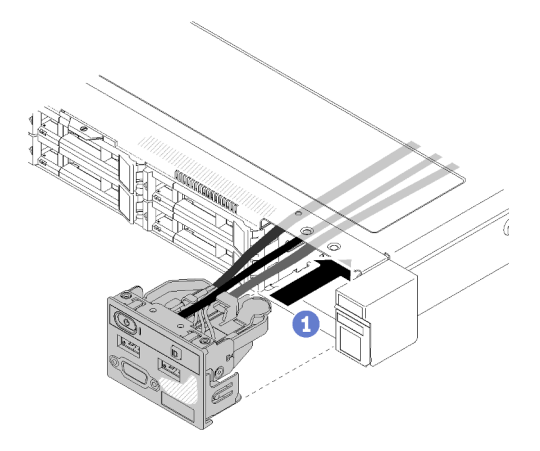

Figura 61. Instalação do painel frontal do operador (modelo HDD de 2,5 polegadas)

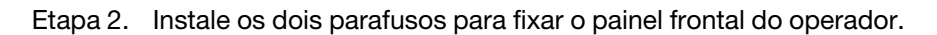

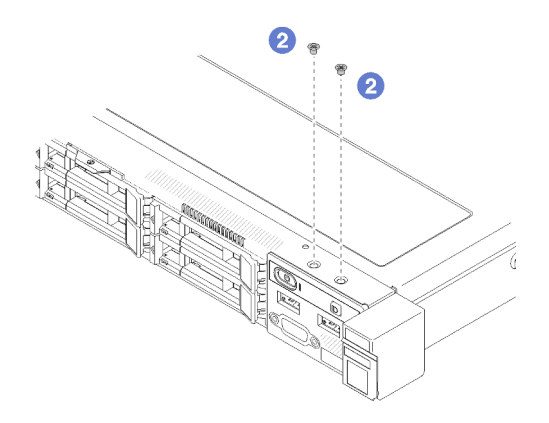

Figura 62. Instalação de parafusos

Etapa 3. Conecte os cabos do painel frontal do operador aos conectores na placa-mãe.

Nota: Certifique-se de que os cabos de E/S frontais estejam roteados corretamente conforme ilustrado.

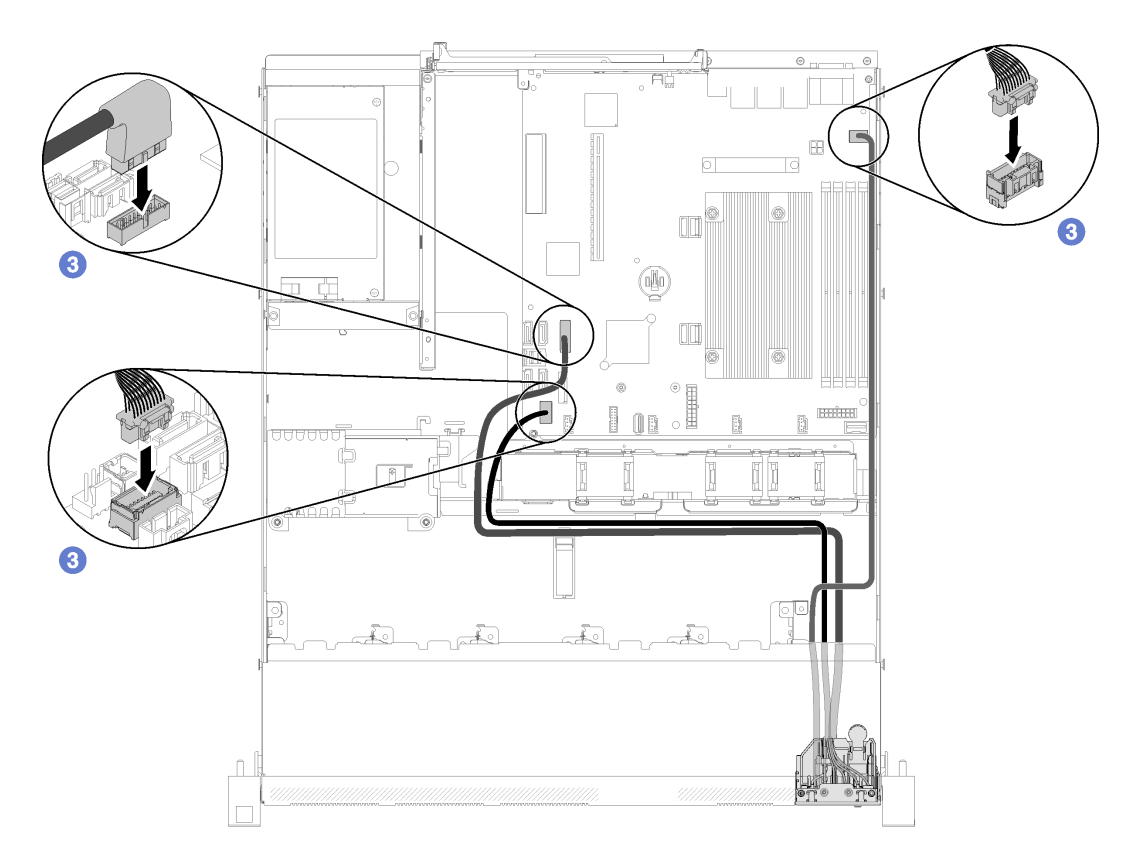

Figura 63. Roteamento de cabos do painel frontal do operador (modelo HDD de 2,5 polegadas)

Depois de instalar o painel frontal do operador (modelo HDD de 2,5 polegadas), conclua as etapas a seguir:

- 1. Instale a tampa superior no servidor (consulte ["Instalar a tampa superior" na página 75\)](#page-78-0).
- 2. Se necessário, instale o servidor no rack.
- 3. Reconecte os cabos de energia e todos os cabos externos.

#### Vídeo de demonstração

[Assista ao procedimento no YouTube](https://www.youtube.com/watch?v=VK63GWLnSYE)

### Instalar o cabo VGA (modelo HDD de 2,5 polegadas)

<span id="page-74-0"></span>Use estas informações para instalar o cabo VGA para o modelo HDD de 2,5 polegadas.

- 1. Leia as seções a seguir para garantir que esteja trabalhando de forma segura.
	- ["Diretrizes de instalação" na página 48](#page-51-0)
- 2. Desligue o servidor. Desconecte os cabos de alimentação e todos os cabos externos (consulte ["Desligar o servidor" na página 80](#page-83-0)).
- 3. Se o servidor estiver instalado em um rack, remova o servidor do rack.
- 4. Remova a tampa superior (consulte ["Remover a tampa superior" na página 52\)](#page-55-0).
- 5. Remova o conjunto de E/S frontal (consulte ["Remover o painel frontal do operador \(modelo HDD de 2,5](#page-57-0)  [polegadas\)" na página 54\)](#page-57-0).

Para instalar o cabo VGA, conclua as etapas a seguir:

Etapa 1. Insira o cabo VGA no conjunto de E/S frontal, em seguida, instale e aperte os dois parafusos para fixar o cabo VGA.

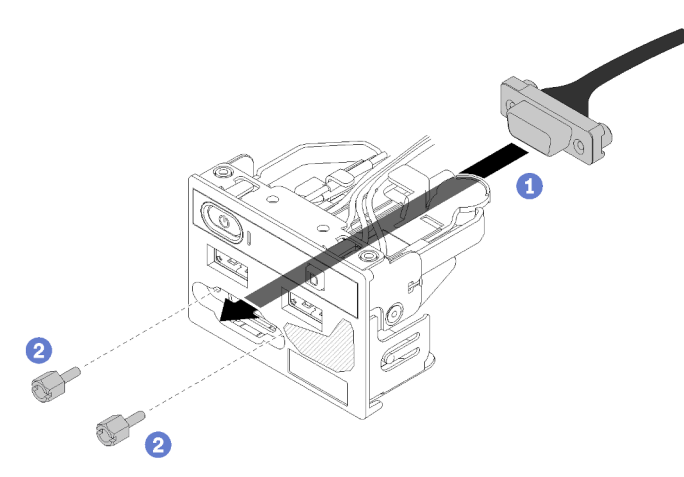

Figura 64. Instalação do cabo VGA

Depois de instalar o cabo VGA, conclua as etapas a seguir:

- 1. Reinstale o conjunto de E/S frontal (consulte ["Instalar o painel frontal do operador \(modelo HDD de 2,5](#page-72-0) [polegadas\)" na página 69](#page-72-0)).
- 2. Reinstale o defletor de ar se ele foi removido (consulte ["Instalar o defletor de ar" na página 74](#page-77-0)).
- 3. Instale a tampa superior no servidor (consulte ["Instalar a tampa superior" na página 75](#page-78-0)).
- 4. Se necessário, instale o servidor no rack.
- 5. Reconecte os cabos de energia e todos os cabos externos.

#### Vídeo de demonstração

[Assista ao procedimento no YouTube](https://www.youtube.com/watch?v=aNsa_wKVn7A)

# Instalar o cabo VGA (modelo HDD de 3,5 polegadas)

<span id="page-75-0"></span>Use estas informações para instalar o cabo VGA para o modelo HDD de 3,5 polegadas.

Antes de instalar um cabo VGA, conclua as etapas a seguir:

- 1. Leia as seções a seguir para garantir que esteja trabalhando de forma segura.
	- ["Diretrizes de instalação" na página 48](#page-51-0)

Para instalar o cabo VGA, conclua as etapas a seguir:

Etapa 1. Insira o cabo VGA no slot no chassi frontal, em seguida, instale os parafusos para fixar o cabo VGA.

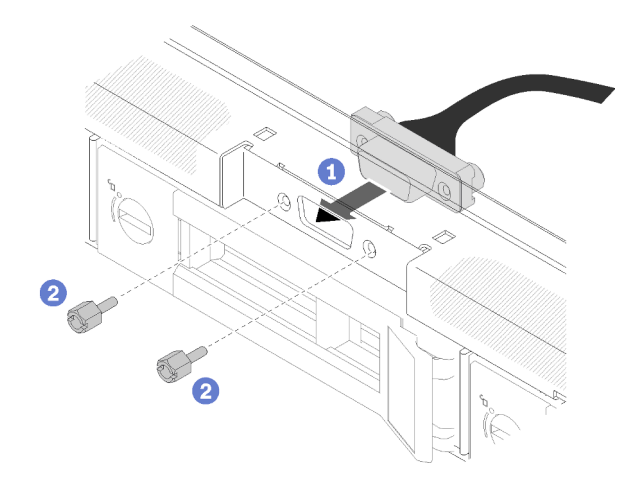

Figura 65. Instalação do cabo VGA

Etapa 2. Conecte o cabo VGA ao conector na placa-mãe.

Nota: Certifique-se de que os cabos VGA estejam roteados corretamente conforme ilustrado.

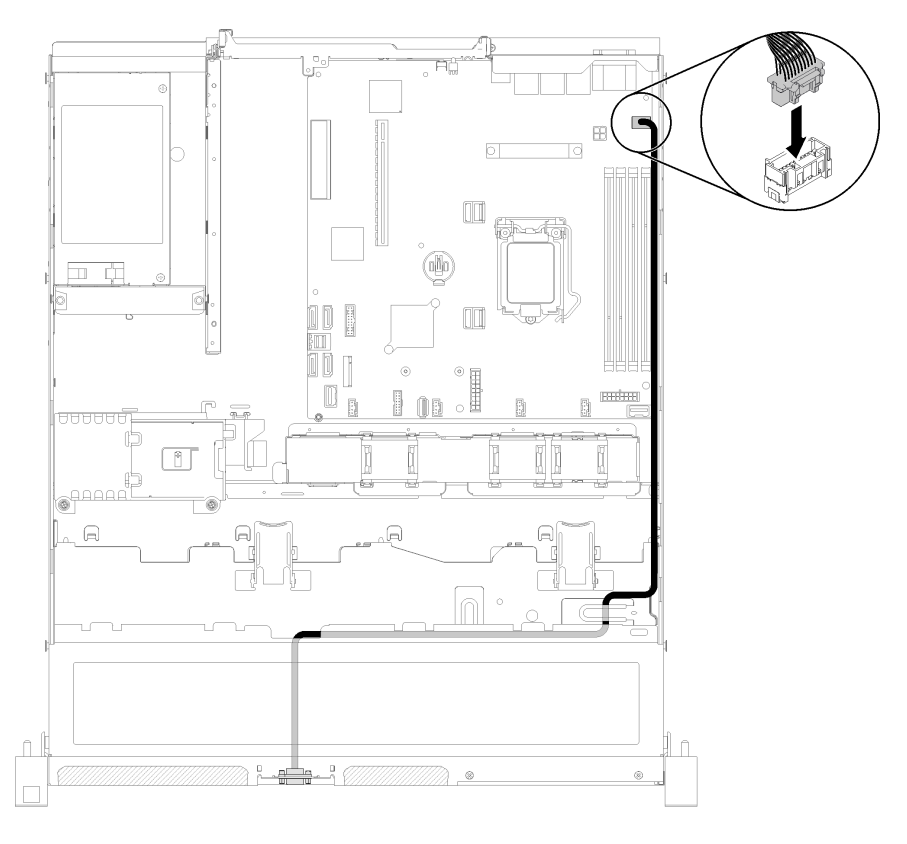

Figura 66. Instalação do cabo VGA

Etapa 3. Empurre a tampa do cabo VGA no slot até que os clipes estejam presos.

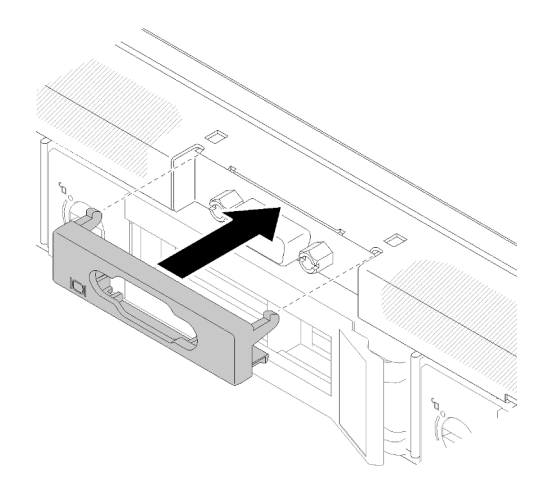

Figura 67. Instalação do cabo VGA

Depois de instalar o cabo VGA, conclua as etapas a seguir:

- 1. Reinstale o defletor de ar se ele foi removido (consulte ["Instalar o defletor de ar" na página 74](#page-77-0)).
- 2. Instale a tampa superior no servidor (consulte ["Instalar a tampa superior" na página 75](#page-78-0)).
- 3. Se necessário, instale o servidor no rack.
- 4. Reconecte os cabos de energia e todos os cabos externos.

#### Vídeo de demonstração

[Assista ao procedimento no YouTube](https://www.youtube.com/watch?v=313yOvRhZc0)

### <span id="page-77-0"></span>Instalar o defletor de ar

<span id="page-77-1"></span>Use estas informações para instalar o defletor de ar.

Antes de instalar o defletor, conclua as seguintes etapas:

- 1. Leia as seções a seguir para garantir que esteja trabalhando de forma segura.
	- ["Diretrizes de instalação" na página 48](#page-51-0)

Para instalar o defletor de ar, conclua as seguintes etapas:

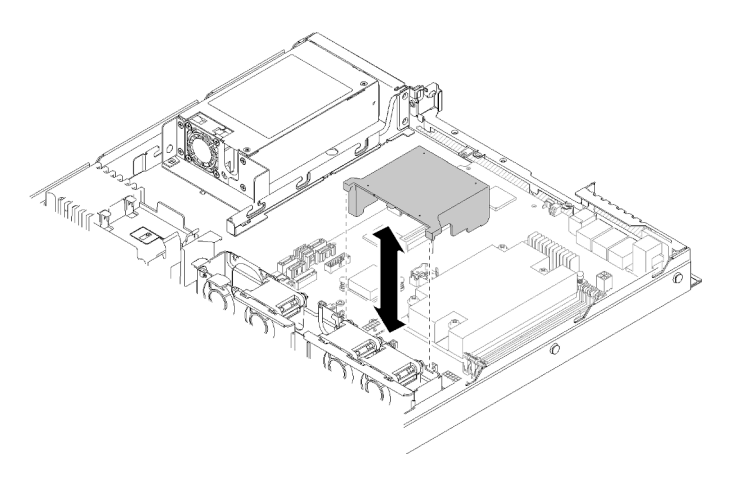

Figura 68. Instalação do defletor de ar

Etapa 1. Alinhe os ganchos do defletor de ar aos slots na parte superior do compartimento do ventilador, em seguida, engate o defletor de ar nos slots.

Depois de instalar o defletor de ar, conclua as seguintes etapas:

- 1. Instale a tampa superior no servidor (consulte ["Instalar a tampa superior" na página 75](#page-78-0) para obter instruções).
- 2. Se necessário, instale o servidor no rack.
- 3. Reconecte os cabos de energia e todos os cabos externos.

#### Vídeo de demonstração

[Assista ao procedimento no YouTube](https://www.youtube.com/watch?v=gS0k2I6Dkmg)

### <span id="page-78-0"></span>Instalar a tampa superior

<span id="page-78-1"></span>Use estas informações para instalar a tampa superior.

Para evitar possíveis riscos, leia e siga as informações sobre segurança a seguir.

#### S014

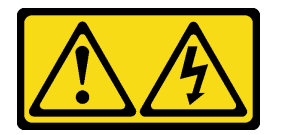

#### CUIDADO:

Voltagens, correntes e níveis de energia perigosos podem estar presentes. Apenas um técnico de serviço qualificado está autorizado a remover as tampas onde houver etiqueta.

#### S033

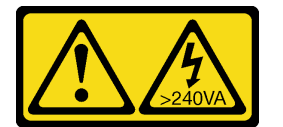

#### CUIDADO:

Energia perigosa presente. Voltagens com energia perigosa podem provocar aquecimento quando em curto-circuito com metal, o que pode resultar no derretimento do metal e/ou queimaduras.

Antes de instalar a tampa superior, conclua as etapas a seguir:

- 1. Leia as seções a seguir para garantir que esteja trabalhando de forma segura.
	- ["Diretrizes de instalação" na página 48](#page-51-0)
- 2. Certifique-se que todos os componentes removidos estejam instalados, e todos os cabos desconectados dentro do servidor estejam reconectados.

Para instalar a tampa superior, conclua as seguintes etapas:

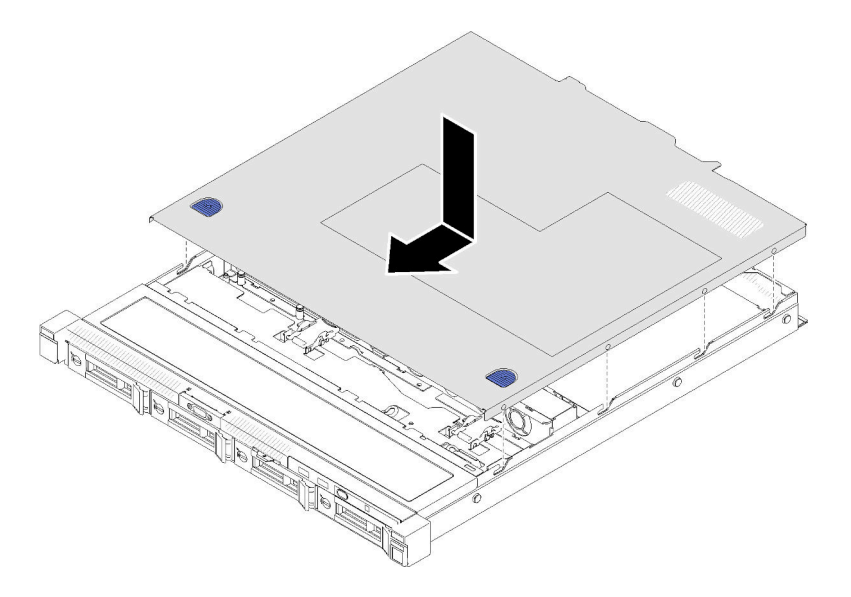

Figura 69. Instalação da tampa superior

- Etapa 1. Alinhe as colunas dentro da tampa superior aos slots no chassi.
- Etapa 2. Segure a frente do servidor e deslize a tampa superior em direção ao servidor frontal, até que ela se encaixe no lugar.

Depois de instalar a tampa superior, conclua as etapas a seguir:

- 1. Instale o servidor no rack, se necessário.
- 2. Reconecte os cabos de energia e todos os cabos externos.
- 3. Ligue o servidor (consulte ["Ligar o servidor" na página 80](#page-83-1)).

#### Vídeo de demonstração

[Assista ao procedimento no YouTube](https://www.youtube.com/watch?v=XerpEpta7t8)

### Instalar uma unidade de fonte de alimentação hot-swap

<span id="page-79-0"></span>Use estas informações para instalar uma unidade da fonte de alimentação hot-swap.

Para evitar possíveis riscos, leia e siga as informações sobre segurança a seguir.

S001

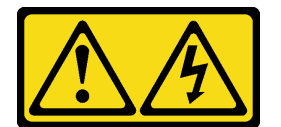

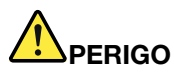

Corrente elétrica proveniente de cabos de energia, de telefone e de comunicação é perigosa. Para evitar risco de choque elétrico:

- Conecte todos os cabos de alimentação a fontes/tomadas corretamente instaladas e aterradas.
- Conecte todos os equipamentos que serão conectados a este produto às fontes/tomadas adequadamente instaladas.
- Quando possível, utilize apenas uma das mãos para conectar ou desconectar cabos de sinal.
- Nunca ligue nenhum equipamento quando houver evidência de fogo, água ou danos estruturais.
- O dispositivo pode ter mais de um cabo de alimentação, para remover toda a corrente elétrica do dispositivo, assegure-se de que todos os cabos de alimentação estejam desconectados da fonte de alimentação.

#### S035

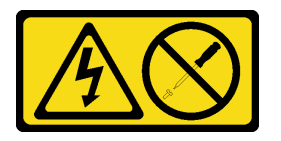

#### CUIDADO:

Nunca remova a tampa de uma fonte de alimentação nem qualquer peça que tenha essa etiqueta anexada. Qualquer componente que tiver esta etiqueta possui voltagem, correntes e níveis de energia perigosos. Nenhuma peça localizada no interior desses componentes pode ser consertada. Se você suspeitar de um problema com uma dessas peças, entre em contato com um técnico de serviço.

Antes de instalar uma unidade da fonte de alimentação hot-swap, concluas as etapas a seguir:

- 1. Leia as seções a seguir para garantir que esteja trabalhando de forma segura.
	- ["Diretrizes de instalação" na página 48](#page-51-0)

Para instalar uma unidade da fonte de alimentação hot-swap, conclua as etapas a seguir:

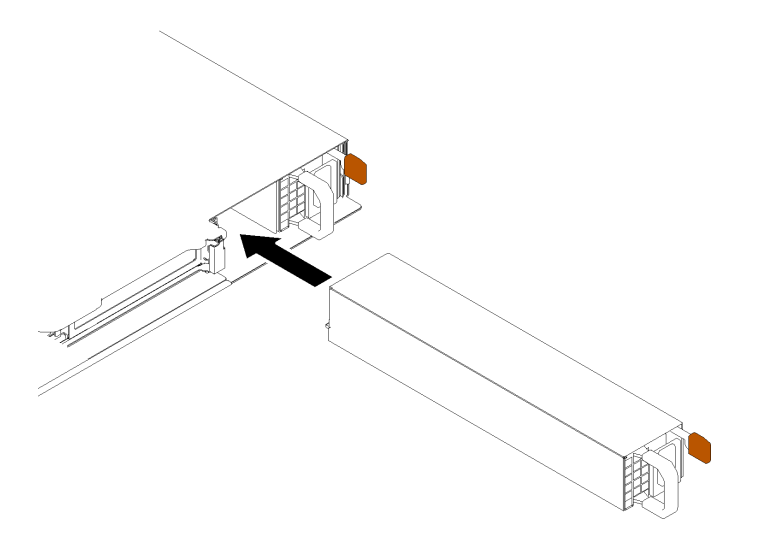

Figura 70. Instalação da unidade da fonte de alimentação hot-swap

- Etapa 1. Remova o preenchimento da fonte de alimentação, se necessário.
- Etapa 2. Deslize a unidade da fonte de alimentação hot-swap para dentro do compartimento até que ela se encaixe na posição.

Depois de instalar uma unidade da fonte de alimentação hot-swap, conclua as etapas a seguir:

- 1. Se necessário, instale o servidor no rack.
- 2. Reconecte os cabos de energia e todos os cabos externos.

#### Vídeo de demonstração

#### [Assista ao procedimento no YouTube](https://www.youtube.com/watch?v=OsbgD0BIaR4)

### Instalar uma unidade simple-swap

<span id="page-81-0"></span>Use estas informações para instalar uma unidade simple-swap.

Antes de instalar uma unidade simple-swap:

- 1. Leia as seções a seguir para garantir que esteja trabalhando de forma segura.
	- ["Diretrizes de instalação" na página 48](#page-51-0)
- 2. Encoste a embalagem antiestática que contém a unidade em qualquer superfície metálica não pintada no servidor; em seguida, remova a unidade da embalagem e coloque-a em uma superfície antiestática.

Nota: Quando a oitava unidade SATA for instalada, a unidade M.2 será desativada.

Para instalar uma unidade simple-swap, conclua as etapas a seguir:

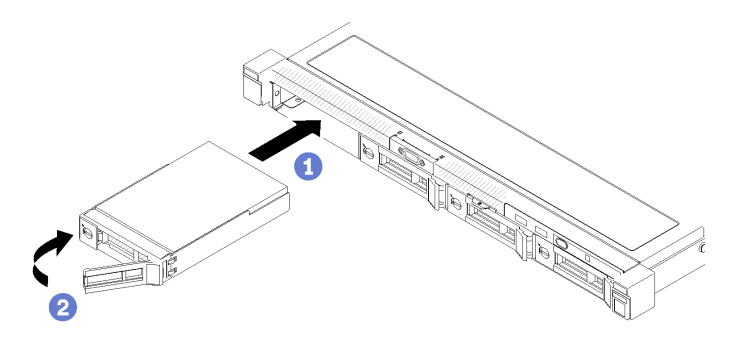

Figura 71. Instalação de unidades simple-swap

- Etapa 1. Arraste a unidade para o compartimento de unidade. Certifique-se de que a alça da unidade esteja na posição aberta.
- Etapa 2. Trave a unidade no lugar girando a alça da unidade para dentro até encaixá-la.

Depois de instalar as unidades simple-swap, conclua as etapas a seguir:

- 1. Se você receber instruções para devolver o componente defeituoso, embale a peça para evitar danos de transporte. Reutilize a embalagem da nova peça que chegou e siga todas as instruções de embalagem.
- 2. Reconecte os cabos de energia e todos os cabos externos.

#### Vídeo de demonstração

[Assista ao procedimento no YouTube](https://www.youtube.com/watch?v=OrY6HglnGWY)

## <span id="page-82-0"></span>Instalar uma unidade hot-swap

<span id="page-82-1"></span>Use estas informações para instalar uma unidade hot-swap.

Antes de instalar uma unidade hot-swap:

- 1. Leia as seções a seguir para garantir que esteja trabalhando de forma segura.
	- ["Diretrizes de instalação" na página 48](#page-51-0)
- 2. Remova o painel de preenchimento do compartimento de unidade. Guarde o painel de preenchimento em um local seguro.
- 3. Encoste a embalagem antiestática que contém a unidade em qualquer superfície metálica não pintada no servidor; em seguida, remova a unidade da embalagem e coloque-a em uma superfície antiestática.

Nota: Quando a oitava unidade SATA for instalada, a unidade M.2 será desativada.

Para instalar uma unidade hot-swap, conclua as etapas a seguir:

- Etapa 1. Arraste a unidade para o compartimento de unidade. Certifique-se de que a alça da unidade esteja na posição aberta.
- Etapa 2. Feche a alça da bandeja da unidade para travá-la no lugar.

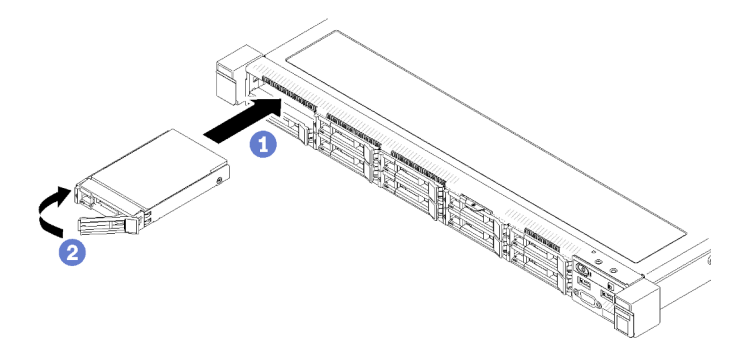

Figura 72. Instalação de uma unidade hot-swap de 2,5 polegadas

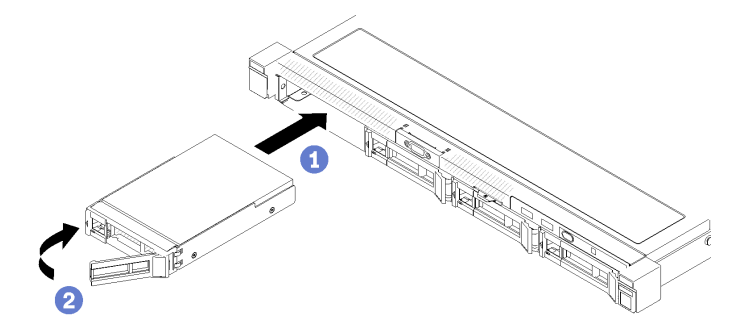

Figura 73. Instalação de uma unidade hot-swap de 3,5 polegadas

Depois de instalar as unidades hot-swap, conclua as etapas a seguir:

- 1. Se você receber instruções para devolver o componente defeituoso, embale a peça para evitar danos de transporte. Reutilize a embalagem da nova peça que chegou e siga todas as instruções de embalagem.
- 2. Reconecte os cabos de energia e todos os cabos externos.

#### Vídeo de demonstração

### Instalar o servidor em um rack

<span id="page-83-4"></span>Para instalar o servidor em um rack, siga as instruções fornecidas abaixo.

Para instalar o servidor em um rack, siga as instruções fornecidas no kit de instalação dos trilhos nos quais esse servidor será instalado.

### Faça o cabeamento do servidor

Conecte todos os cabos externos ao servidor. Geralmente, você precisará conectar o servidor a uma fonte de alimentação, à rede de dados e ao armazenamento. Além disso, você precisará conectar o servidor à rede de gerenciamento.

#### <span id="page-83-3"></span>Conecte-o à energia

Conecte o servidor a uma fonte de alimentação.

#### Conecte-o à rede.

Conecte o servidor à rede.

#### Conecte-o ao armazenamento

<span id="page-83-1"></span>Conecte o servidor a qualquer dispositivo de armazenamento.

### Ligar o servidor

Após o servidor executar um autoteste curto (o LED de status de energia pisca rapidamente) quando conectado à energia de entrada, ele entra em um estado de espera (o LED de status de energia pisca uma vez por segundo).

<span id="page-83-5"></span>O servidor pode ser ligado (LED de energia aceso) de uma destas formas:

- É possível pressionar o botão liga/desliga.
- O servidor poderá reiniciar automaticamente após uma interrupção de energia.
- O servidor pode responder a solicitações de ativação remotas enviadas ao Lenovo XClarity Controller.

Para obter informações sobre como desligar o servidor, consulte ["Desligar o servidor" na página 80](#page-83-0).

### Validar a configuração do servidor

<span id="page-83-0"></span>Depois de ligar o servidor, certifique-se de que os LEDs estejam acesos na cor verde.

### Desligar o servidor

O servidor permanece em um estado de espera quando é conectado a uma fonte de alimentação, permitindo que o Lenovo XClarity Controller responda a solicitações de ativação remotas. Para remover toda a energia do servidor (LED de status de energia apagado), é preciso desconectar todos os cabos de alimentação.

<span id="page-83-2"></span>Para colocar o servidor em estado de espera (o LED de status de energia pisca uma vez por segundo):

Nota: O Lenovo XClarity Controller pode colocar o servidor em estado de espera como uma resposta automática para uma falha crítica do sistema.

- Inicie um encerramento ordenado usando o sistema operacional (se o sistema operacional oferecer suporte a esse recurso).
- Pressione o botão de energia para iniciar um encerramento ordenado (se o sistema operacional oferecer suporte a esse recurso).
- Pressione e segure o botão de energia por mais de 4 segundos para forçar um encerramento.

Quando está no estado de espera, o servidor pode responder a solicitações de ativação remotas enviadas ao Lenovo XClarity Controller. Para obter informações sobre como ligar o servidor, consulte ["Ligar o](#page-83-1) [servidor" na página 80](#page-83-1).

# <span id="page-86-0"></span>Capítulo 4. Configuração do sistema

<span id="page-86-1"></span>Conclua estes procedimentos para configurar seu sistema.

### Configurar a conexão de rede para o Lenovo XClarity Controller

Antes de acessar Lenovo XClarity Controller em sua rede, é necessário especificar como o Lenovo XClarity Controller vai se conectar à rede. Dependendo de como a conexão de rede é implementada, pode ser necessário também especificar endereço IP estático.

Os seguintes métodos estão disponíveis para definir a conexão de rede para o Lenovo XClarity Controller se você não estiver usando DHCP:

• Se um monitor estiver conectado ao servidor, você poderá usar Lenovo XClarity Provisioning Manager para configurar a conexão de rede.

Conclua as seguintes etapas para conectar o Lenovo XClarity Controller à rede usando Lenovo XClarity Provisioning Manager.

- 1. Inicie o servidor.
- 2. Pressione a tecla especificada nas instruções na tela para exibir a interface do Lenovo XClarity Provisioning Manager. (Para obter mais informações, consulte a seção "Inicialização" na documentação do LXPM compatível com seu servidor em <https://pubs.lenovo.com/lxpm-overview/>.)
- 3. Acesse LXPM  $\rightarrow$  Configuração UEFI  $\rightarrow$  Configurações da BMC para especificar como o Lenovo XClarity Controller se conectará à rede.
	- Se você escolher uma conexão de IP estático, certifique-se de especificar um endereço IPv4 ou IPv6 disponível na rede.
	- Se você escolher uma conexão DHCP, certifique-se de que o endereço MAC do servidor foi configurado no servidor DHCP.
- 4. Clique em OK para aplicar a configuração e aquarde dois a três minutos.
- 5. Use um endereço IPv4 ou IPv6 para conectar o Lenovo XClarity Controller.

Importante: O Lenovo XClarity Controller é configurado inicialmente com um nome do usuário USERID e senha PASSW0RD (com um zero, não a letra O). Essa configuração de usuário padrão tem acesso de Supervisor. É necessário alterar esse nome de usuário e senha durante a configuração inicial para segurança aprimorada.

• Se nenhum monitor estiver conectado ao servidor, você poderá definir a conexão de rede pela interface Lenovo XClarity Controller. Conecte um cabo Ethernet de seu laptop ao conector Lenovo XClarity Controller, que fica localizado na parte traseira do servidor. Para obter o local do conector Lenovo XClarity Controller, consulte ["Vista traseira" na página 17.](#page-20-0)

Nota: Certifique-se de modificar as configurações de IP no laptop de modo que ele esteja na mesma rede das configurações padrão do servidor.

O endereço IPv4 padrão e o LLA (endereço de link local do IPv6) são fornecidos na etiqueta de acesso à rede do Lenovo XClarity Controller que está afixada na Aba de informações removível.

• Se você estiver usando o aplicativo móvel Lenovo XClarity Administrator de um dispositivo móvel, será possível conectar-se ao Lenovo XClarity Controller por meio do conector USB Lenovo XClarity Controller na parte frontal do servidor. Para ver o local do conector USB do Lenovo XClarity Controller, consulte ["Vista frontal" na página 14.](#page-17-0)

Nota: O modo do conector USB Lenovo XClarity Controller deve ser definido para gerenciar o Lenovo XClarity Controller (em vez do modo USB normal). Para alternar do modo normal para o modo de gerenciamento do Lenovo XClarity Controller, mantenha pressionado o botão de ID azul no painel frontal por pelo menos 3 segundos até que o LED pisque lentamente (uma vez a cada dois segundos).

Para conectar-se usando o aplicativo móvel Lenovo XClarity Administrator:

- 1. Conecte o cabo USB do seu dispositivo móvel ao conector USB Lenovo XClarity Administrator no painel frontal.
- 2. Em seu dispositivo móvel, ative o compartilhamento de internet por USB.
- 3. Em seu dispositivo móvel, inicie o aplicativo móvel Lenovo XClarity Administrator.
- 4. Se a descoberta automática estiver desabilitada, clique em Descoberta na página Descoberta USB para conectar-se ao Lenovo XClarity Controller.

Para obter mais informações sobre como usar o aplicativo móvel Lenovo XClarity Administrator, consulte:

[http://sysmgt.lenovofiles.com/help/topic/com.lenovo.lxca.doc/lxca\\_usemobileapp.html](http://sysmgt.lenovofiles.com/help/topic/com.lenovo.lxca.doc/lxca_usemobileapp.html)

### Atualizar o firmware

<span id="page-87-0"></span>Várias opções estarão disponíveis para atualizar o firmware para o servidor.

É possível usar as ferramentas listadas aqui para atualizar a maioria do firmware atual para o servidor e os dispositivos que estão instalados no servidor.

- Práticas recomendadas relacionadas à atualização de firmware estão disponíveis no local a seguir:
	- <http://lenovopress.com/LP0656>
- O firmware mais recente pode ser localizado no site a seguir:
	- <https://datacentersupport.lenovo.com/products/servers/thinksystem/sr250/7y51/downloads/driver-list/>
- É possível assinar a notificação do produto para ficar atualizado nas atualizações de firmware:
	- <https://datacentersupport.lenovo.com/tw/en/solutions/ht509500>

#### UpdateXpress System Packs (UXSPs)

Em geral, a Lenovo lança firmware em pacotes chamados UpdateXpress System Packs (UXSPs). Para assegurar que as atualizações de firmware sejam compatíveis, você deve atualizar todo o firmware simultaneamente. Se você estiver atualizando o firmware para o Lenovo XClarity Controller e a UEFI, atualize o firmware para o Lenovo XClarity Controller primeiro.

#### Terminologia do método de atualização

- Atualização em banda. A instalação ou atualização é executada usando uma ferramenta ou um aplicativo em um sistema operacional que está em execução na CPU central do servidor.
- Atualização fora de banda. A instalação ou atualização é executada pelo Lenovo XClarity Controller, que coleta a atualização e a direciona ao subsistema ou dispositivo de destino. Atualizações fora de banda não apresentam dependência por um sistema operacional em execução na CPU central. Entretanto, a maioria de operações fora de banda requer que o servidor esteja no estado de energia S0 (em operação).
- Atualização no destino. A instalação ou a atualização é iniciada em um sistema operacional instalado que está em execução no próprio servidor de destino.
- Atualização fora do destino. A instalação ou atualização é iniciada em um dispositivo de computação que interage diretamente com o Lenovo XClarity Controller do servidor.
- UpdateXpress System Packs (UXSPs). UXSPs são atualizações em pacote concebidas e testadas para fornecer o nível interdependente de funcionalidade, desempenho e compatibilidade. UXSPs são

específicos para o tipo de máquina servidor e foram desenvolvidos (com atualizações de firmware e driver de dispositivo) para dar suporte a distribuições dos sistemas operacionais Windows Server, Red Hat Enterprise Linux (RHEL) e SUSE Linux Enterprise Server (SLES). Também estão disponíveis UXSPs somente de firmware específicos para o tipo de máquina.

#### Ferramentas de atualização do firmware

Consulte a tabela a seguir para determinar a melhor ferramenta Lenovo para instalar e configurar o firmware:

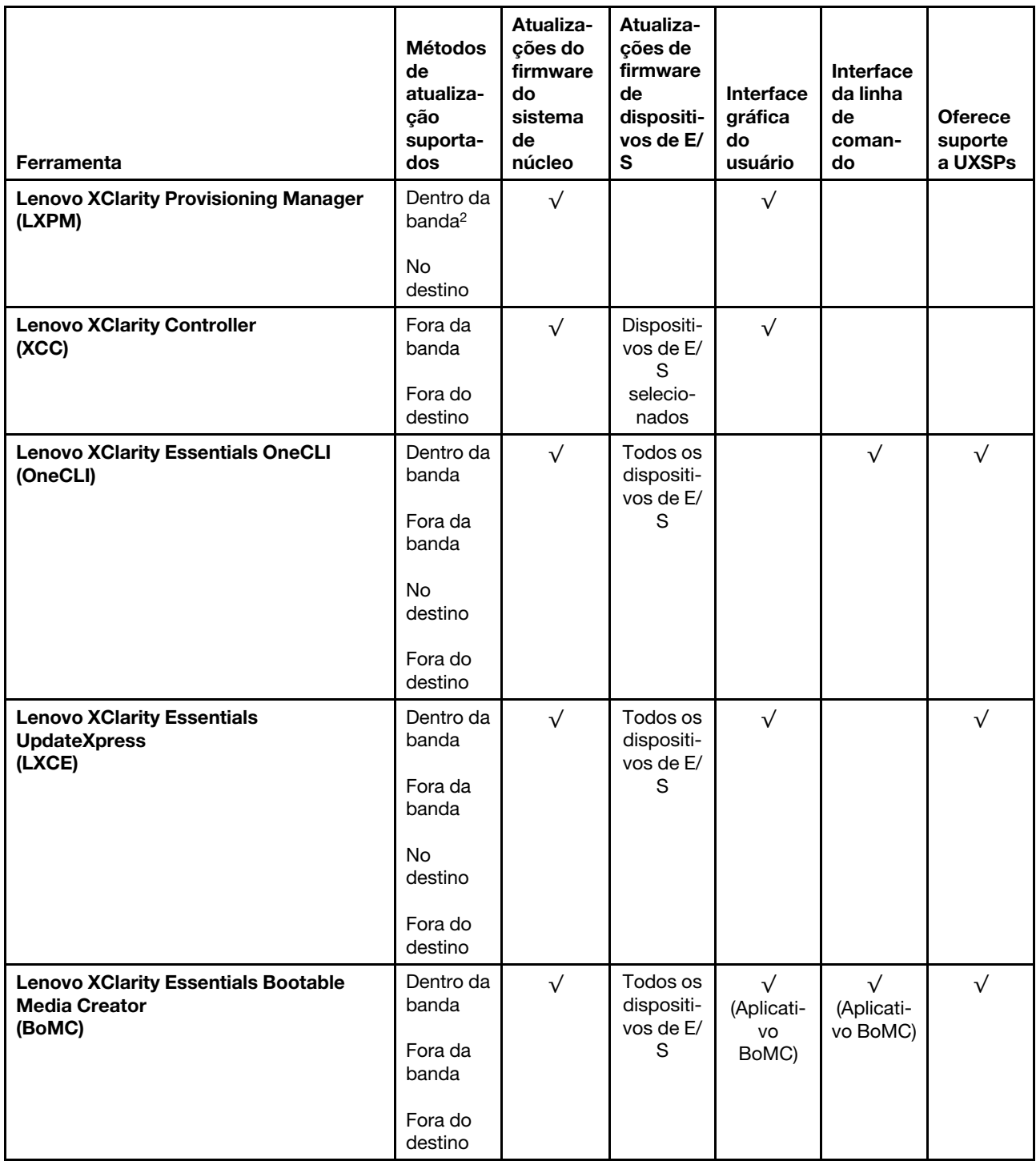

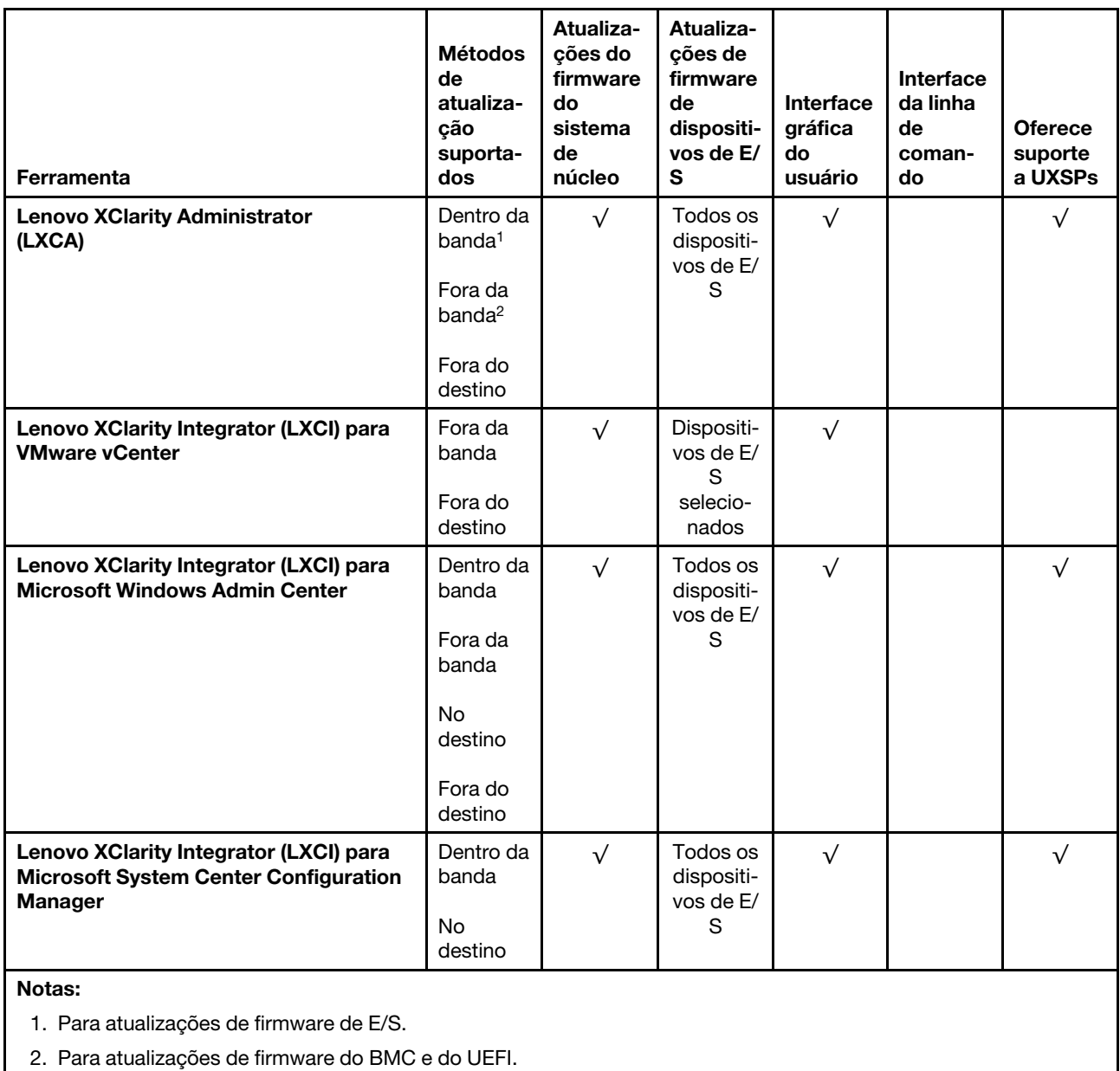

#### • Lenovo XClarity Provisioning Manager

No Lenovo XClarity Provisioning Manager, será possível atualizar o firmware do Lenovo XClarity Controller, o firmware do UEFI e o software Lenovo XClarity Provisioning Manager.

Nota: Por padrão, a interface gráfica do usuário do Lenovo XClarity Provisioning Manager é exibida quando você inicia o servidor e pressiona a tecla especificada nas instruções na tela. Se você alterou esse padrão para ser a configuração do sistema baseada em texto, poderá mostrar a interface gráfica do usuário na interface de configuração do sistema baseada em texto.

Para informações adicionais sobre como usar o Lenovo XClarity Provisioning Manager para atualizar o firmware, consulte:

Seção "Atualização de firmware" na documentação do LXPM compatível com seu servidor em [https://](https://pubs.lenovo.com/lxpm-overview/)  [pubs.lenovo.com/lxpm-overview/](https://pubs.lenovo.com/lxpm-overview/)

#### • Lenovo XClarity Controller

Se você precisar instalar uma atualização específica, poderá usar a interface do Lenovo XClarity Controller para um servidor específico.

#### Notas:

– Para executar uma atualização dentro da banda com o Windows ou o Linux, o driver do sistema operacional deve ser instalado, e a interface Ethernet sobre USB (às vezes, chamada de LAN sobre USB) deve ser habilitada.

Para informações adicionais sobre a configuração de Ethernet sobre USB, consulte:

Seção "Configurando Ethernet sobre USB" na versão da documentação do XCC compatível com seu servidor em <https://pubs.lenovo.com/lxcc-overview/>

– Se você atualizar o firmware por meio do Lenovo XClarity Controller, verifique se baixou e instalou os drivers de dispositivo mais recentes para o sistema operacional que está em execução no servidor.

Para obter informações adicionais sobre como usar o Lenovo XClarity Controller para atualizar o firmware, consulte:

Seção "Atualizando o firmware do servidor" na documentação do XCC compatível com seu servidor em <https://pubs.lenovo.com/lxcc-overview/>

#### • Lenovo XClarity Essentials OneCLI

Lenovo XClarity Essentials OneCLI é uma coleção de aplicativos de linha de comando que pode ser usada para gerenciar servidores Lenovo: O aplicativo de atualização pode ser usado para atualizar firmware e drivers de dispositivo para os servidores. A atualização pode ser executada no sistema operacional host do servidor (dentro da banda) ou remotamente por meio do BMC do servidor (fora da banda).

Para obter informações adicionais sobre como usar o Lenovo XClarity Essentials OneCLI para atualizar o firmware, consulte:

[https://pubs.lenovo.com/lxce-onecli/onecli\\_c\\_update](https://pubs.lenovo.com/lxce-onecli/onecli_c_update)

#### • Lenovo XClarity Essentials UpdateXpress

O Lenovo XClarity Essentials UpdateXpress fornece a maioria das funções de atualização OneCLI por meio de uma interface gráfica do usuário (GUI). É possível usá-lo para adquirir e implantar pacotes de atualização do UpdateXpress System Pack (UXSP) e atualizações individuais. UpdateXpress System Packs contêm atualizações de firmware e drivers de dispositivo para o Microsoft Windows e o Linux.

É possível obter um Lenovo XClarity Essentials UpdateXpress no seguinte local:

<https://datacentersupport.lenovo.com/solutions/lnvo-xpress>

#### • Lenovo XClarity Essentials Bootable Media Creator

É possível usar o Lenovo XClarity Essentials Bootable Media Creator para criar mídia inicializável que seja adequada para atualizações de firmware, atualizações do VPD, inventário e coleta do FFDC, configuração do sistema avançada, gerenciamento de chaves FoD, apagamento seguro, configuração do RAID e diagnóstico em servidores compatíveis.

É possível obter o Lenovo XClarity Essentials BoMC do seguinte local:

<https://datacentersupport.lenovo.com/solutions/lnvo-bomc>

#### • Lenovo XClarity Administrator

Se você estiver gerenciando vários servidores usando o Lenovo XClarity Administrator, poderá atualizar o firmware para todos os servidores gerenciados por meio dessa interface. O gerenciamento de firmware é simplificado designando políticas de conformidade de firmware para terminais gerenciados. Quando você cria e atribui uma política de conformidade para terminais gerenciados, o Lenovo XClarity Administrator

monitora alterações no inventário para esses terminais e sinaliza todos os terminais que estão fora de conformidade.

Para obter informações adicionais sobre como usar o Lenovo XClarity Administrator para atualizar o firmware, consulte:

[http://sysmgt.lenovofiles.com/help/topic/com.lenovo.lxca.doc/update\\_fw.html](http://sysmgt.lenovofiles.com/help/topic/com.lenovo.lxca.doc/update_fw.html)

#### • Ofertas do Lenovo XClarity Integrator

As ofertas do Lenovo XClarity Integrator podem integrar recursos de gerenciamento do Lenovo XClarity Administrator e seu servidor com o software usado em uma determinada infraestrutura de implantação, como VMware vCenter, Microsoft Admin Center ou Microsoft System Center.

Para obter informações adicionais sobre como usar o Lenovo XClarity Integrator para atualizar o firmware, consulte:

<https://pubs.lenovo.com/lxci-overview/>

#### Configurar o firmware

<span id="page-91-0"></span>Várias opções estão disponíveis para instalar e configurar o firmware para o servidor.

Importante: Não configure a opção ROMs como Legado, a menos que instruído a fazer isso pelo Suporte Lenovo. Essa configuração impede o carregamento dos drivers UEFI dos dispositivos de slot, o que pode causar efeitos negativos no software Lenovo, como Lenovo XClarity Administrator e Lenovo XClarity Essentials OneCLI e no Lenovo XClarity Controller. Os efeitos colaterais incluem a incapacidade de determinar detalhes da placa do adaptador, como nome do modelo e níveis de firmware. Quando as informações da placa do adaptador não estão disponíveis, informações genéricas para o nome do modelo, como "Adaptador 06:00:00" em vez do nome real do modelo, como "ThinkSystem RAID 930-16i 4GB Flash." Em alguns casos, o processo de inicialização do UEFI também pode ser interrompido.

#### • Lenovo XClarity Provisioning Manager

No Lenovo XClarity Provisioning Manager, é possível definir as configurações UEFI para o seu servidor.

Notas: O Lenovo XClarity Provisioning Manager fornece uma interface gráfica do usuário para configurar um servidor. A interface baseada em texto para a configuração do sistema (o Setup Utility) também está disponível. No Lenovo XClarity Provisioning Manager, é possível optar por reiniciar o servidor e acessar a interface baseada em texto. Além disso, é possível optar por tornar essa interface baseada em texto a interface padrão exibida ao iniciar o LXPM. Para fazer isso, acesse Lenovo XClarity Provisioning Manager ➙ Configurar UEFI ➙ Configurações do Sistema ➙ <F1> Iniciar Controle ➙ Configuração de texto. Para iniciar o servidor com a interface gráfica do usuário, selecione Auto ou Conjunto de ferramentas.

Consulte os documentos a seguir para obter mais informações:

- Guia do Usuário do Lenovo XClarity Provisioning Manager
	- Procure a versão da documentação do LXPM compatível com seu servidor em [https://](https://pubs.lenovo.com/lxpm-overview/)  [pubs.lenovo.com/lxpm-overview/](https://pubs.lenovo.com/lxpm-overview/)
- Guia do Usuário do UEFI
	- <https://pubs.lenovo.com/uefi-overview/>

#### • Lenovo XClarity Essentials OneCLI

É possível usar o aplicativo e os comandos de configuração para exibir as definições de configuração atuais do sistema e fazer alterações no Lenovo XClarity Controller e na UEFI. As informações de configuração salvas podem ser usadas para replicar ou restaurar outros sistemas.

Para obter informações sobre como configurar o servidor usando o Lenovo XClarity Essentials OneCLI, consulte:

[https://pubs.lenovo.com/lxce-onecli/onecli\\_c\\_settings\\_info\\_commands](https://pubs.lenovo.com/lxce-onecli/onecli_c_settings_info_commands)

#### • Lenovo XClarity Administrator

É possível fornecer rapidamente e pré-provisionar todos os servidores usando uma configuração consistente. Definições de configuração (como armazenamento local, adaptadores de E/S, configurações de inicialização, firmware, portas e configurações UEFI e Lenovo XClarity Controller) são salvas como um padrão de servidor que pode ser aplicado a um ou mais servidores gerenciados. Quando os padrões de servidor são atualizados, as mudanças são implantadas automaticamente nos servidores aplicados.

Detalhes específicos sobre como atualizar o firmware usando o Lenovo XClarity Administrator estão disponíveis em:

[http://sysmgt.lenovofiles.com/help/topic/com.lenovo.lxca.doc/server\\_configuring.html](http://sysmgt.lenovofiles.com/help/topic/com.lenovo.lxca.doc/server_configuring.html)

#### • Lenovo XClarity Controller

É possível configurar o processador de gerenciamento para o servidor por meio da interface da Web do Lenovo XClarity Controller ou da interface da linha de comandos.

Para obter informações sobre como configurar o servidor usando o Lenovo XClarity Controller, consulte:

Seção "Configurando o servidor" na documentação do XCC compatível com seu servidor em [https://](https://pubs.lenovo.com/lxcc-overview/)  [pubs.lenovo.com/lxcc-overview/](https://pubs.lenovo.com/lxcc-overview/)

# Configuração da memória

O desempenho da memória depende de vários variáveis, como o modo, a velocidade, as classificações, o preenchimento e o processador da memória.

<span id="page-92-0"></span>Mais informações sobre como otimizar o desempenho da memória e configurar a memória está disponível no Lenovo Press:

<https://lenovopress.com/servers/options/memory>

Além disso, você pode usar um configurator de memória, que está disponível no seguinte site:

[http://1config.lenovo.com/#/memory\\_configuration](http://1config.lenovo.com/#/memory_configuration)

Para obter informações específicas sobre a ordem de instalação de módulos de memória no servidor com base na configuração do sistema e no modo de memória que você estiver implementando, consulte [a](http://thinksystem.lenovofiles.com/help/topic/7X12/pdf_files.html) [ThinkSystem SR250 Referência para preenchimento de memória](http://thinksystem.lenovofiles.com/help/topic/7X12/pdf_files.html).

### Configuração do RAID

Usar um RAID (Redundant Array of Independent Disks) para armazenar dados continua a ser um dos métodos mais comuns e rentáveis de aumentar o desempenho de armazenamento, a disponibilidade e capacidade de um servidor.

O RAID aumenta o desempenho, permitindo que várias unidades processem solicitações de E/S simultaneamente. O RAID pode também evitar perda de dados em caso de uma falha de unidade, reconstruindo (ou recriando) os dados ausentes da unidade com falha usando os dados da unidades restantes.

A matriz RAID (também conhecida como grupo de unidades RAID) é um grupo de várias unidades físicas que usa um determinado método comum para distribuir dados nas unidades. Uma unidade virtual (também conhecida como disco virtual ou unidade lógica) é uma partição no grupo da unidade que é composto de segmentos de dados contíguos nas unidades. A unidade virtual é apresentada ao sistema operacional do host como um disco físico que pode ser particionado para criar unidades lógicas ou volumes do SO.

Uma introdução ao RAID está disponível no seguinte site Lenovo Press:

<https://lenovopress.com/lp0578-lenovo-raid-introduction>

Informações detalhadas sobre recursos e ferramentas de gerenciamento RAID estão disponíveis no seguinte site Lenovo Press:

<https://lenovopress.com/lp0579-lenovo-raid-management-tools-and-resources>

### Implantar o sistema operacional

Há várias opções disponíveis para implantar um sistema operacional no servidor.

#### Sistemas operacionais disponíveis

- Microsoft Windows Server
- VMware ESXi
- Red Hat Enterprise Linux
- SUSE Linux Enterprise Server

Lista completa de sistemas operacionais disponíveis: <https://lenovopress.lenovo.com/osig>.

#### Implantação baseada em ferramentas

• Vários servidores

Ferramentas disponíveis:

– Lenovo XClarity Administrator

[http://sysmgt.lenovofiles.com/help/topic/com.lenovo.lxca.doc/compute\\_node\\_image\\_deployment.html](http://sysmgt.lenovofiles.com/help/topic/com.lenovo.lxca.doc/compute_node_image_deployment.html)

– Lenovo XClarity Essentials OneCLI

[https://pubs.lenovo.com/lxce-onecli/onecli\\_r\\_uxspi\\_proxy\\_tool](https://pubs.lenovo.com/lxce-onecli/onecli_r_uxspi_proxy_tool)

– Lenovo XClarity Integrator pacote de implantação para SCCM (apenas para sistema operacional Windows)

[https://pubs.lenovo.com/lxci-deploypack-sccm/dpsccm\\_c\\_endtoend\\_deploy\\_scenario](https://pubs.lenovo.com/lxci-deploypack-sccm/dpsccm_c_endtoend_deploy_scenario)

• Servidor único

Ferramentas disponíveis:

– Lenovo XClarity Provisioning Manager

Seção "Instalação do SO" na documentação do LXPM compatível com seu servidor em [https://](https://pubs.lenovo.com/lxpm-overview/) [pubs.lenovo.com/lxpm-overview/](https://pubs.lenovo.com/lxpm-overview/)

– Lenovo XClarity Essentials OneCLI

[https://pubs.lenovo.com/lxce-onecli/onecli\\_r\\_uxspi\\_proxy\\_tool](https://pubs.lenovo.com/lxce-onecli/onecli_r_uxspi_proxy_tool)

– Lenovo XClarity Integrator pacote de implantação para SCCM (apenas para sistema operacional Windows)

[https://pubs.lenovo.com/lxci-deploypack-sccm/dpsccm\\_c\\_endtoend\\_deploy\\_scenario](https://pubs.lenovo.com/lxci-deploypack-sccm/dpsccm_c_endtoend_deploy_scenario)

#### Implantação manual

Se não for possível acessar as ferramentas acima, siga estas instruções, baixe o Guia de instalação do SO correspondente e implante o sistema operacional manualmente consultando o guia.

- 1. Acesse <https://datacentersupport.lenovo.com/solutions/server-os>.
- 2. Selecione um sistema operacional no painel de navegação e clique em Resources (Recursos).
- 3. Localize a área "Guias de instalação do SO" e clique nas instruções de instalação. Em seguida, siga as instruções para completar a tarefa de implantação do sistema operacional.

### Fazer backup da configuração do servidor

Após configurar o servidor ou fazer alterações na configuração, é uma boa prática fazer um backup completo da configuração do servidor.

<span id="page-94-2"></span>Certifique-se de criar backups para os seguintes componentes do servidor:

#### • Processador de gerenciamento

É possível fazer backup da configuração do processador de gerenciamento por meio da interface do Lenovo XClarity Controller. Para obter detalhes sobre como fazer backup da configuração do processador de gerenciamento, consulte:

Seção "Backup da configuração do BMC" na documentação do XCC compatível com seu servidor em <https://pubs.lenovo.com/lxcc-overview/>.

Outra opção é usar o comando save do Lenovo XClarity Essentials OneCLI para criar um backup de todas as definições de configuração. Para obter mais informações sobre o comando save, consulte:

[https://pubs.lenovo.com/lxce-onecli/onecli\\_r\\_save\\_command](https://pubs.lenovo.com/lxce-onecli/onecli_r_save_command)

• Sistema Operacional

Use seus próprios métodos de backup do sistema operacional e dos dados de usuário para fazer backup do sistema operacional e dos dados de usuário para o servidor.

### Atualizar os Dados Vitais do Produto (VPD)

Após a configuração inicial do sistema, é possível atualizar alguns Dados Vitais do Produto (VPD), como etiqueta de ativo e Identificador Exclusivo Universal (UUID).

### <span id="page-94-0"></span>Atualizar o Identificador exclusivo universal (UUID)

<span id="page-94-1"></span>Como opção, você pode atualizar o Identificador exclusivo universal (UUID).

Há dois métodos disponíveis para atualizar o UUID:

• No Lenovo XClarity Provisioning Manager

Para atualizar o UUID de Lenovo XClarity Provisioning Manager:

- 1. Inicie o servidor e pressione a tecla de acordo com as instruções na tela. (Para obter mais informações, consulte a seção "Inicialização" na documentação do LXPM compatível com seu servidor em <https://pubs.lenovo.com/lxpm-overview/>.) A interface do Lenovo XClarity Provisioning Manager é exibida por padrão.
- 2. Se a senha de administrador de ativação for necessária, insira a senha.
- 3. Na página de Resumo do sistema, clique em Atualizar VPD.
- 4. Atualize o UUID.
- No Lenovo XClarity Essentials OneCLI

O Lenovo XClarity Essentials OneCLI define o UUID no Lenovo XClarity Controller. Selecione um dos métodos a seguir para acessar o Lenovo XClarity Controller e configurar o UUID:

- Opere a partir do sistema de destino, como acesso via LAN ou KCS (keyboard console style)
- Acesso remoto baseado no sistema de destino (baseado em TCP/IP)

Para atualizar o UUID no Lenovo XClarity Essentials OneCLI:

1. Baixe e instale o Lenovo XClarity Essentials OneCLI.

Para baixar o Lenovo XClarity Essentials OneCLI, acesse este site:

<https://datacentersupport.lenovo.com/solutions/HT116433>

- 2. Copie e descompacte o OneCLI, que também inclui outros arquivos necessários, no servidor. Certifique-se de descompactar o OneCLI e os arquivos necessários no mesmo diretório.
- 3. Depois de instalar o Lenovo XClarity Essentials OneCLI, digite o seguinte comando para configurar a UUID:

onecli config createuuid SYSTEM\_PROD\_DATA.SysInfoUUID [access\_method]

Onde:

#### [access\_method]

O método de acesso selecionado para utilização entre os seguintes métodos:

– Acesso via LAN autenticada online, digite o comando: [--bmc-username <xcc\_user\_id> --bmc-password <xcc\_password>]

Onde:

xcc\_user\_id O nome da conta BMC/IMM/XCC (1 de 12 contas). O valor padrão é USERID.

xcc\_password A senha de conta BMC/IMM/XCC (1 de 12 contas).

O comando de exemplo é o seguinte: onecli config createuuid SYSTEM\_PROD\_DATA.SysInfoUUID --bmc-username <xcc\_user\_id> --bmc-

password <xcc\_password>

– Acesso via KCS online (não autenticado e restrito ao usuário):

Não é necessário especificar um valor para access\_method ao utilizar este método de acesso.

O comando de exemplo é o seguinte: onecli config createuuid SYSTEM\_PROD\_DATA.SysInfoUUID

Nota: O método de acesso KCS usa a interface IPMI/KCS, que requer que o driver IPMI esteja instalado.

– Acesso via LAN remota, digite o comando: [−−bmc <xcc\_user\_id>:<xcc\_password>@<xcc\_external\_ip>]

Onde:

xcc\_external\_ip

O endereço IP externo BMC/IMM/XCC. Não há um valor padrão. Este parâmetro é obrigatório.

xcc\_user\_id

O nome da conta BMC/IMM/XCC (1 de 12 contas). O valor padrão é USERID.

xcc\_password

A senha de conta BMC/IMM/XCC (1 de 12 contas).

Nota: O endereço IP BMC, IMM ou XCC externo, o nome da conta e a senha são válidos para esse comando.

O comando de exemplo é o seguinte: onecli config createuuid SYSTEM\_PROD\_DATA.SysInfoUUID −−bmc <xcc\_user\_id>:<xcc\_password>@<xcc\_ external ip>

- 4. Reinicie o Lenovo XClarity Controller.
- 5. Reinicie o servidor.

### Atualizar a etiqueta de ativo

<span id="page-96-0"></span>Também é possível atualizar a etiqueta de ativo.

Há dois métodos disponíveis para atualizar a etiqueta de ativo:

• No Lenovo XClarity Provisioning Manager

Para atualizar a etiqueta de ativo de Lenovo XClarity Provisioning Manager:

- 1. Inicie o servidor e pressione a tecla especificada nas instruções na tela para exibir a interface do Lenovo XClarity Provisioning Manager.
- 2. Se a senha de administrador de ativação for necessária, insira a senha.
- 3. Na página de Resumo do sistema, clique em Atualizar VPD.
- 4. Atualize as informações de identificação de ativo.
- No Lenovo XClarity Essentials OneCLI

Lenovo XClarity Essentials OneCLI define a etiqueta de ativo no Lenovo XClarity Controller. Selecione um dos métodos a seguir para acessar o Lenovo XClarity Controller e definir a etiqueta de ativo:

- Opere a partir do sistema de destino, como acesso via LAN ou KCS (keyboard console style)
- Acesso remoto baseado no sistema de destino (baseado em TCP/IP)

Para atualizar a etiqueta de ativo em Lenovo XClarity Essentials OneCLI:

1. Baixe e instale o Lenovo XClarity Essentials OneCLI.

Para baixar o Lenovo XClarity Essentials OneCLI, acesse este site:

<https://datacentersupport.lenovo.com/solutions/HT116433>

- 2. Copie e descompacte o OneCLI, que também inclui outros arquivos necessários, no servidor. Certifique-se de descompactar o OneCLI e os arquivos necessários no mesmo diretório.
- 3. Depois de instalar o Lenovo XClarity Essentials OneCLI, digite o seguinte comando para definir a DMI:

onecli config set SYSTEM\_PROD\_DATA.SysEncloseAssetTag <asset\_tag> [access\_method]

Onde:

<asset\_tag>

O número da etiqueta de ativo do servidor. Digite aaaaaaaaaaaaaaaaaaaaaaaaaaaaaaaaa, em que aaaaaaaaaaaaaaaaaaaaaaaaaaaaaaaaa é o número de identificação de ativo.

#### [access\_method]

O método de acesso selecionado para utilização entre os seguintes métodos:

– Acesso via LAN autenticada online, digite o comando:

[--bmc-username <xcc\_user\_id> --bmc-password <xcc\_password>]

Onde:

xcc\_user\_id

O nome da conta BMC/IMM/XCC (1 de 12 contas). O valor padrão é USERID.

xcc\_password

A senha de conta BMC/IMM/XCC (1 de 12 contas).

O comando de exemplo é o seguinte:

onecli config set SYSTEM\_PROD\_DATA.SysEncloseAssetTag <asset\_tag> --bmc-username <xcc\_user\_id> --bmc-password <xcc\_password>

– Acesso via KCS online (não autenticado e restrito ao usuário):

Não é necessário especificar um valor para access\_method ao utilizar este método de acesso.

O comando de exemplo é o seguinte:

onecli config set SYSTEM\_PROD\_DATA.SysEncloseAssetTag <asset\_tag>

Nota: O método de acesso KCS usa a interface IPMI/KCS, que requer que o driver IPMI esteja instalado.

– Acesso via LAN remota, digite o comando: [−−bmc <xcc\_user\_id>:<xcc\_password>@<xcc\_external\_ip>]

Onde:

xcc\_external\_ip

O endereço IP BMC/IMM/XCC. Não há um valor padrão. Este parâmetro é obrigatório.

xcc\_user\_id

A conta BMC/IMM/XCC (1 de 12 contas). O valor padrão é USERID.

xcc\_password

A senha de conta BMC/IMM/XCC (1 de 12 contas).

Nota: O endereço IP BMC, IMM ou XCC interno LAN/USB, o nome da conta e a senha são válidos para esse comando.

O comando de exemplo é o seguinte:

onecli config set SYSTEM\_PROD\_DATA.SysEncloseAssetTag <asset\_tag> --bmc <xcc\_user\_id>:<xcc password>@<xcc\_external\_ip>

4. Reconfigure o Lenovo XClarity Controller para os padrões de fábrica. Consulte "Redefinindo o BMC para o padrão de fábrica" na documentação do XCC compatível com seu servidor em [https://](https://pubs.lenovo.com/lxcc-overview/) [pubs.lenovo.com/lxcc-overview/](https://pubs.lenovo.com/lxcc-overview/).

# <span id="page-98-3"></span>Capítulo 5. Resolvendo problemas de instalação

<span id="page-98-4"></span>Use estas informações para resolver problemas que você possa ter ao configurar o seu sistema.

Use as informações nesta seção para diagnosticar e solucionar problemas que você pode encontrar durante a instalação e a configuração do servidor.

- ["O servidor não é inicializado" na página 95](#page-98-0)
- ["O servidor exibe imediatamente o Visualizador de Eventos de POST quando é ligado" na página 95](#page-98-1)
- ["Hipervisor integrado não está na lista de inicialização" na página 95](#page-98-2)
- ["O servidor não pode reconhecer um disco rígido" na página 96](#page-99-0)
- ["Memória exibida do sistema inferior à memória física instalada" na página 97](#page-100-0)
- ["Um dispositivo opcional Lenovo que acabou de ser instalado não funciona." na página 97](#page-100-1)
- ["A falha planar de tensão é exibida no log de eventos" na página 98](#page-101-0)

#### <span id="page-98-0"></span>O servidor não é inicializado

Conclua as etapas a seguir até que o problema seja resolvido:

- 1. Verifique no log de eventos se há eventos relacionados a problemas para ligar o servidor.
- 2. Verifique se há LEDs piscando em âmbar.
- 3. Verifique o LED de energia na placa-mãe.
- 4. Encaixe novamente a fonte de alimentação.
- 5. Substitua a fonte de alimentação.

#### <span id="page-98-1"></span>O servidor exibe imediatamente o Visualizador de Eventos de POST quando é ligado

Conclua as etapas a seguir até que o problema seja resolvido.

- 1. Corrija todos os erros indicados pelo painel frontal do operador e pelos LEDs de erro.
- 2. Certifique-se de que o servidor ofereça suporte a todos os processadores e que eles correspondam em velocidade e tamanho de cache.

É possível exibir detalhes do processador na configuração do sistema.

Para determinar se o processador é suportado para o servidor, consulte <https://serverproven.lenovo.com/>

- 3. (Apenas para técnico treinado) Certifique-se de que o processador 1 esteja corretamente posicionado
- 4. (Apenas para técnico treinado) Remova o processador 2 e reinicie o servidor.
- 5. Substitua os componentes a seguir, um de cada vez, na ordem mostrada, reiniciando o servidor a cada vez:
	- a. (Apenas para técnico treinado) Processador
	- b. (Apenas para técnico treinado) Placa-mãe

#### <span id="page-98-2"></span>Hipervisor integrado não está na lista de inicialização

Conclua as etapas a seguir até que o problema seja resolvido.

1. Se o servidor tiver sido instalado, movido ou recebido serviço recentemente, ou se esta for a primeira vez que o hipervisor integrado está sendo usado, certifique-se de que o dispositivo esteja conectado corretamente e que não haja dano físico nos conectores.

.

- 2. Consulte a documentação fornecida com o dispositivo flash do hypervisor integrado opcional para obter informações sobre configuração.
- 3. Verifique <https://serverproven.lenovo.com/> para validar se o dispositivo do hipervisor integrado é suportado para o servidor.
- 4. Certifique-se de que o dispositivo de hipervisor integrado esteja listado na lista de opções de inicialização disponíveis. Na interface de usuário do controlador de gerenciamento, clique em Configuração do servidor ➙ Opções de inicialização.

Para obter informações sobre como acessar a interface do usuário do controlador de gerenciamento, consulte a seção "Abrindo e usando a interface da Web do XClarity Controller" na documentação do XCC compatível com seu servidor em:

<https://pubs.lenovo.com/lxcc-overview/>

- 5. Verifique <http://datacentersupport.lenovo.com> para obter dicas técnicas (boletins de serviço) relacionados ao hipervisor integrado e ao servidor.
- 6. Certifique-se de que outro software funcione no servidor para assegurar-se de que ele esteja funcionando corretamente.

#### <span id="page-99-0"></span>O servidor não pode reconhecer um disco rígido

Conclua as etapas a seguir até que o problema seja resolvido.

- 1. Observe o LED de status amarelo associado da unidade de disco rígido. Se esse LED estiver aceso, isso indicará uma falha da unidade.
- 2. Se o LED estiver aceso, remova a unidade do compartimento, aguarde 45 segundos e reinsira-a novamente, verificando se o conjunto da unidade se conecta ao backplane da unidade de disco rígido.
- 3. Observe o LED de atividade da unidade de disco rígido verde associado e o LED de status amarelo:
	- Se o LED de atividade verde estiver piscando e o LED de status amarelo não estiver aceso, a unidade foi reconhecida pelo controlador e está funcionando corretamente. Execute os testes de diagnóstico para as unidades de disco rígido. Quando você inicia um servidor e pressiona a tecla de acordo com as instruções na tela, o LXPM é exibido por padrão. (Para obter mais informações, consulte a seção "Inicialização" na LXPM documentação compatível com seu servidor em [https://pubs.lenovo.com/](https://pubs.lenovo.com/lxpm-overview/) [lxpm-overview/](https://pubs.lenovo.com/lxpm-overview/).)É possível executar diagnósticos de disco rígido nesta interface. Na página Diagnóstico, clique em **Executar Diagnóstico → HDD test/Teste de unidade de disco.**\*
	- Se o LED de atividade verde estiver piscando e o LED de status amarelo estiver piscando lentamente, a unidade foi reconhecida pelo controlador e está sendo reconstruída.
	- Se o LED não estiver aceso nem piscando, verifique se o painel traseiro da unidade de disco rígido está posicionado corretamente. Para obter detalhes, vá para a etapa 4.
	- Se o LED de atividade verde estiver piscando e o LED de status amarelo estiver aceso, substitua a unidade. Se a atividade dos LEDs permanecer a mesma, vá para a etapa Problemas na unidade de disco rígido. Se a atividade dos LEDs mudar, volte para a etapa 1.
- 4. Verifique se o backplane da unidade de disco rígido está colocado corretamente. Quando ele está colocado corretamente, as montagens da unidade se conectam corretamente ao backplane sem inclinar-se ou causar movimento do backplane.
- 5. Recoloque o cabo de energia do backplane e repita as etapas 1 a 3.
- 6. Recoloque o cabo de sinal do backplane e repita as etapas 1 a 3.
- 7. Suspeite do backplane ou do cabo de sinal do backplane:
	- Substitua o cabo de sinal do backplane afetado.
	- Substitua o backplane afetado.
- 8. Execute os testes de diagnóstico para as unidades de disco rígido. Quando você inicia um servidor e pressiona a tecla de acordo com as instruções na tela, o LXPM é exibido por padrão. (Para obter mais

informações, consulte a seção "Inicialização" na LXPM documentação compatível com seu servidor em <https://pubs.lenovo.com/lxpm-overview/>.) É possível executar diagnósticos de disco rígido dessa interface. Na página Diagnóstico, clique em Executar Diagnóstico ➙ HDD test/Teste de unidade de disco. \*

Com base nesses testes:

- Se o adaptador passar no teste, mas as unidades não forem reconhecidas, substitua o cabo de sinal do backplane e execute os testes novamente.
- Substitua o backplane.
- Se o adaptador falhar no teste, desconecte o cabo de sinal do backplane do adaptador e execute os testes novamente.
- Se o adaptador falhar no teste, substitua-o.

#### <span id="page-100-0"></span>Memória exibida do sistema inferior à memória física instalada

Conclua as etapas a seguir até que o problema seja resolvido:

Nota: Sempre que você instalar ou remover um DIMM, você deverá desconectar o servidor da fonte de alimentação; em seguida, esperar 10 segundos antes de reiniciar o servidor.

- 1. Certifique-se de que:
	- Nenhum LED de erro está aceso no painel de informações do operador.
	- Nenhum LED de erro DIMM está aceso na placa-mãe.
	- O canal de memória espelhada não considera a discrepância.
	- Os módulos de memória estão encaixados corretamente.
	- Você instalou o tipo de memória correto.
	- Se alterou a memória, você atualizou a configuração da memória no utilitário de configuração.
	- Todos os bancos de memória estão ativados. O servidor pode ter desativado automaticamente um banco de memória ao detectar um problema ou um banco de memória pode ter sido desativado manualmente.
	- Não há incompatibilidade de memória quando o servidor está na configuração mínima de memória.
- 2. Reconecte os DIMMs e, em seguida, reinicie o servidor.
- 3. Execute o diagnósticos de memória. Quando você inicia uma solução e pressiona a tecla de acordo com as instruções na tela, a interface do LXPM é exibida por padrão. (Para obter mais informações, consulte a seção "Inicialização" na LXPM documentação compatível com seu servidor em [https://](https://pubs.lenovo.com/lxpm-overview/) [pubs.lenovo.com/lxpm-overview/](https://pubs.lenovo.com/lxpm-overview/).) É possível executar diagnósticos de memória com esta interface. Na página Diagnóstico, vá para Executar Diagnóstico → Teste de memória ou Teste do PMEM.
- 4. Verifique o log de erros de POST:
	- Se um DIMM tiver sido desativado por um Systems Management Interrupt (SMI), substitua o DIMM.
	- Se um DIMM foi desativado pelo usuário ou pelo POST, reposicione o DIMM; em seguida, execute o utilitário de Configuração e ative o DIMM.
- 5. Encaixe novamente o DIMM.
- 6. Reinicie o servidor.

#### <span id="page-100-1"></span>Um dispositivo opcional Lenovo que acabou de ser instalado não funciona.

- 1. Certifique-se de que:
	- O dispositivo tem suporte para o servidor (consulte <https://serverproven.lenovo.com/>).
	- Você seguiu as instruções de instalação fornecidas com o dispositivo e o dispositivo está instalado corretamente.
- Você não soltou nenhum outro dispositivo ou cabo instalado.
- Você atualizou as informações de configuração na configuração do sistema. Quando você inicia um servidor e pressiona a tecla de acordo com as instruções na tela para exibir o Setup Utility. (Para obter mais informações, consulte a seção "Inicialização" na LXPM documentação compatível com seu servidor em <https://pubs.lenovo.com/lxpm-overview/>) Sempre que houver alterações na memória ou nos dispositivos, é necessário atualizar a configuração.
- 2. Recoloque o dispositivo recém-instalado.
- 3. Substitua o dispositivo recém-instalado.
- 4. Reconecte a conexão do cabo e verifique se não há danos físicos ao cabo.
- 5. Se houver algum dano no cabo, substitua o cabo.

#### <span id="page-101-0"></span>A falha planar de tensão é exibida no log de eventos

Conclua as etapas a seguir até que o problema seja resolvido.

- 1. Reverta o sistema para a configuração mínima. Consulte ["Especificações" na página 3](#page-6-0) para conhecer o número mínimo necessário de processadores e DIMMs.
- 2. Reinicie o sistema.
	- Se o sistema for reiniciado, adicione cada um dos itens removidos, um de cada vez, reiniciando o sistema depois de cada inclusão, até que o erro ocorra. Substitua o item para o qual o erro ocorre.
	- Se o sistema não for reiniciado, considere a placa-mãe suspeita.

# <span id="page-102-0"></span>Apêndice A. Obtendo ajuda e assistência técnica

Se precisar de ajuda, serviço ou assistência técnica ou apenas desejar mais informações sobre produtos Lenovo, você encontrará uma ampla variedade de fontes disponíveis da Lenovo para ajudá-lo.

<span id="page-102-1"></span>Na Web, informações atualizadas sobre sistemas, dispositivos opcionais, serviços e suporte Lenovo estão disponíveis em:

#### <http://datacentersupport.lenovo.com>

Nota: Esta seção inclui referências aos Web sites da IBM e informações sobre como obter serviço. A IBM é o provedor de serviço preferencial da Lenovo para o ThinkSystem.

### Antes de Ligar

Antes de telefonar, há várias etapas que você pode realizar para tentar resolver o problema por conta própria. Se você decidir que realmente precisa ligar para obter assistência, colete todas as informações que serão necessárias para o técnico de serviço resolver mais rapidamente o problema.

#### <span id="page-102-2"></span>Tente resolver o problema por conta própria

Você pode resolver muitos problemas sem assistência externa, seguindo os procedimentos de resolução de problemas que a Lenovo fornece na ajuda on-line ou na documentação fornecida com o produto Lenovo. A documentação fornecida com o produto Lenovo também descreve os testes de diagnóstico que podem ser executados. A documentação da maioria dos sistemas, sistemas operacionais e programas contém procedimentos de resolução de problemas e explicações de mensagens de erro e códigos de erro. Se suspeitar de um problema de software, consulte a documentação do sistema operacional ou do programa.

É possível encontrar a documentação dos seus produtos ThinkSystem em <https://pubs.lenovo.com/>

Você pode realizar as seguintes etapas para tentar resolver o problema por conta própria:

- Verifique todos os cabos para certificar-se de que estejam conectados.
- Verifique os comutadores de energia para certificar-se de que o sistema e os dispositivos opcionais estejam ativados.
- Verifique se há software, firmware e drivers de dispositivo do sistema operacional atualizados para seu produto Lenovo. Os termos e condições da Lenovo Warranty indicam que você, o proprietário do produto Lenovo, é responsável pela manutenção e atualização de todos os softwares e firmwares do produto (a menos que ele seja coberto por um contrato de manutenção adicional). Seu técnico de serviço solicitará que você faça upgrade do software e firmware se o problema tiver uma solução documentada dentro de um upgrade do software.
- Se você tiver instalado um novo hardware ou software em seu ambiente, verifique o https:// [serverproven.lenovo.com/](https://serverproven.lenovo.com/) para se certificar de que o hardware e o software sejam suportados por seu produto.
- Acesse <http://datacentersupport.lenovo.com> e verifique as informações para ajudar a resolver o problema.
	- Verifique os fóruns da Lenovo em [https://forums.lenovo.com/t5/Datacenter-Systems/ct-p/sv\\_eg](https://forums.lenovo.com/t5/Datacenter-Systems/ct-p/sv_eg) para ver se alguém mais se deparou com um problema semelhante.

#### Coletando as informações necessárias para chamar o suporte

Se você precisar de um serviço de garantia em seu produto Lenovo, os técnicos de serviço poderão auxiliálo com mais eficácia se você preparar as informações apropriadas antes de ligar. Você também pode

acessar <http://datacentersupport.lenovo.com/warrantylookup> para obter informações sobre a garantia do produto.

Reúna as informações a seguir para serem fornecidas ao técnico de serviço. Esses dados ajudarão o técnico a fornecer rapidamente uma solução para o seu problema e a assegurar que você receba o nível de serviço que contratou.

- Números de contrato do acordo de Manutenção de Hardware e Software, se aplicável
- Número de tipo de máquina (identificador de máquina com 4 dígitos da Lenovo)
- Número do modelo
- Número de série
- Níveis atuais de UEFI e de firmware do sistema
- Outras informações pertinentes, como mensagem de erro e logs

Em vez de chamar o Suporte Lenovo, você pode acessar <https://support.lenovo.com/servicerequest> para enviar uma Solicitação de serviço eletrônica. Submeter uma Solicitação Eletrônica de Serviço iniciará o processo de determinação de uma solução para o seu problema, tornando as informações pertinentes disponíveis para os técnicos de serviço. Os técnicos de serviço Lenovo podem começar a trabalhar na sua solução assim que você tiver concluído e enviado uma Solicitação de Serviço Eletrônico.

### Coletando dados de serviço

Para identificar claramente a causa raiz de um problema do servidor ou mediante solicitação do Suporte Lenovo, talvez seja necessário coletar dados de serviço que podem ser usados para realizar uma análise mais aprofundada. Os dados de serviço incluem informações como logs de eventos e inventário de hardware.

<span id="page-103-0"></span>Os dados de serviço podem ser coletados pelas seguintes ferramentas:

#### • Lenovo XClarity Provisioning Manager

Use a função Coletar dados de serviço do Lenovo XClarity Provisioning Manager para coletar dados de serviço do sistema. É possível coletar dados do log do sistema existente ou executar um novo diagnóstico para coletar novos dados.

#### • Lenovo XClarity Controller

É possível usar a interface da Web do Lenovo XClarity Controller ou a CLI para coletar dados de serviço do servidor. É possível salvar e enviar o arquivo salvo para o Suporte Lenovo.

- Para obter mais informações sobre como usar a interface da Web para coletar dados de serviço, consulte a seção "Baixando dados de serviço" na versão de documentação do XCC compatível com seu servidor em <https://pubs.lenovo.com/lxcc-overview/>.
- Para obter mais informações sobre como usar a CLI para coletar dados de serviço, consulte a seção "Comando ffdc" na versão de documentação do XCC compatível com seu servidor em [https://](https://pubs.lenovo.com/lxcc-overview/) [pubs.lenovo.com/lxcc-overview/](https://pubs.lenovo.com/lxcc-overview/).

#### • Lenovo XClarity Administrator

O Lenovo XClarity Administrator pode ser configurado para coletar e enviar arquivos de diagnóstico automaticamente para o Suporte Lenovo quando determinados eventos que podem ser reparados ocorrerem no Lenovo XClarity Administrator e nos terminais gerenciados. É possível optar por enviar arquivos de diagnóstico ao Suporte Lenovo utilizando Call Home ou outro provedor de serviço que usar SFTP. Também é possível coletar arquivos de diagnóstico manualmente, abrir um registro de problemas e enviar arquivos de diagnóstico ao Centro de Suporte Lenovo.

É possível obter mais informações sobre como configurar notificações automáticas de problemas no Lenovo XClarity Administrator em [http://sysmgt.lenovofiles.com/help/topic/com.lenovo.lxca.doc/admin\\_](http://sysmgt.lenovofiles.com/help/topic/com.lenovo.lxca.doc/admin_setupcallhome.html)  [setupcallhome.html](http://sysmgt.lenovofiles.com/help/topic/com.lenovo.lxca.doc/admin_setupcallhome.html).

#### • Lenovo XClarity Essentials OneCLI

O Lenovo XClarity Essentials OneCLI tem o aplicativo de inventário para coletar dados de serviço. Ele pode ser executado dentro e fora da banda. Quando está em execução dentro da banda no sistema operacional do host no servidor, o OneCLI pode coletar informações sobre o sistema operacional, como o log de eventos do sistema operacional, além dos dados de serviço do hardware.

Para obter dados de serviço, você pode executar o comando **getinfor. Para obter mais informações** sobre como executar o getinfor, consulte [https://pubs.lenovo.com/lxce-onecli/onecli\\_r\\_getinfor\\_](https://pubs.lenovo.com/lxce-onecli/onecli_r_getinfor_command) [command](https://pubs.lenovo.com/lxce-onecli/onecli_r_getinfor_command).

### Entrando em contato com o Suporte

<span id="page-104-0"></span>É possível entrar em contato com o Suporte para obter ajuda para resolver seu problema.

Você pode receber serviço de hardware por meio de um Provedor de Serviços Autorizados Lenovo. Para localizar um provedor de serviços autorizado pela Lenovo para prestar serviço de garantia, acesse [https://](https://datacentersupport.lenovo.com/serviceprovider) [datacentersupport.lenovo.com/serviceprovider](https://datacentersupport.lenovo.com/serviceprovider) e use a pesquisa de filtro para países diferentes. Para consultar os números de telefone do Suporte Lenovo, consulte <https://datacentersupport.lenovo.com/supportphonelist> para obter os detalhes de suporte da sua região.

# Índice

### A

```
adaptador 
 substituindo 59
Adaptador RAID 20
  57
ajuda 99
atualizando 
  91
 etiqueta de ativo 93
  91
atualizar o firmware 84
```
# $\mathbf C$

Cabo VGA instalar [71](#page-74-0)[–72](#page-75-0) cabos de alimentação [45](#page-48-0) coletando dados de serviço [100](#page-103-0) Conectores da Placa-mãe [18](#page-21-0) Configuração – ThinkSystem SR250 [83](#page-86-1) configuração da memória [89](#page-92-0) Configuração do sistema – ThinkSystem SR250 [83](#page-86-1) configurar o firmware [88](#page-91-0) Conjunto de placa riser PCIe [22](#page-25-0) instalar [60](#page-63-0) Conjunto de placa riser PCIe, substituição [56](#page-59-0) contaminação gasosa [8](#page-11-0) contaminação particulada [8](#page-11-0) contaminação, particulada e gasosa [8](#page-11-0) criando uma página da web de suporte personalizada [99](#page-102-1)

# D

dados de serviço [100](#page-103-0) defletor de ar removendo [53](#page-56-0) substituindo [74](#page-77-1) desligar o servidor [80](#page-83-2) DIMM substituindo [65](#page-68-0) diretrizes de confiabilidade do sistema [49](#page-52-0) diretrizes de instalação [48](#page-51-1) dispositivos sensíveis à estática manipulando [50](#page-53-0) dispositivos, sensíveis à estática manipulando [50](#page-53-0)

# E

especificações [3](#page-6-1)

# F

faça o cabeamento do servidor [80](#page-83-3) fazer backup da configuração do servidor [91](#page-94-2) fonte de alimentação roteamento de cabos [26](#page-29-0) fonte de alimentação hot-swap instalar [76](#page-79-0)

### I

instalação instruções [48](#page-51-1) tampa superior [75](#page-78-1) unidade hot-swap [79](#page-82-1) unidade simple swap [78](#page-81-0) instalação do servidor [47](#page-50-1) instalar Cabo VGA [71](#page-74-0)[–72](#page-75-0) Conjunto de placa riser PCIe [60](#page-63-0) fonte de alimentação hot-swap [76](#page-79-0) módulo de energia flash [64](#page-67-0) painel frontal do operador (modelo HDD de 2,5 polegadas) [69](#page-72-1) Unidade M.2 [62](#page-65-0) instalar o servidor em um rack [80](#page-83-4) instruções confiabilidade do sistema [49](#page-52-0) instalação de opcionais [48](#page-51-1)

### L

Lenovo Capacity Planner [9](#page-12-0) Lenovo XClarity Essentials [9](#page-12-0) Lenovo XClarity Provisioning Manager [9](#page-12-0) ligar o servidor [80](#page-83-5) lista de peças [37](#page-40-0) lista de verificação da configuração do servidor [47](#page-50-2)

### M

manipulando dispositivos sensíveis à estática [50](#page-53-0) módulo de energia flash instalar [64](#page-67-0)

# N

números de telefone [101](#page-104-0) números de telefone de serviço e suporte para hardware [101](#page-104-0) números de telefone de serviço e suporte para software [101](#page-104-0)

# O

Obtendo ajuda [99](#page-102-1) ofertas de gerenciamento [9](#page-12-0) opcionais de hardware instalação [51](#page-54-0) Ordem de instalação de DIMMs [50](#page-53-1)

# P

página da web de suporte personalizada [99](#page-102-1) página da web de suporte, personalizar [99](#page-102-1) painel de informações do operador [16](#page-19-0) Painel frontal do operador 16 removendo [54](#page-57-1) painel frontal do operador (modelo HDD de 2,5 polegadas) instalar [69](#page-72-1) painel traseiro substituindo [68](#page-71-0) Placa de comutador NVMe [20](#page-23-0)

placa traseira substituindo [67](#page-70-0) placa-mãe conectores [18](#page-21-0) Placas traseiras e backplanes [20](#page-23-1) Problemas comuns de instalação [95](#page-98-4)

# R

recursos [1](#page-4-0) Regras e ordem de instalação de módulos de memória [50](#page-53-1) removendo defletor de ar [53](#page-56-0) Painel frontal do operador [54](#page-57-1) PCIe Conjunto de placa riser PCIe [56](#page-59-0) tampa superior [52](#page-55-1) roteamento de cabo do ventilador [25](#page-28-0) Roteamento de cabo VGA [24](#page-27-0) roteamento de cabos modelo com dez unidades hot-swap de 2,5 polegadas [35](#page-38-0)<br>modelo com oito unidades hot-swap de 2,5 polegadas 33 modelo com oito unidades hot-swap de 2,5 polegadas [33](#page-36-0) modelo com quatro unidades hot-swap de 3,5 polegadas [31](#page-34-0) Modelo com unidade simple-swap de 3,5 polegadas [29](#page-32-0) roteamento de cabos de módulo de energia flash [28](#page-31-0)

roteamento de cabos internos [23](#page-26-1)

## S

serviço e suporte antes de fazer uma chamada [99](#page-102-2) hardware [101](#page-104-0) software [101](#page-104-0)

software [13](#page-16-0)[–14,](#page-17-1) [17](#page-20-1) substituindo adaptador [59](#page-62-0) Adaptador RAID [57](#page-60-0) defletor de ar [74](#page-77-1) DIMM [65](#page-68-0) painel traseiro [68](#page-71-0) placa traseira [67](#page-70-0)

# T

tampa instalação [75](#page-78-1) removendo tampa superior instalação [75](#page-78-1) removendo [52](#page-55-1) trabalhando dentro do servidor ligado [50](#page-53-2)

## U

unidade hot-swap instalação [79](#page-82-1) Unidade M.2 instalar [62](#page-65-0) unidade simple swap instalação [78](#page-81-0)

# V

validar a configuração do servidor [80](#page-83-0)
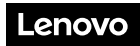

Número de Peça: SP47A37110

Printed in China

(1P) P/N: SP47A37110

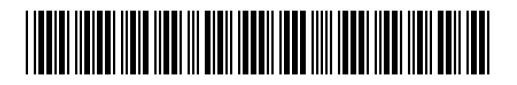